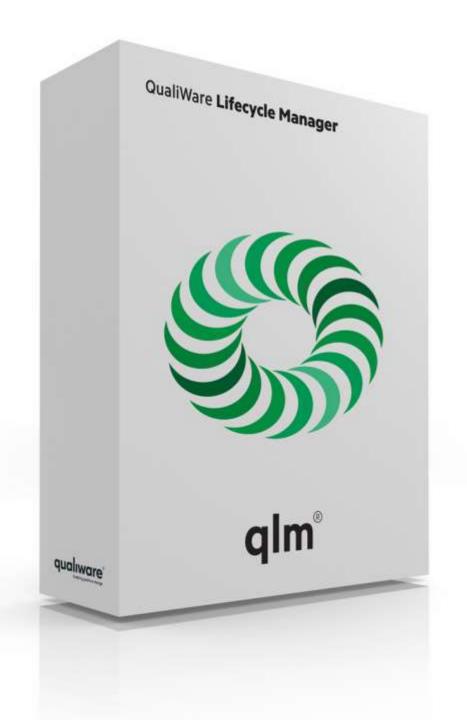

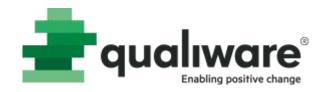

QualiWare Lifecycle Manager Starter course

## Agenda

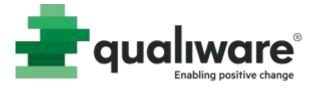

- Introduction: agenda, course objectives, presentation
- Overview About QualiWare
- Set-up and navigation
- How to draw diagrams
- How to describe diagrams and symbols
- How to link across diagrams
- External documents
- Analyzing and exploring the repository
- How to describe the organization
- Information technology
- Matrices
- Change management
- How to describe the strategy

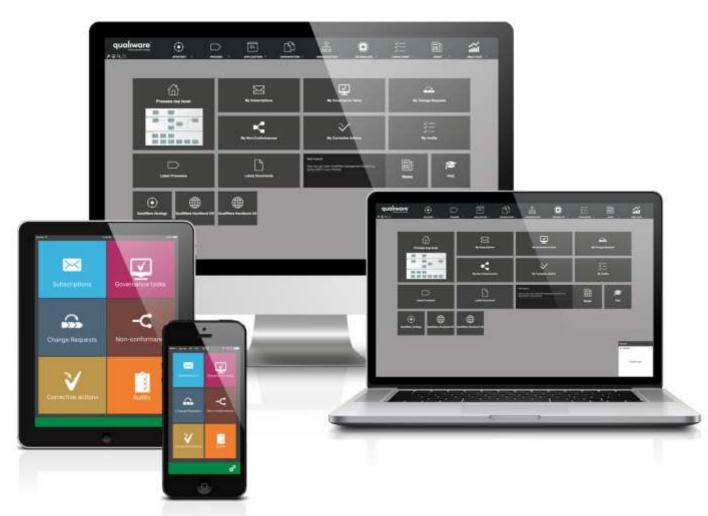

## Breaks and Lunch

• 10:00 Break

• 12:00 Lunch

• 14:30 Coffee/Cake Break

• 17:00 End of day

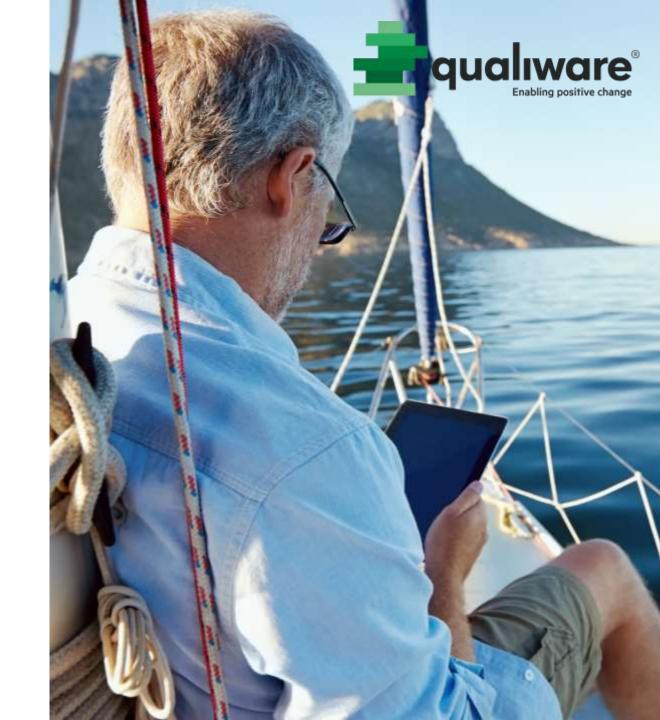

## Presentation

- Who am I?
- What do I work with?
- My expectations of the course are...

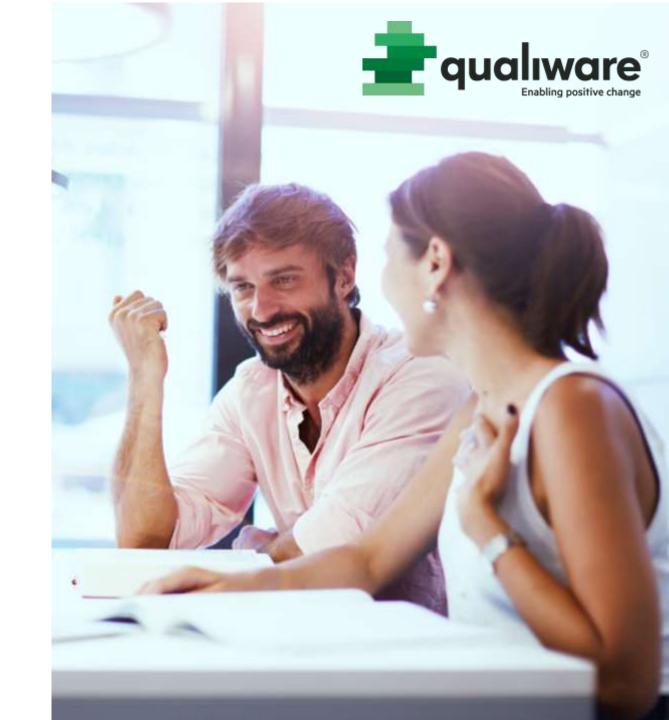

# Course objectives

- To learn the basic functionality in the tool QualiWare Lifecycle Manager:
  - Draw and edit diagrams
  - Describe models and model objects
  - Reuse and create links between models and model objects
  - Work with text descriptions and matrices
- To learn how to use the tool for:
  - Process modeling
  - Workflows
  - Organization diagrams
  - Goal models
- To obtain knowledge about:
  - Version handling

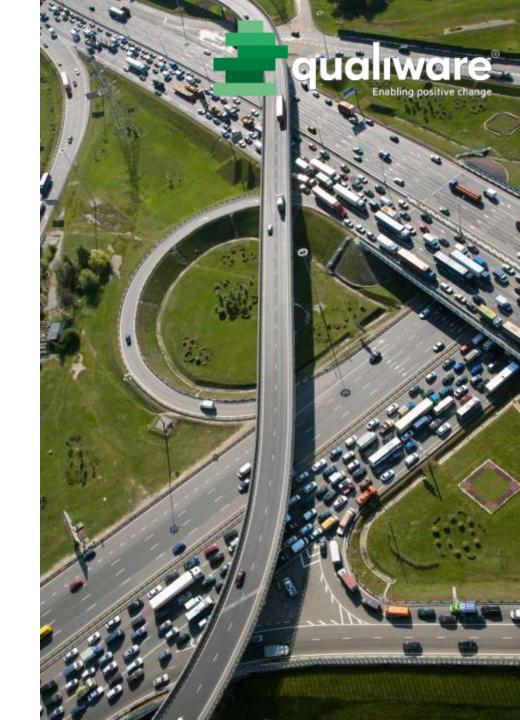

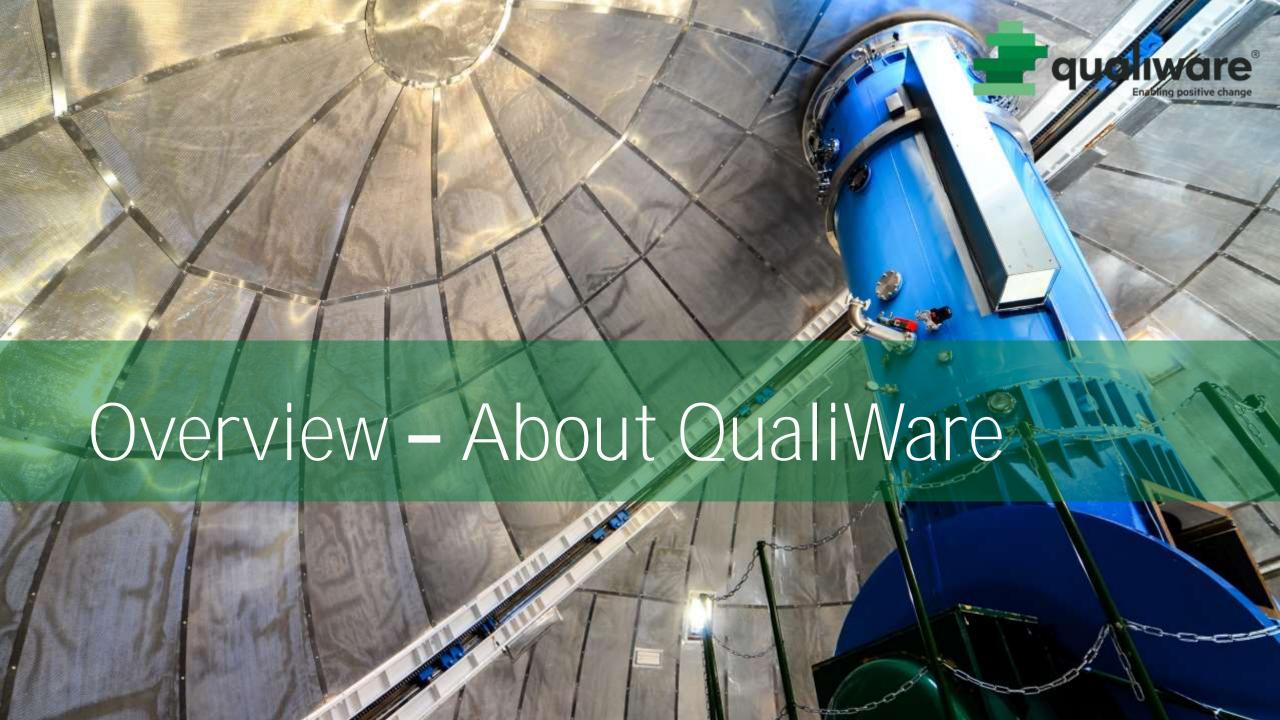

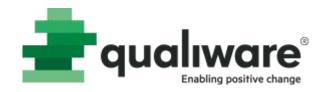

### About QualiWare

- Founded in Denmark 1991
- Global consulting services and enterprise modeling software provider
- Offices in Denmark, Brazil, Norway, Sweden, Ukraine, South Africa and US with 120 employees
- Distributors in France, Spain, UK and South Korea

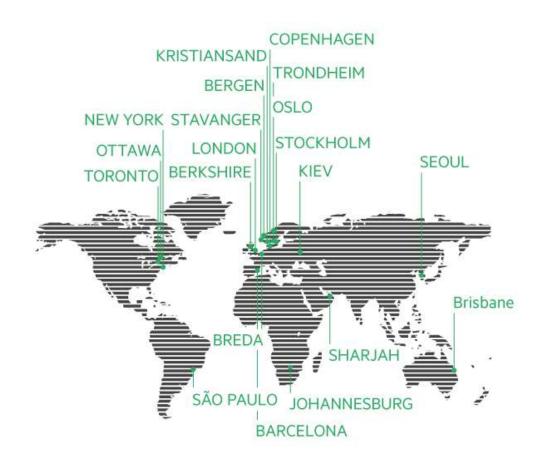

# How can we help?

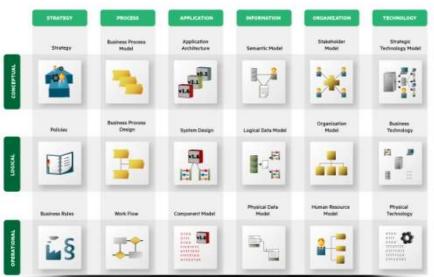

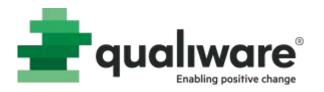

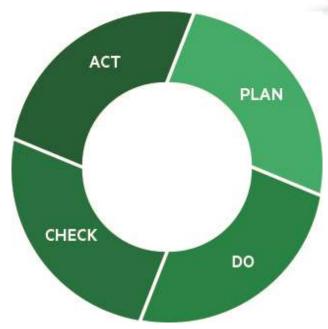

### Coherency

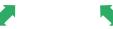

Consistency ← Consensus

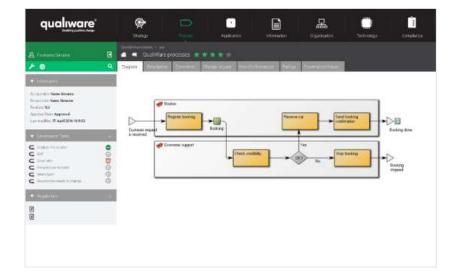

## Product structure

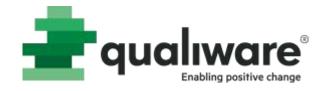

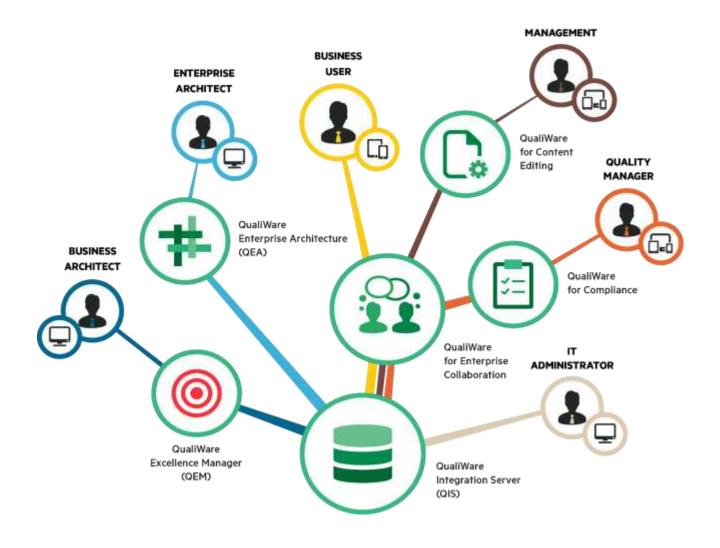

# Typical scenario

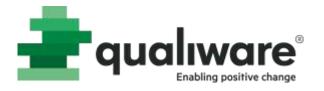

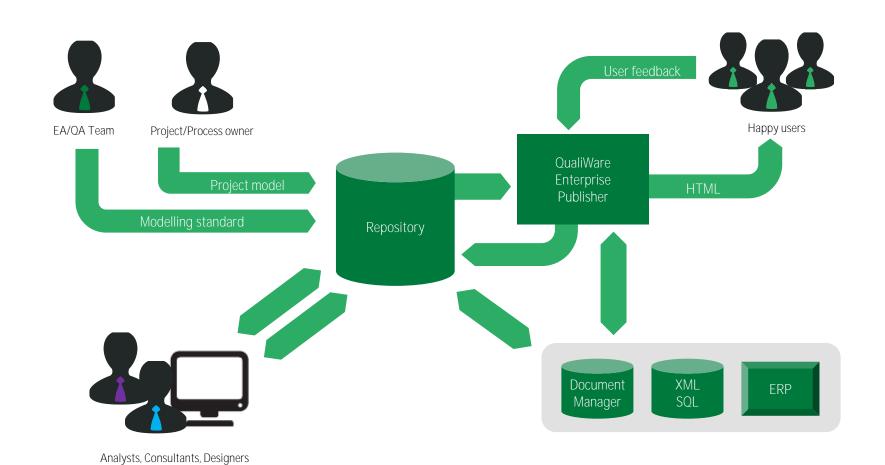

# Corporate repository architecture

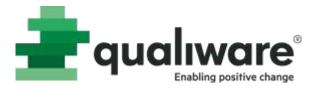

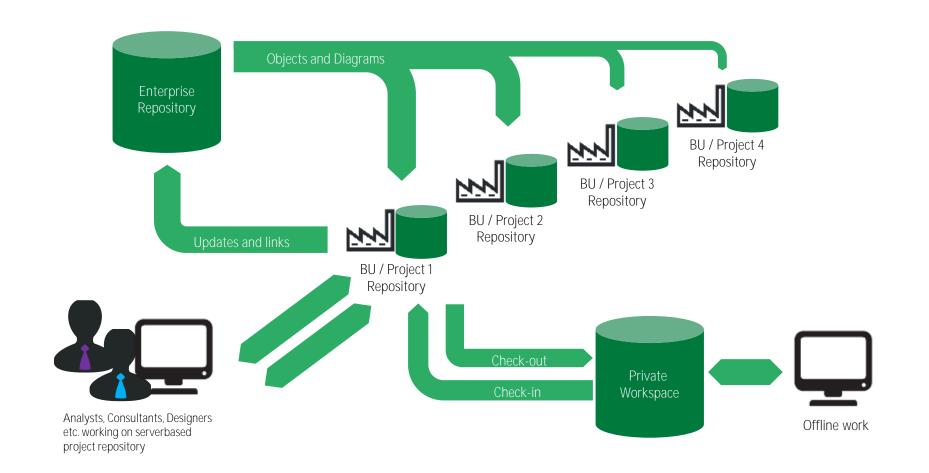

### QLM user interface

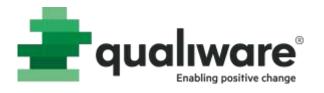

The users (modelers, process owners, system architects etc.)
describe the business with a set of diagram templates e.g. process
models, workflows, organization and strategy models

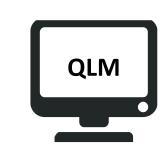

QualiWare Lifecycle Manager

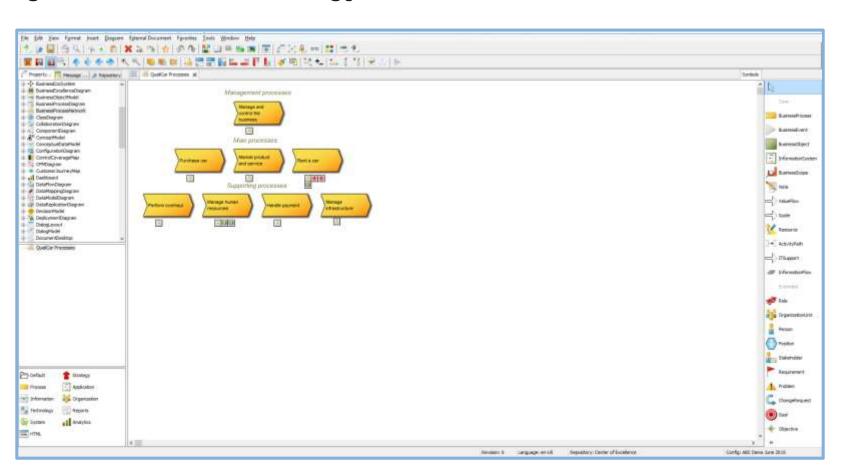

### Web interface

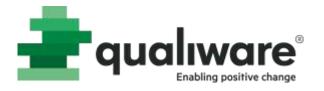

- The models are published on the intranet and made available for the employees in the organization
- The web pages can be designed according to the preferred style guide

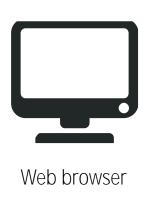

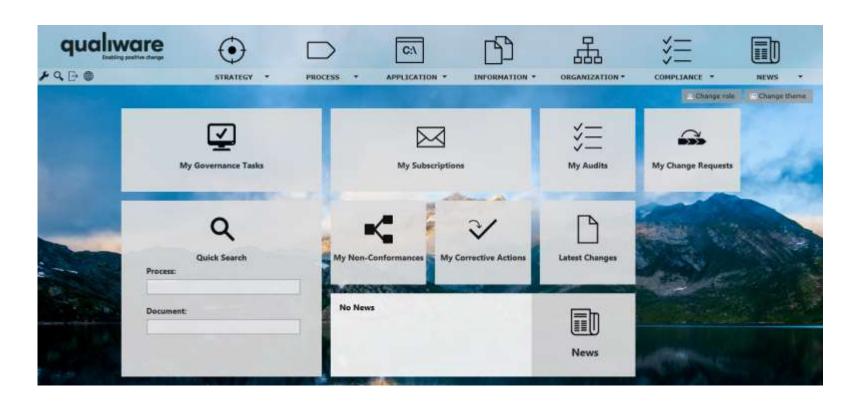

## Enterprise Architecture Framework

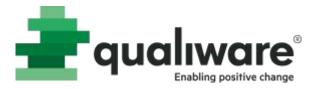

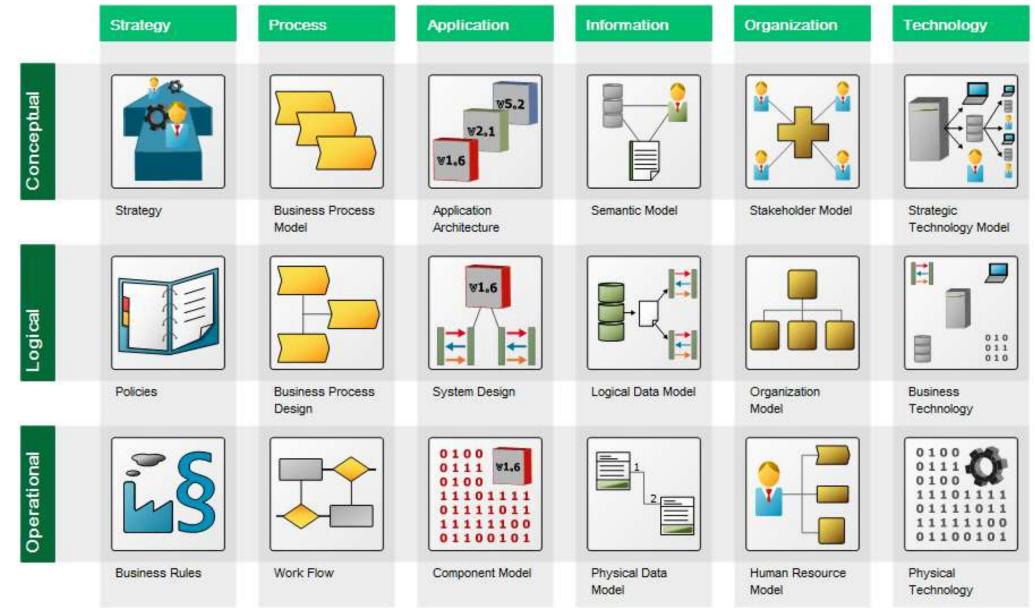

# Strategy

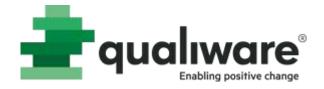

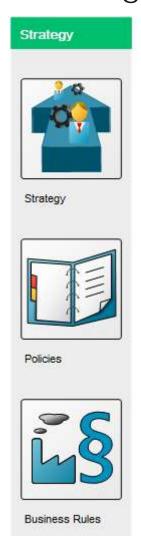

#### Vision, competitive advantages, SWOT analysis

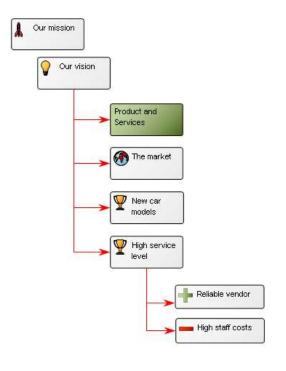

#### External, internal requirements

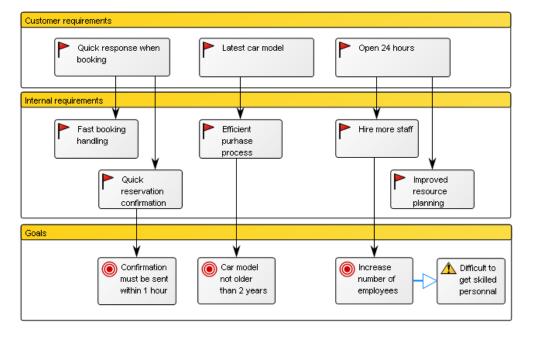

# Strategy

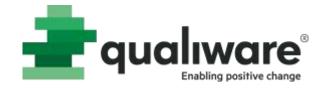

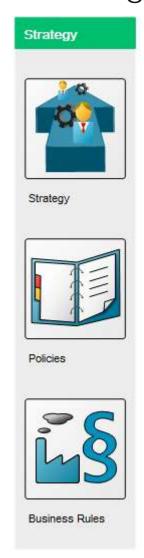

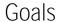

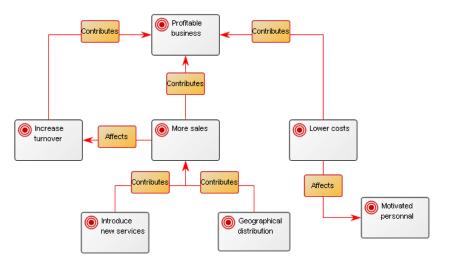

#### Laws and regulations

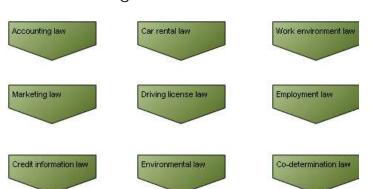

#### Policies and business rules

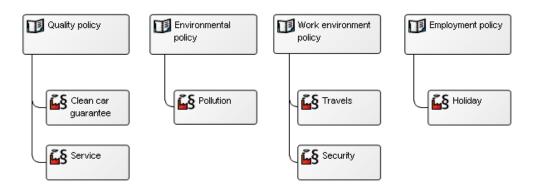

### Process

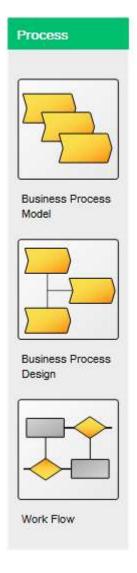

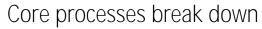

to sub processes...

...and are visualized by workflow diagrams

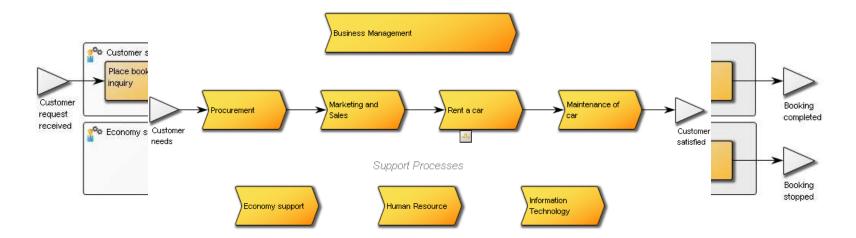

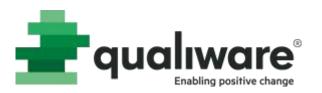

### Process

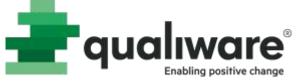

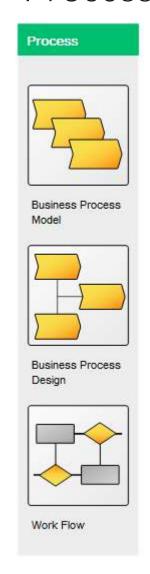

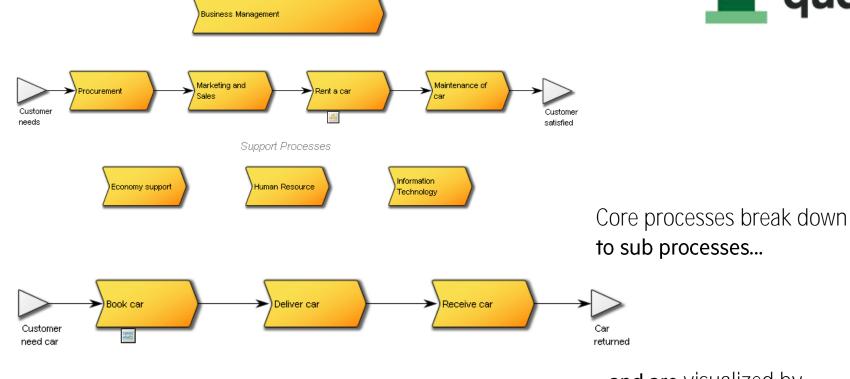

...and are visualized by workflow diagrams

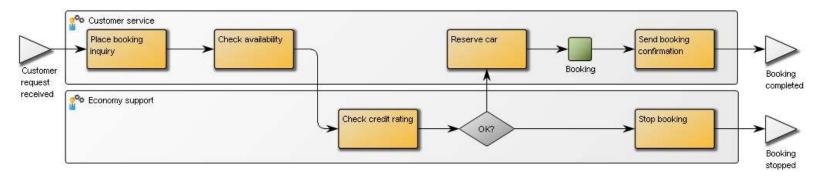

# Application

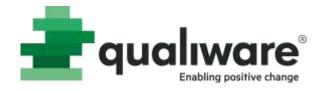

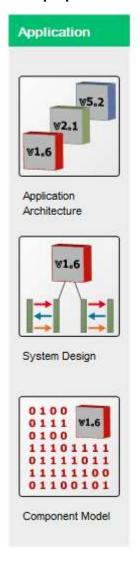

#### Integrations between applications

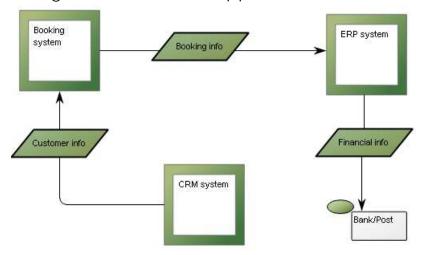

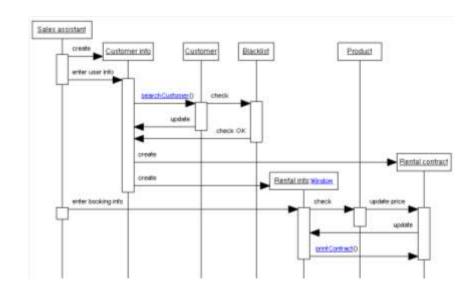

#### Models for system design, UML

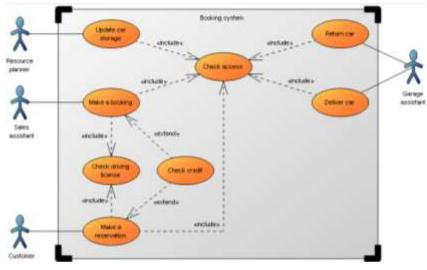

## Information

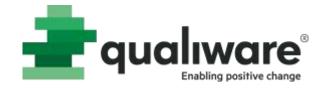

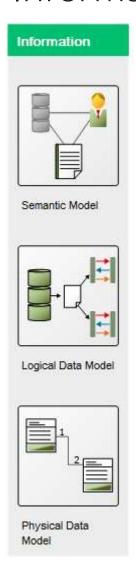

#### Information concepts

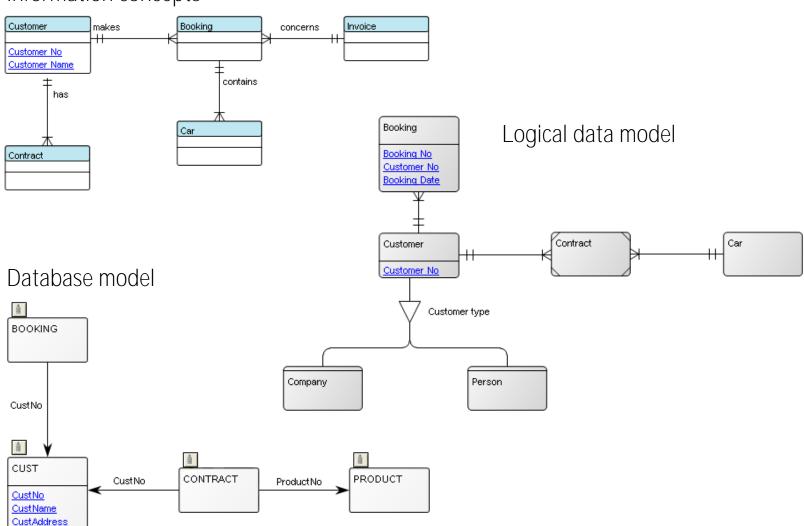

# Organization

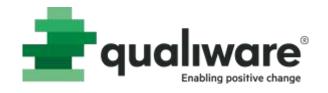

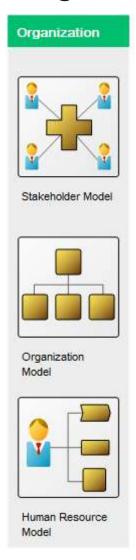

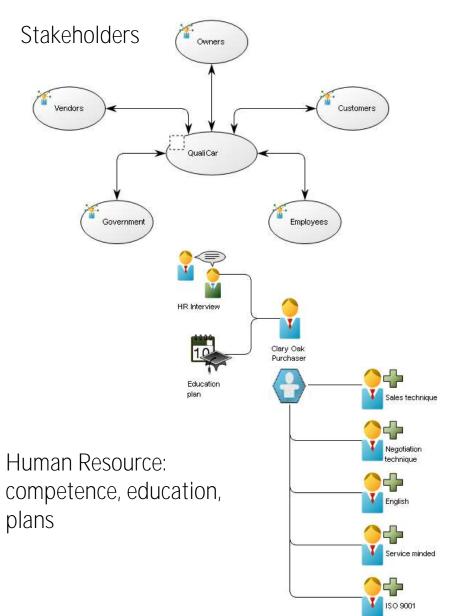

#### Organization units and positions

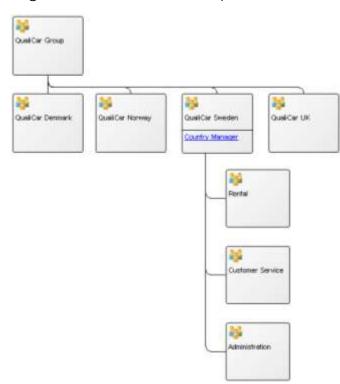

# Technology

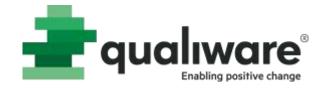

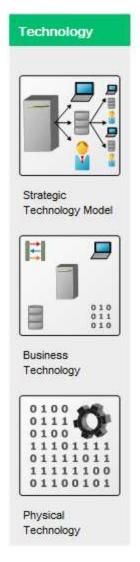

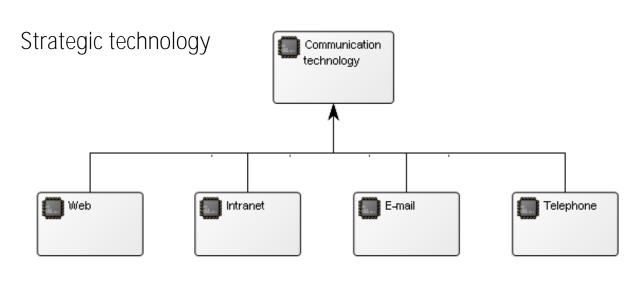

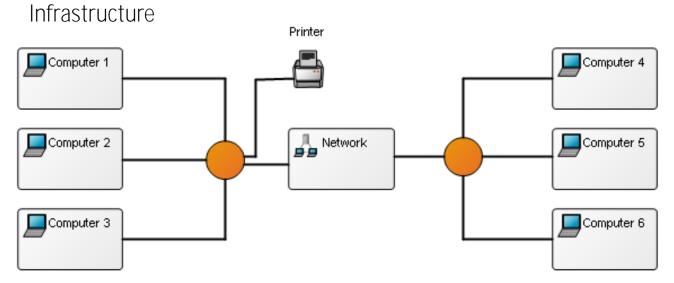

### Relations between models

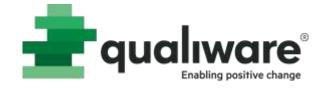

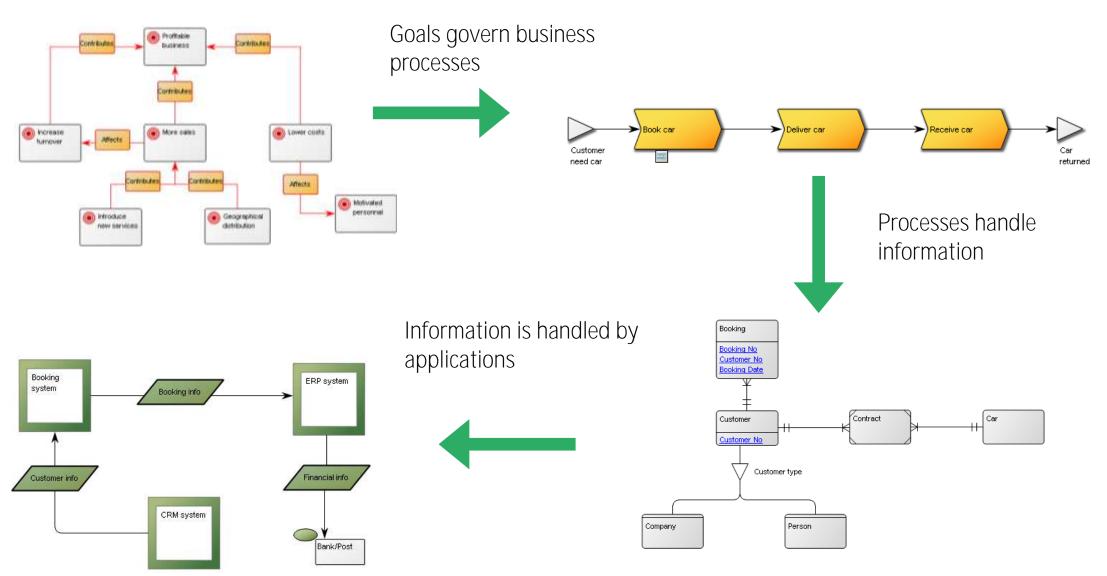

## Repository

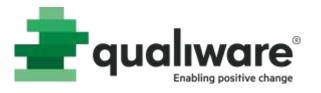

- Models and model objects are stored in the repository
- Available for all users (dependent on access rights)
- Reuse of objects
- Consistent models
- Traceability

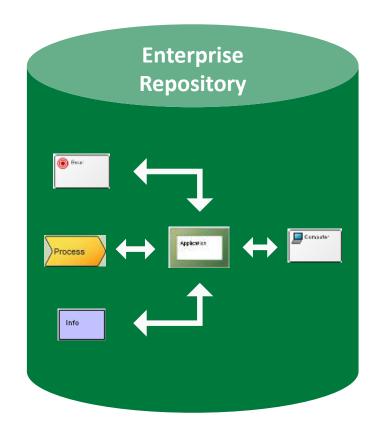

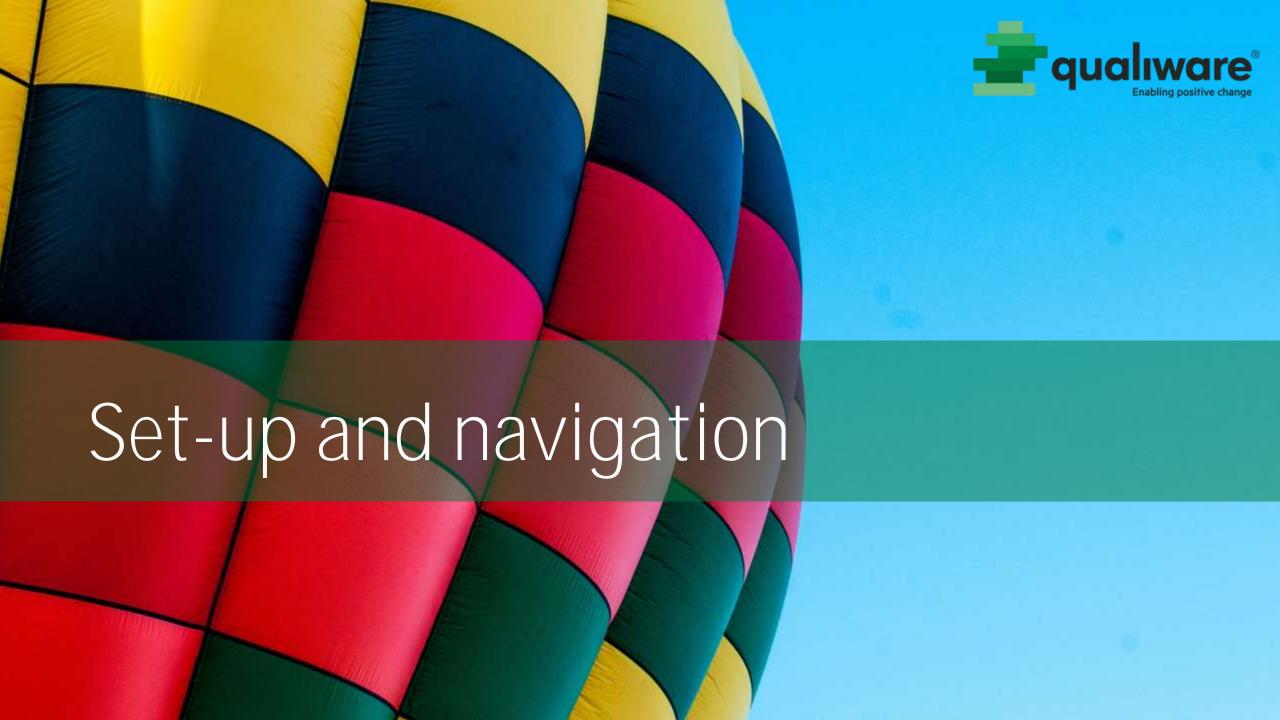

# Login

qualiware enabling positive change

- Select QualiWare Lifecycle Manager
- 2 Click Connect
- Ensure that Windows
  Auth. is checked and click
  Connect
- Select Development and click OK

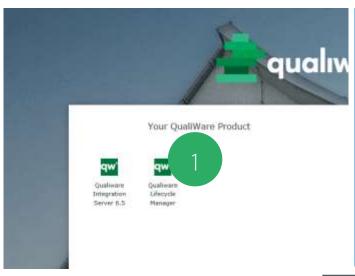

| QualiWare Server Login   |                    |  |  |  |
|--------------------------|--------------------|--|--|--|
| User name:               |                    |  |  |  |
| Password:                |                    |  |  |  |
|                          | Remember user name |  |  |  |
| ✓ Windows Authentication |                    |  |  |  |
|                          | 3 Connect Cancel   |  |  |  |

|   | 🖫 Rem        | oteApp                                            | ×                                                                                 |
|---|--------------|---------------------------------------------------|-----------------------------------------------------------------------------------|
| ١ |              |                                                   | run a RemoteApp program. Make sure that you trust the connect to run the program. |
|   |              | oteApp program could h<br>before you connect to n | namm your local or remote computer. Make sure that you trust the un this program. |
|   |              | Publisher:                                        | *.qualiware.com                                                                   |
|   | J.           | Type:                                             | RemoteApp program                                                                 |
|   |              | Path:                                             | QualiWare Training QLM                                                            |
|   |              | Name:                                             | Qualiware Lifecycle Manager                                                       |
|   |              | Remote computer:                                  | broker.qualiware.com                                                              |
|   |              | Gateway server:                                   | Gateway.qualiware.com                                                             |
|   | Show Details |                                                   | 2 Connect Cancel                                                                  |

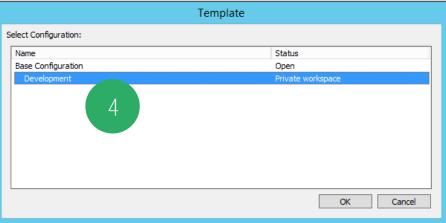

# Workspace

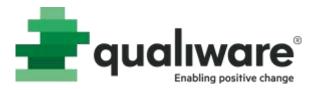

- 1 Menus and toolbars
- 2 Repository Explorer
- 3 Diagram canvas
- 4 Symbol panel
- 5 Repository views
- 6 Property window
- 7 Message/list window

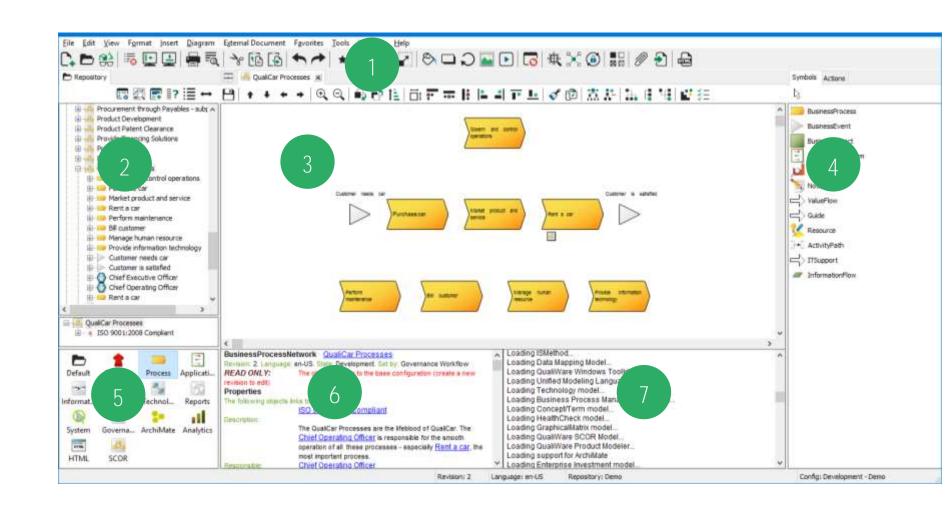

## Workspace

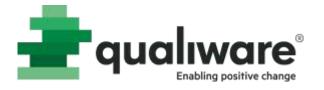

### Show/hide windows to set up your preferred desktop

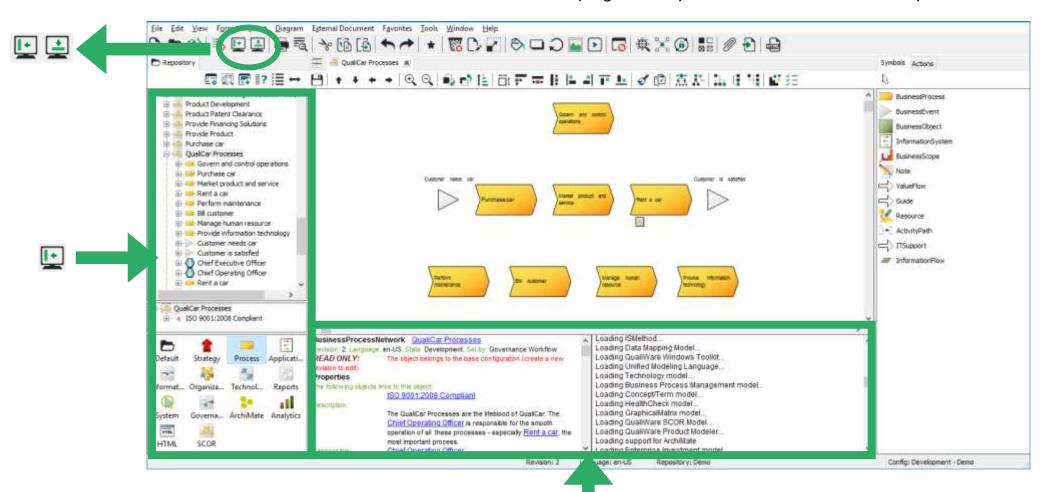

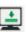

### **Enable Auto Save**

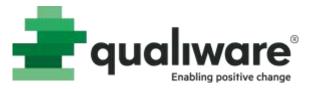

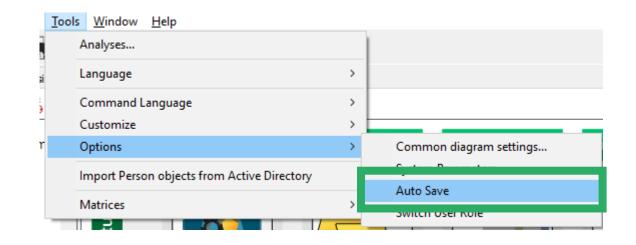

| Repository autosave settings            |                          |
|-----------------------------------------|--------------------------|
| ☑ Automatically save open objects every | 5 • minutes              |
| Logout after four times autosave and no | activity, minimum 1 hour |
|                                         | OK Count                 |
|                                         | OK Cancel                |
|                                         |                          |

## Create Repository Objects

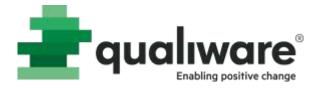

- 1 Right-click in the repository explorer to create new objects
- Show all templates
- 3 Use Repository Views

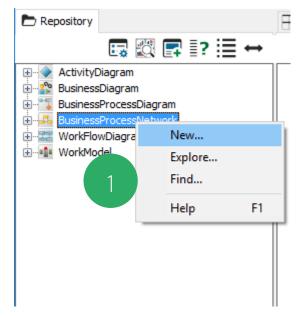

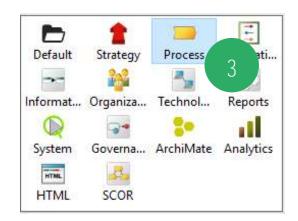

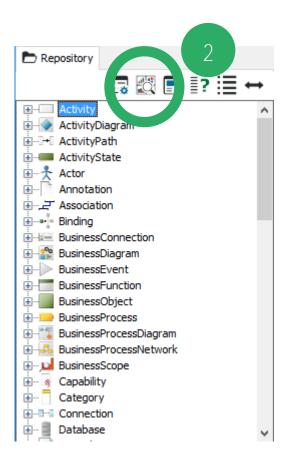

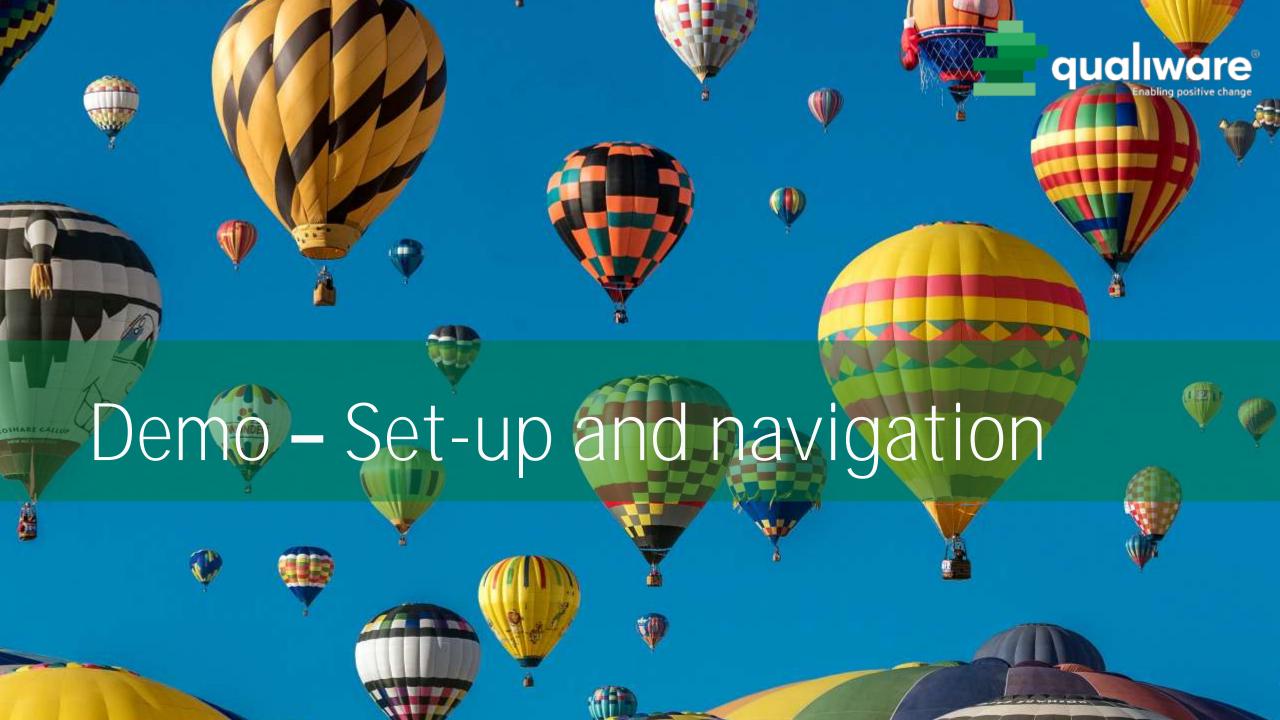

# Exercise 1: Set-up and navigation

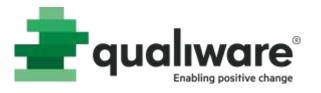

• **Purpose**: Understand how to set-up your workspace and navigate the repository explorer.

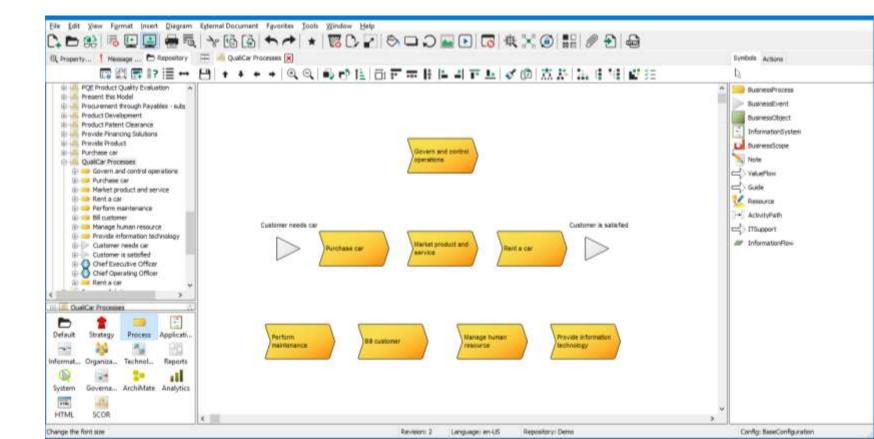

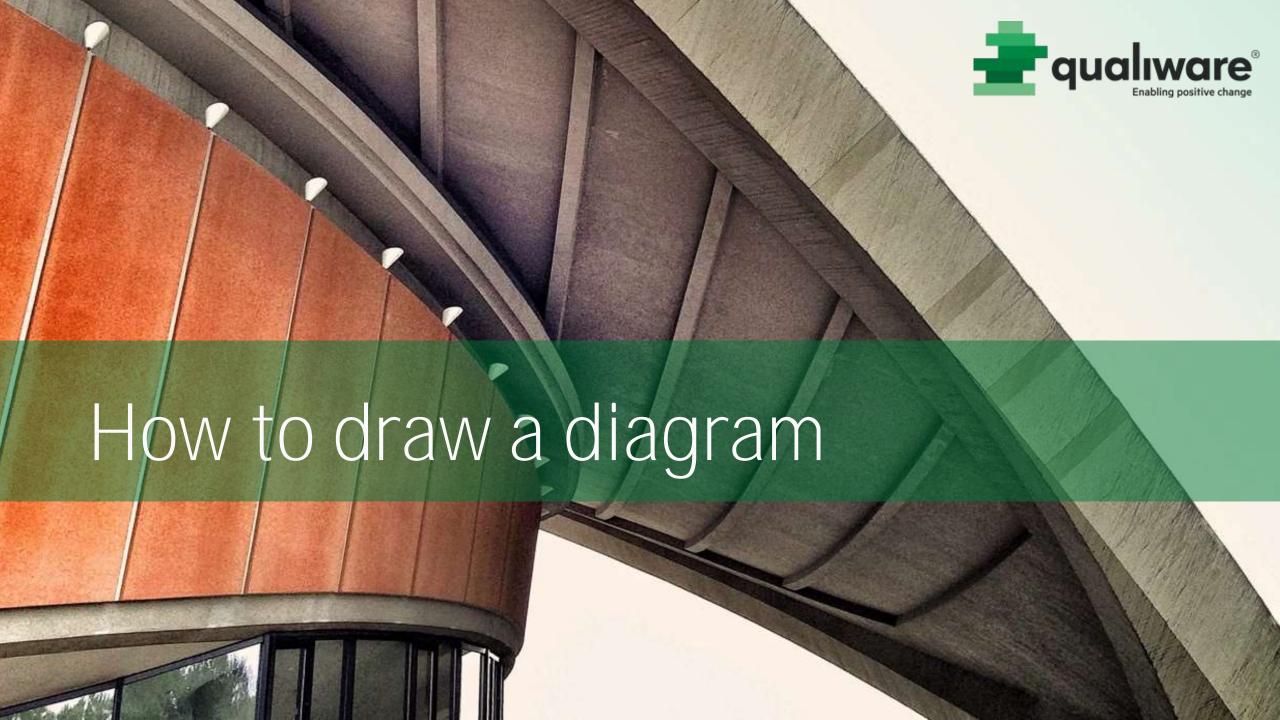

## Process modeling

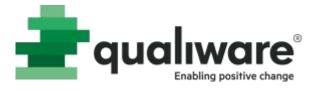

Process modeling focuses on events, processes and their sequence.

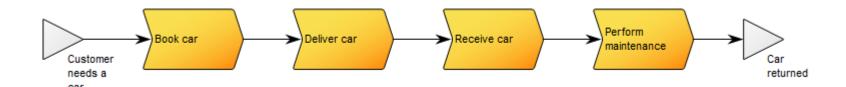

## Process modeling

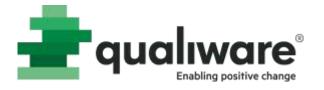

The diagram template BusinessProcessNetwork is used for describing processes

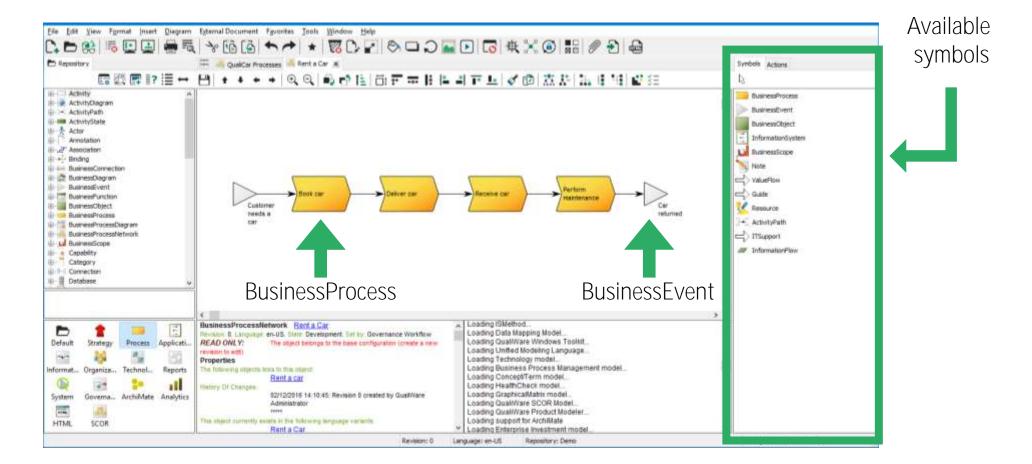

# Re-using symbols

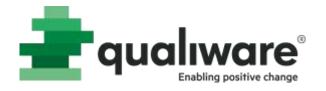

- Select the symbol BusinessProcess and place it on the diagram
- 2 Enter a name to create a new object or
- 3 Ctrl+L (or right click) to select and reuse an existing process

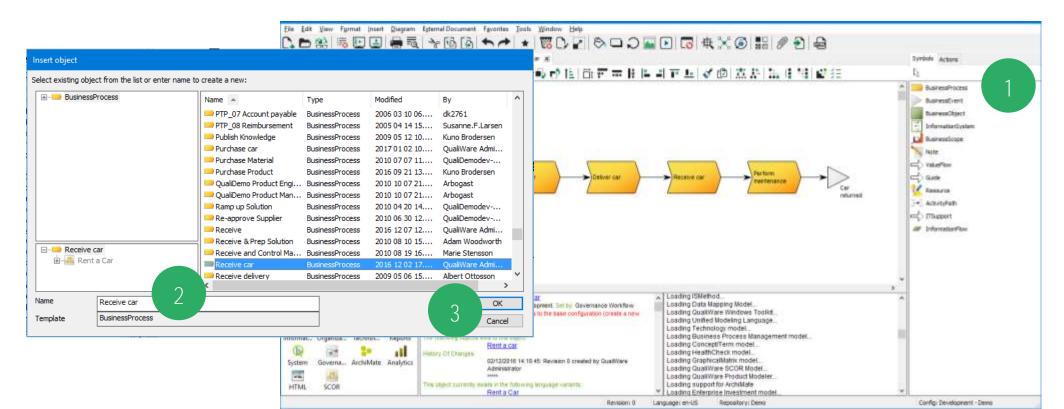

### Renaming symbols

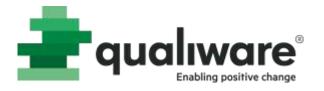

Select the symbol, press **Alt-key** and click on the name to open the advanced label editor

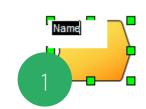

- 2 Select the symbol, right-click and click Rename from the menu
- 3 Select the symbol, press the **Rename** button in the tool bar or press **F2**

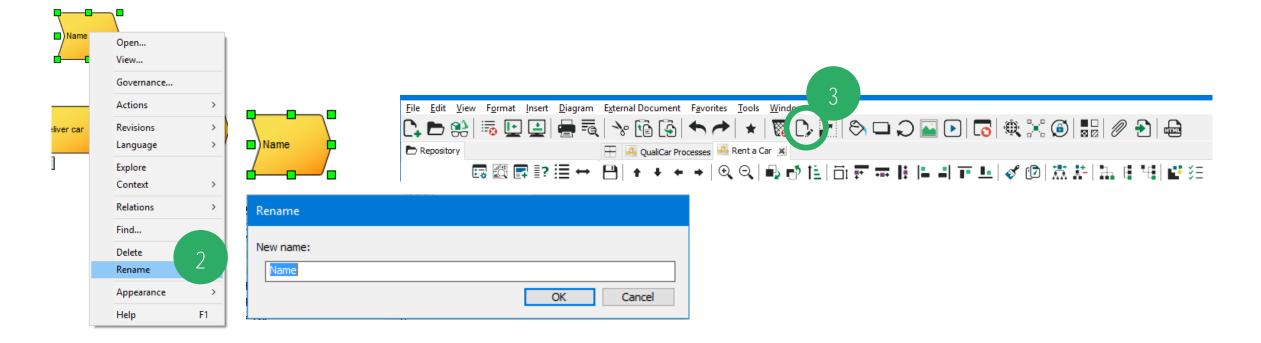

### Deleting objects

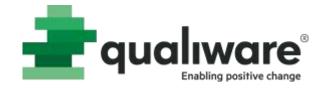

- Select the symbol, select Delete to remove the object from the diagram
- Select the symbol, select **Delete From Repository** to remove the object from the diagram and the database

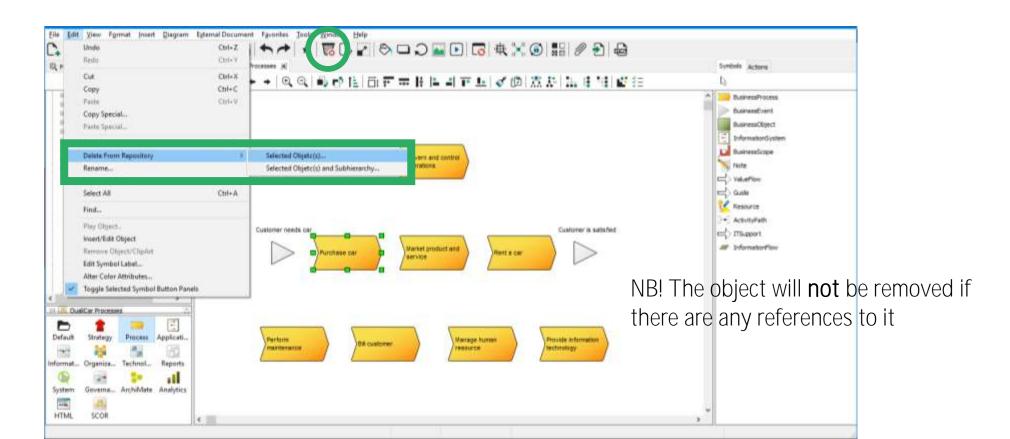

### Editing

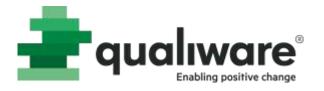

The toolbar contains buttons for editing functionality

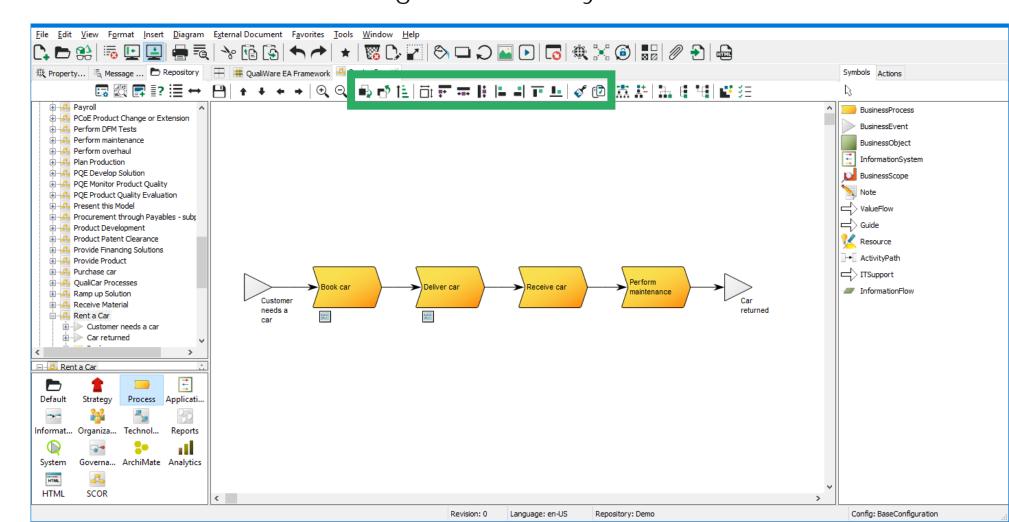

### Symbol size

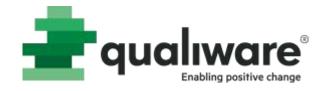

- You can change the size of any symbol.
- Select the object, get hold of a node and drag to desired size.

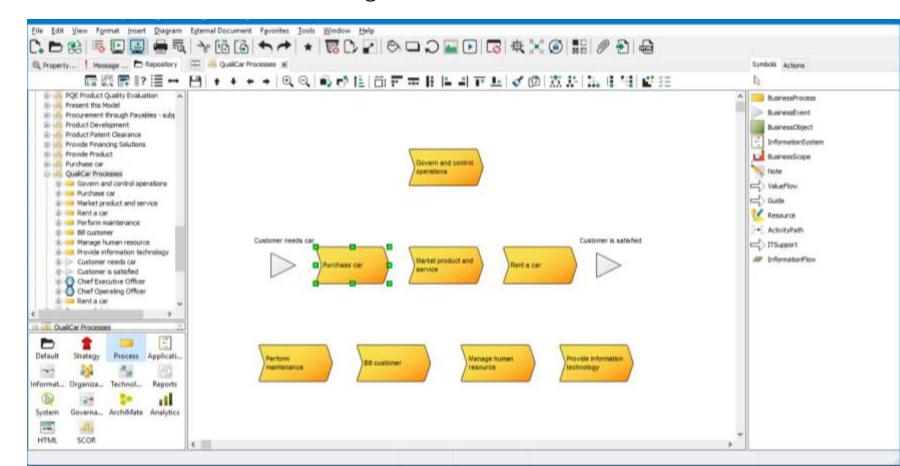

## Sizing

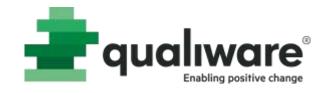

- Use the buttons in the toolbar to align symbols
  - Resize to original size
  - Align size (with first selected object)
  - Align width (with first selected object)
  - Align height (with first selected object)

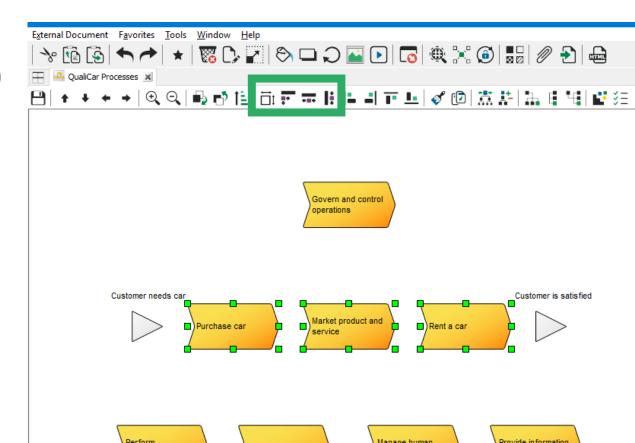

### Alignment

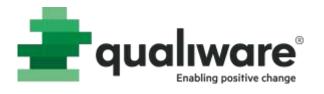

- Use the buttons in the toolbar to align symbols
  - Align left edge
  - Align right edge
  - Align top edge
  - Align bottom edge

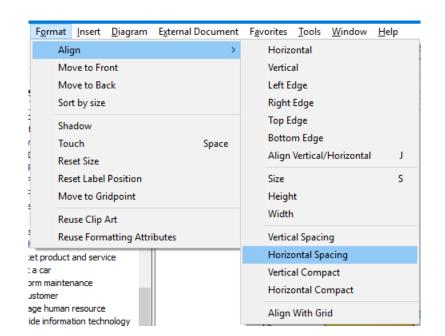

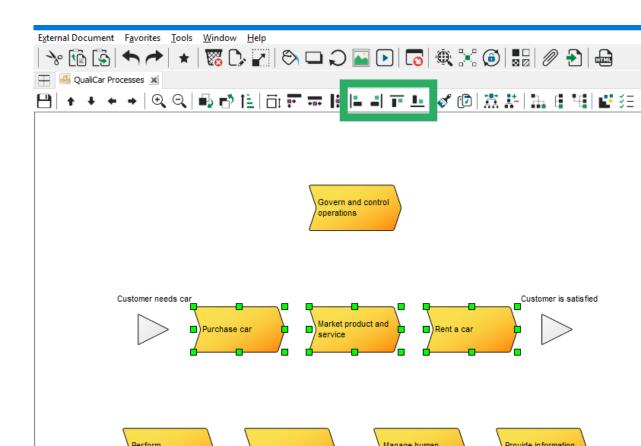

### Arrangement

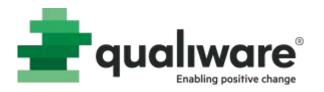

Use the buttons in the toolbar to move symbols to front or back

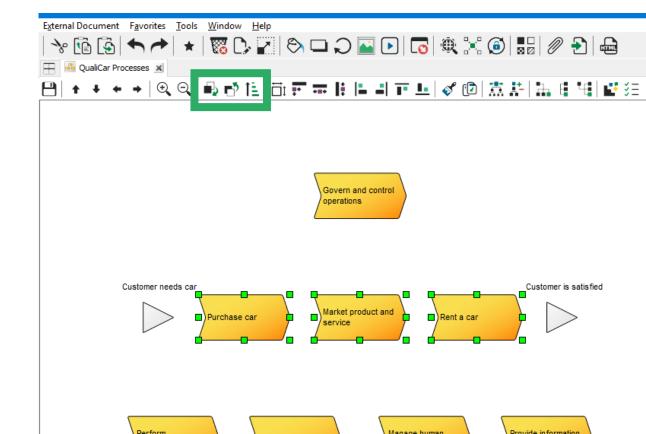

## Symbol label

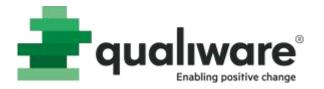

Change the text format on a symbol

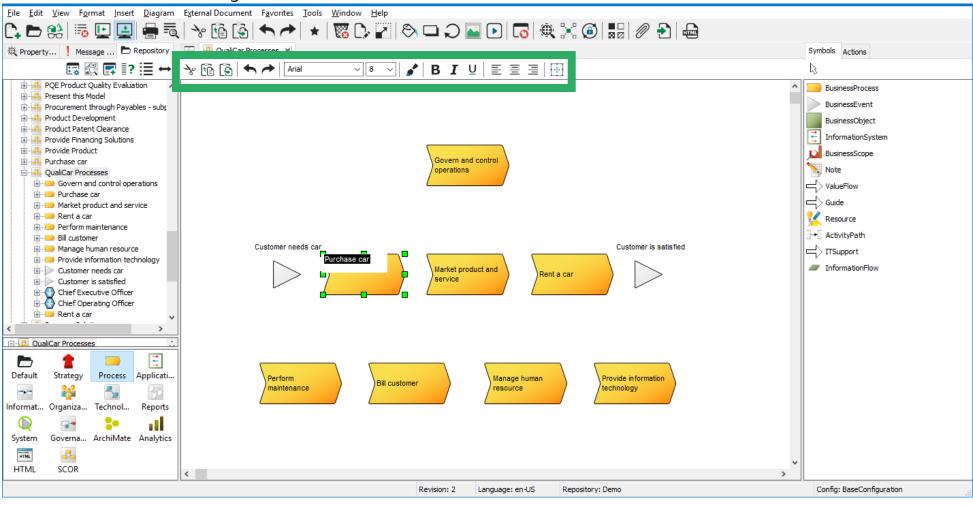

## Move symbol label

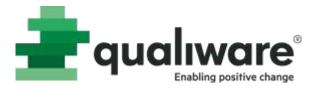

- Use the ALT key when moving a label.
- Select the object, hold the ALT key down, click on the text and move the label to the preferred position.

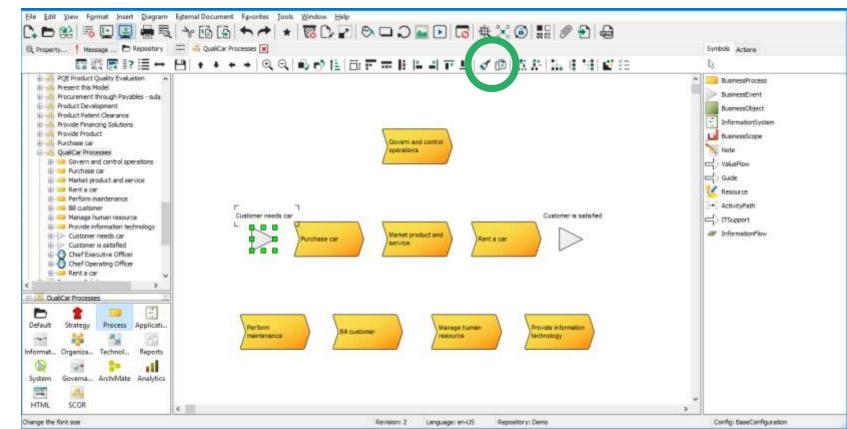

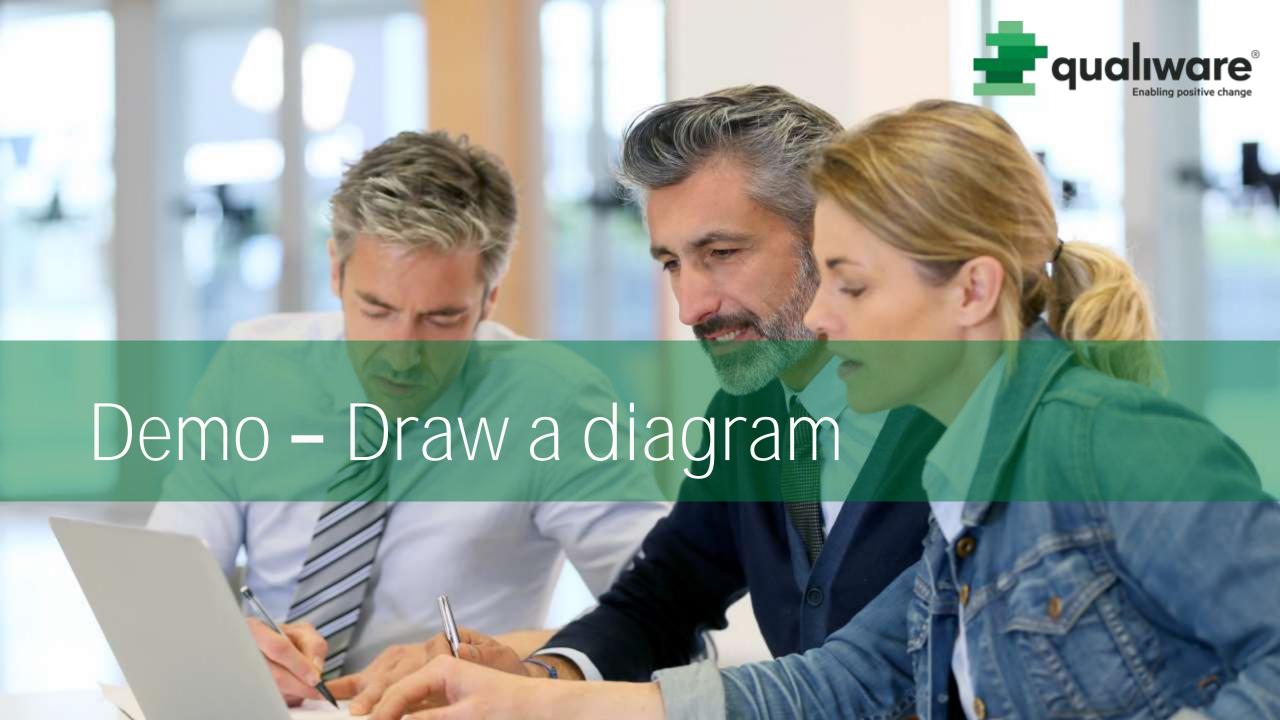

### Exercise 2: Draw a diagram

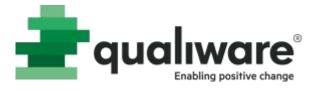

• Purpose: To learn how to draw a diagram with different symbols and get to know the most common editing commands. During the exercise you will also learn how to rename an object, delete an object and reuse an object.

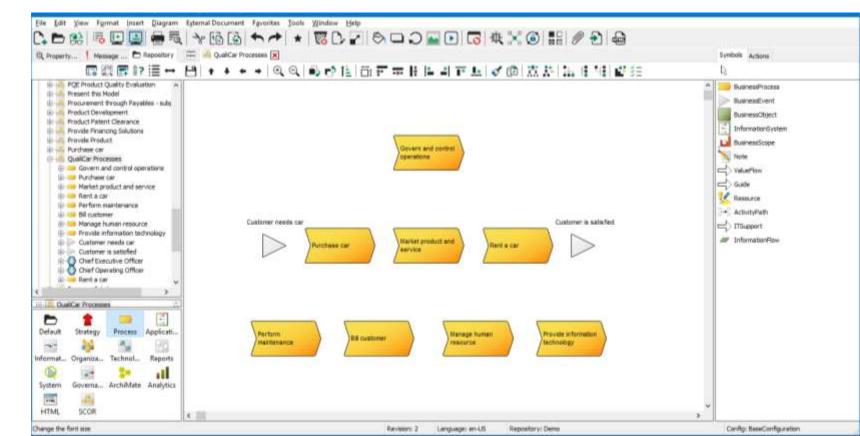

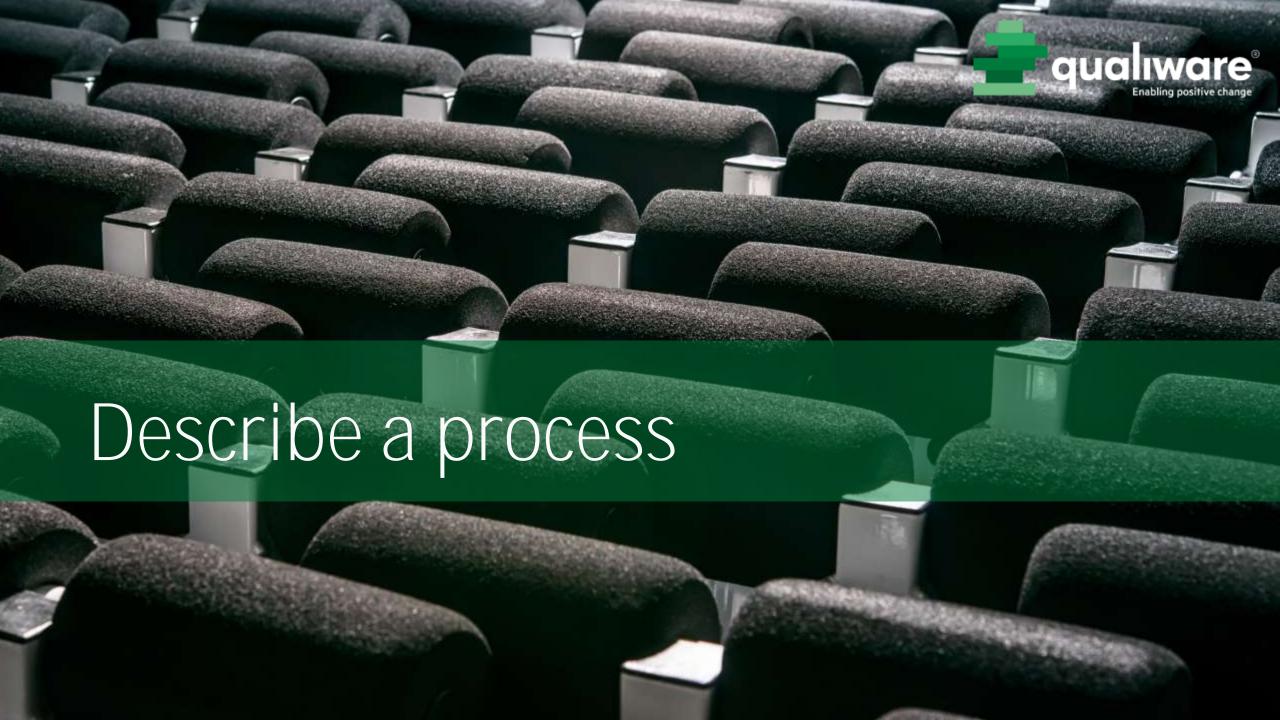

### Describe a process

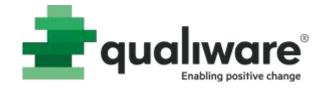

- To open the dialog for the component:
  - Select the symbol, right-click and click Open...
  - Select the symbol and press shortcut key B

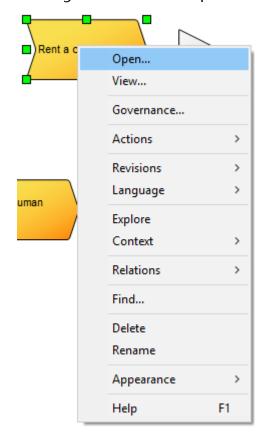

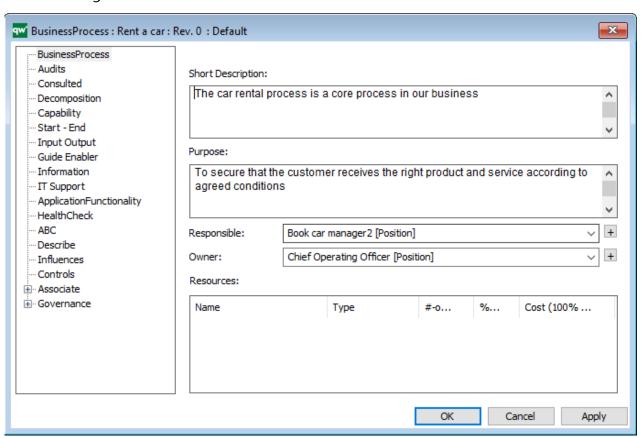

### Describe a process

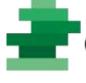

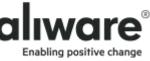

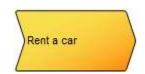

#### Properties for BusinessProcess

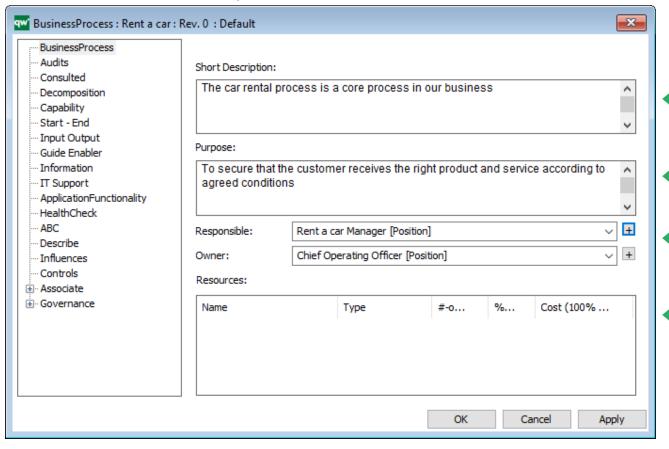

Short description
Text field

Purpose Text field

Responsible
Link to a person, role, org.unit, position

Resources
Link to a person, role, org.unit, position, resource, business object

### Select responsible for a process

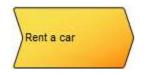

#### Properties for BusinessProcess

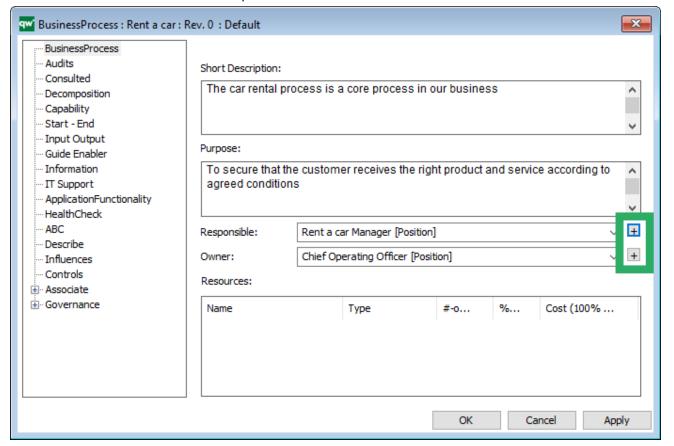

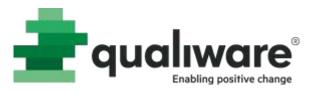

Press the + button to create a link to an object

Select a template Select existing object or create a new

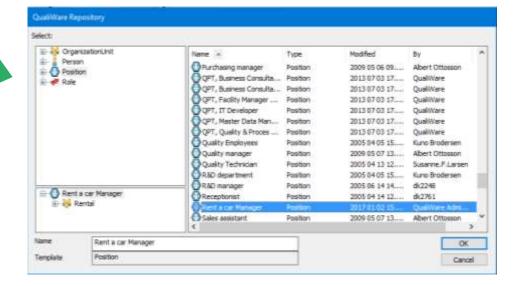

## Relations organization - process

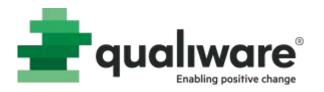

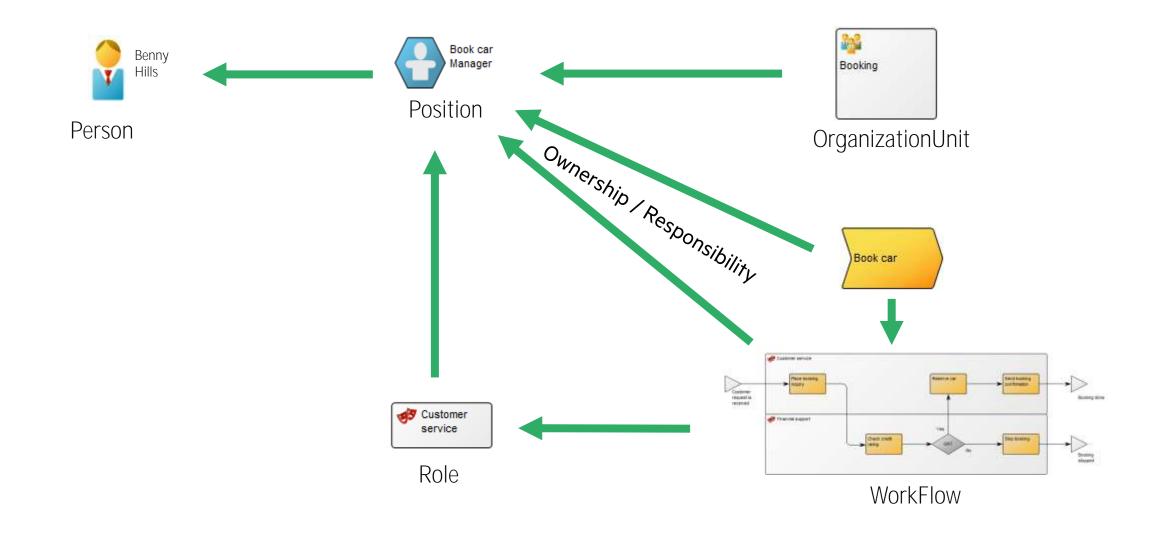

### Define resources for a process

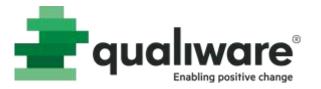

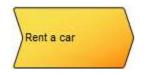

Right click in the listview field, select **Insert** 

Select template
Select existing object or create a new one

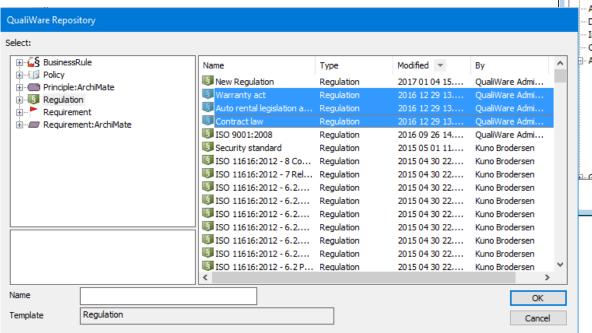

#### Properties for BusinessProcess

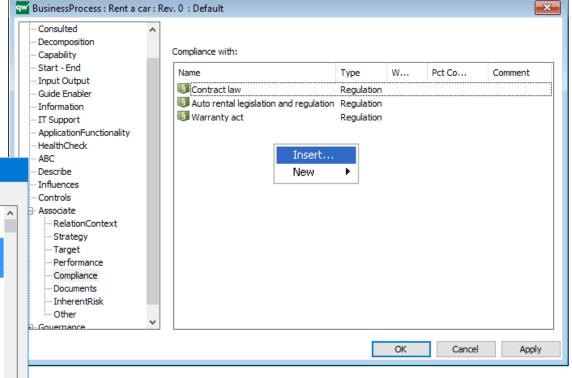

### Relations between objects

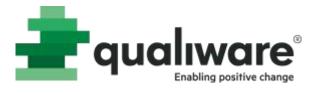

### BusinessProcess – tab 'BusinessProcess'

### To access (open) a reference:

- Double-click (listviews)
- Press + button (single-links)

#### To delete the link to an object:

- Select and press DELETE (listviews)

## Change the sequence of objects in a listview:

Select and drag to the desired position

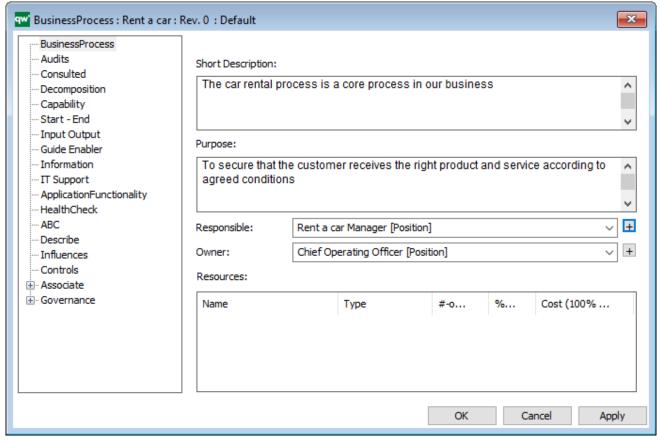

### Audit information

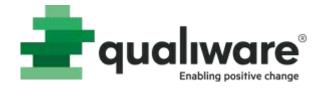

#### Audit information about;

- Object ID
- Creator name and time
- Changed by and when
- Access rights
- Who uses the object now

#### BusinessProcess - tab 'Audits'

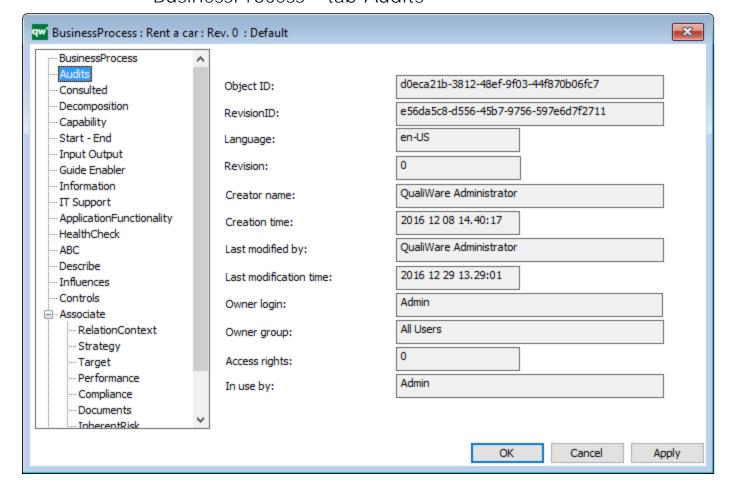

### BusinessEvent

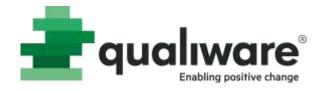

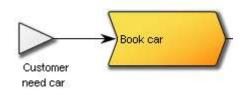

### Properties for BusinessEvent

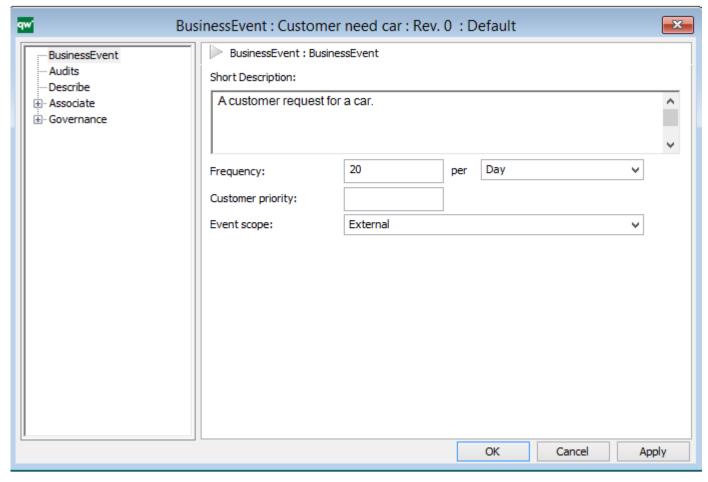

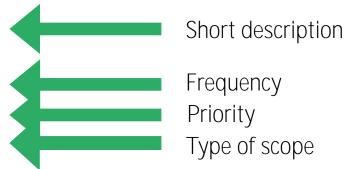

### BusinessProcessNetwork

BusinessProcessNetwork

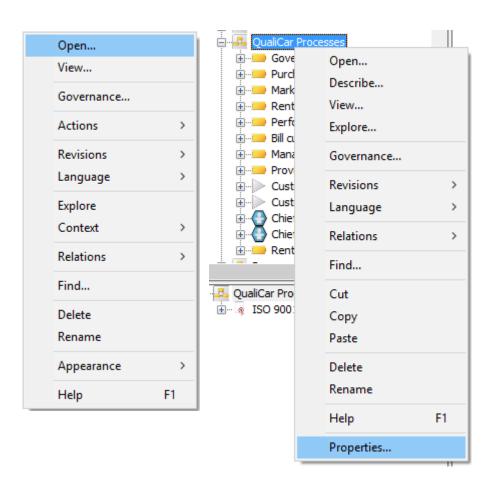

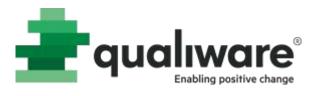

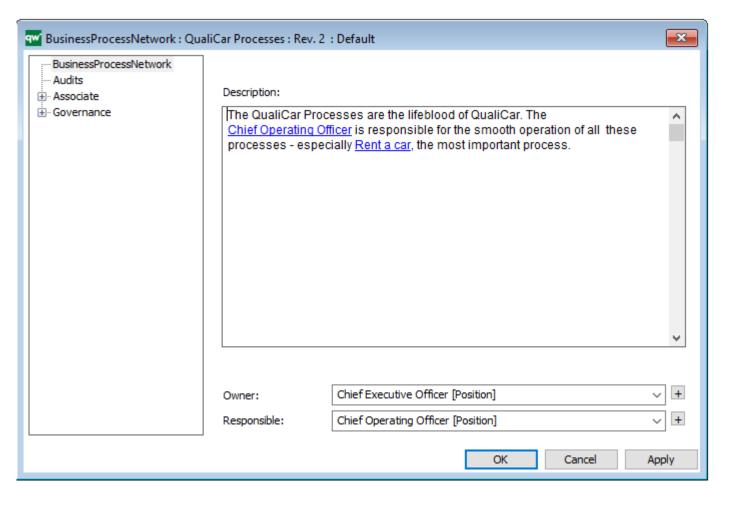

### Expanded text editor

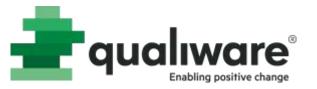

### To expand a text field: Press F8 or right click and select Expand

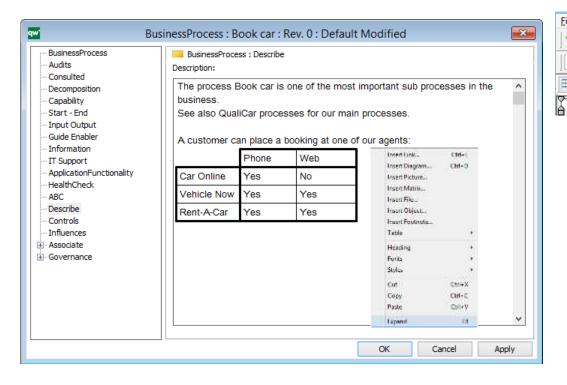

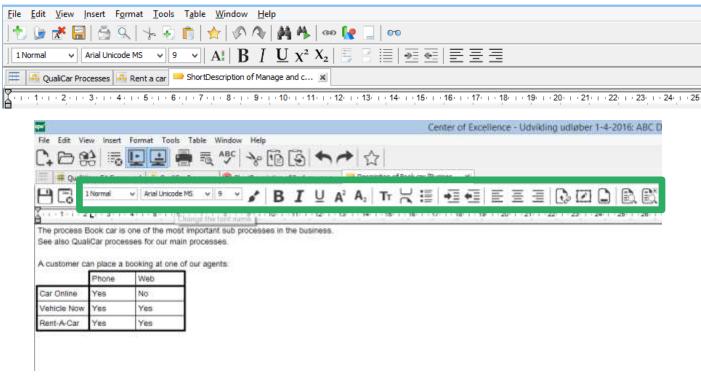

### Hyperlinks in text fields

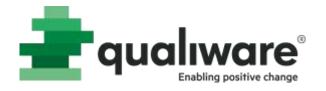

To create a hyperlink to an object; use the button **Insert a hyperlink** or press **Ctrl L** or right click and select **Insert link** 

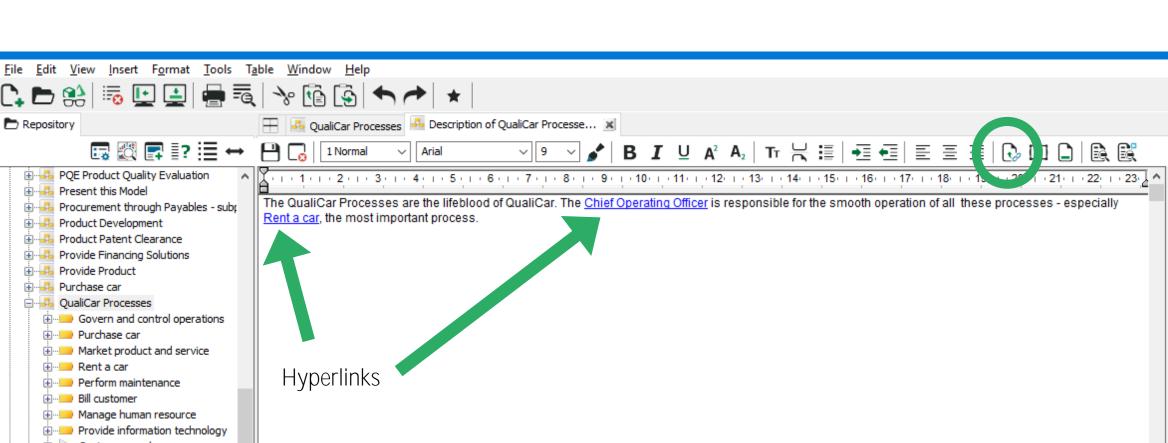

## Property window

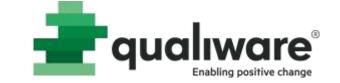

Click on the symbol to show the properties for the object and

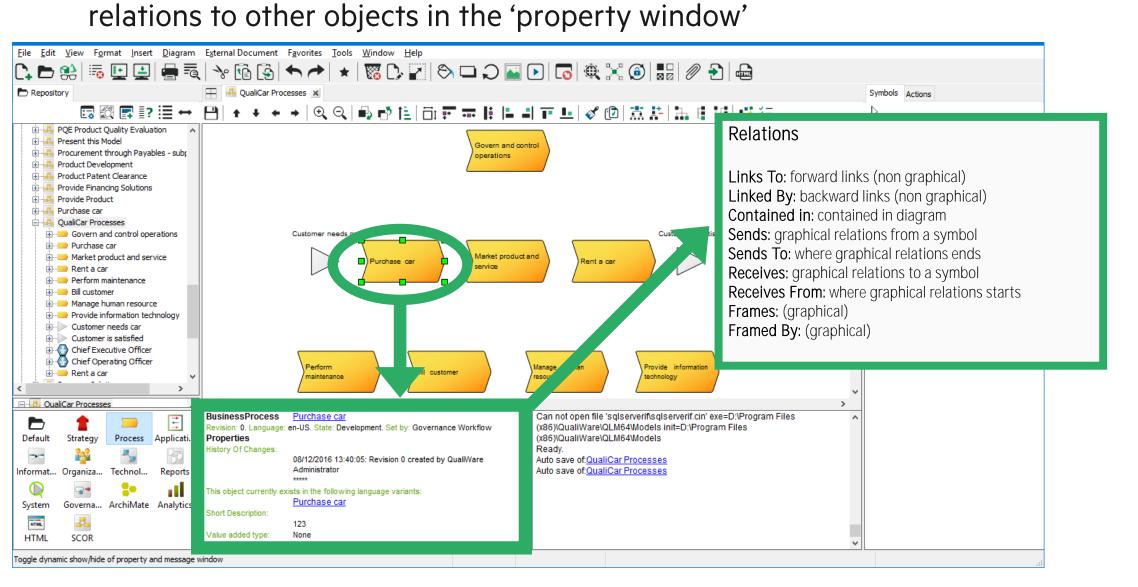

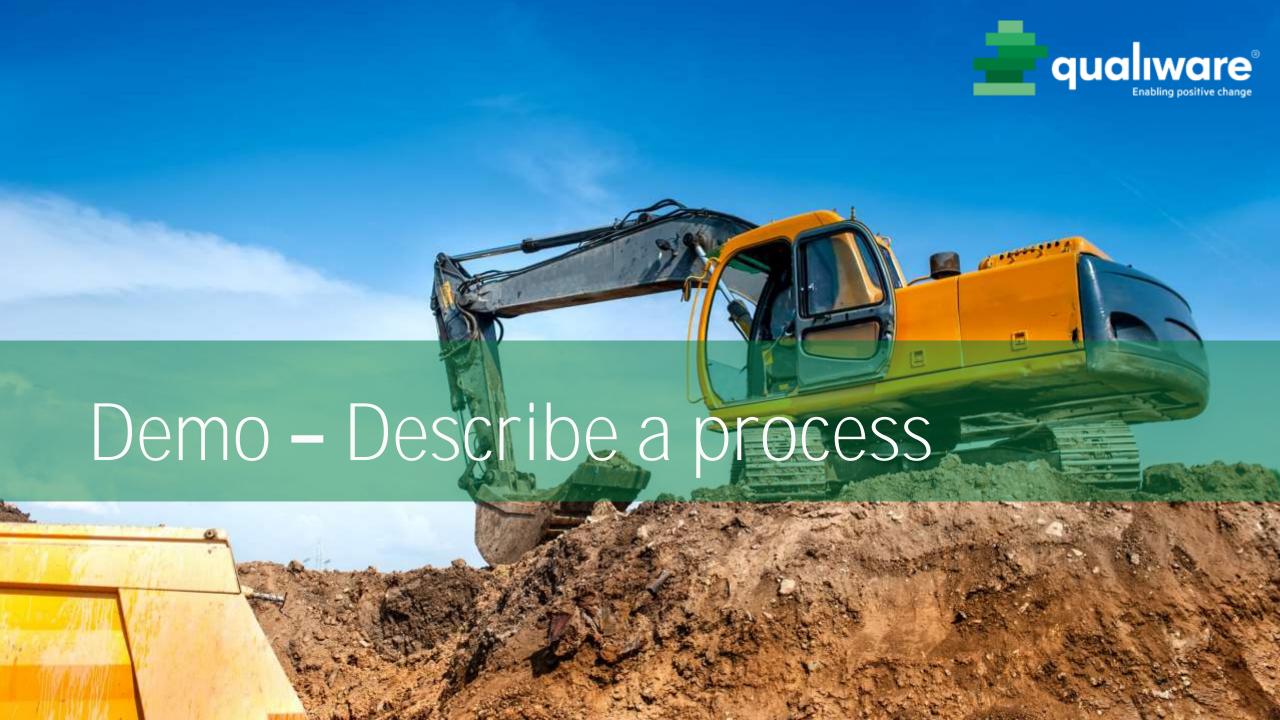

## Exercise 3 – Describe symbols and diagrams

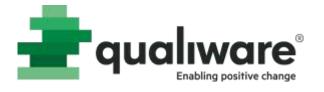

**Purpose:** Learn how to describe the properties of an object by adding text, create relations (links) to other objects.

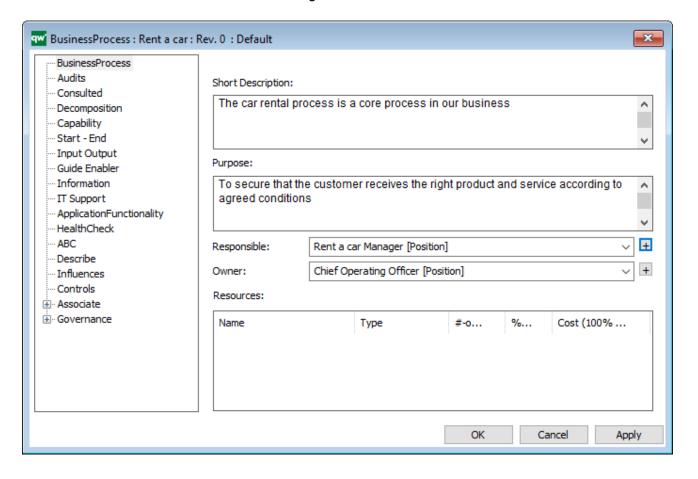

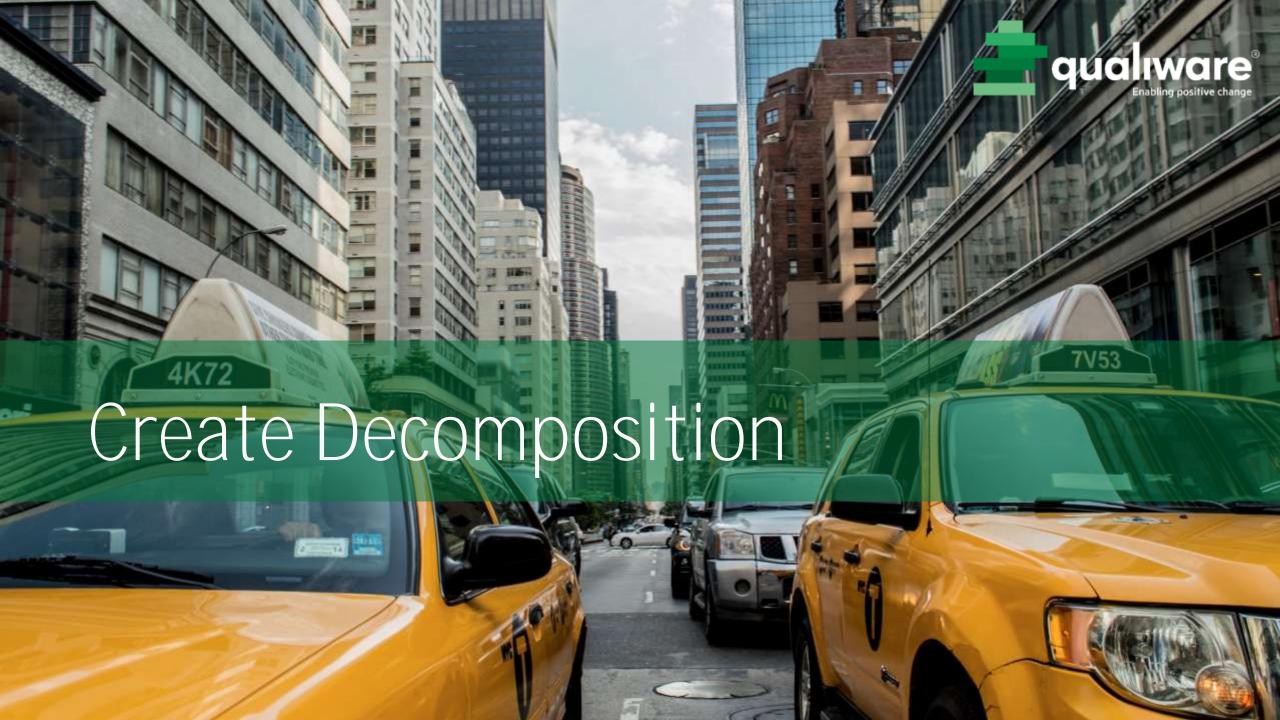

## Linking across diagrams

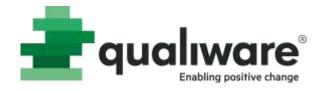

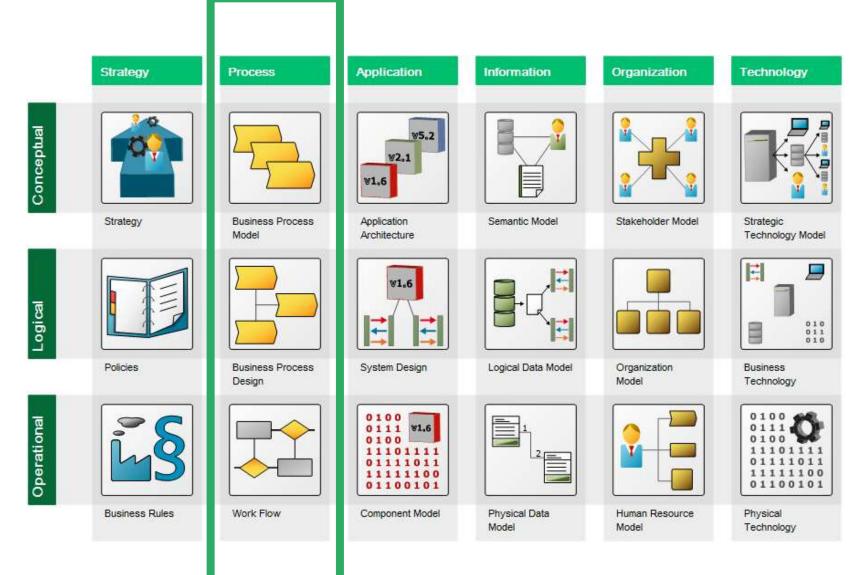

### Zoom-in processes

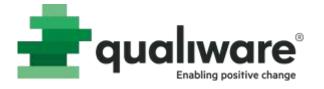

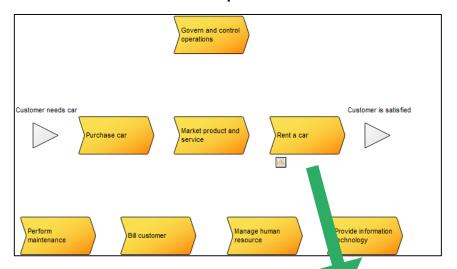

Main processes break down to sub processes... (Breaks down to)

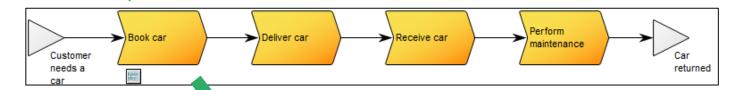

...and are visualized by workflow diagram (Visualized by work flow diagram)

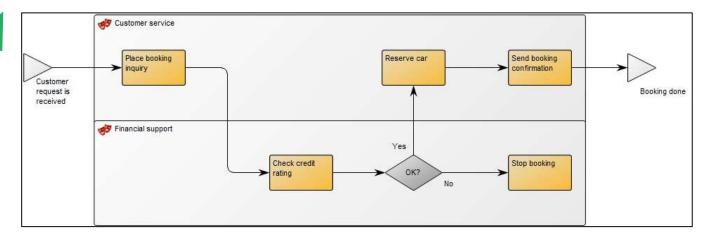

### Decompose a process

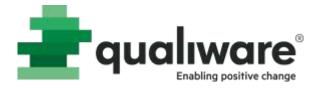

Select an object, right click and select **Actions/Decompose** or use the **Decompose** button in the tool bar to break down a process into a new diagram

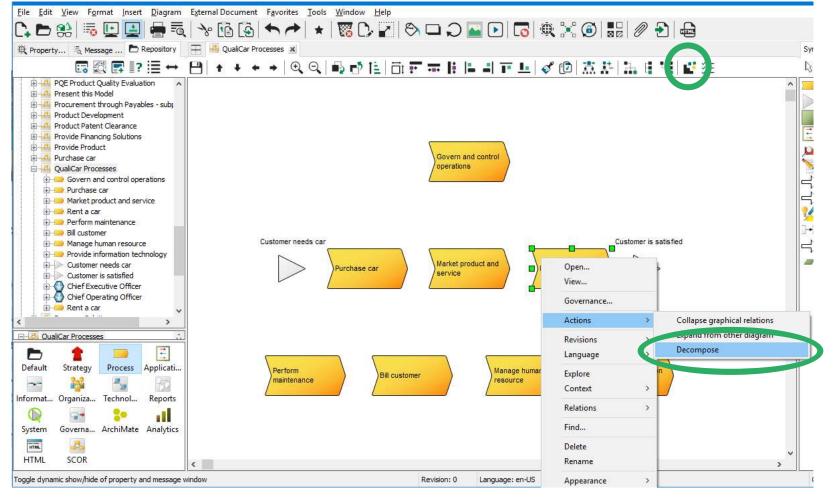

Select type of diagram for decomposing

| Decompose to                                                                           |  |    |        |
|----------------------------------------------------------------------------------------|--|----|--------|
| Select diagram type:                                                                   |  |    |        |
| BusinessProcessNetwork<br>BusinessDiagram<br>WorkFlowDiagram<br>BusinessProcessDiagram |  |    |        |
|                                                                                        |  | OK | Cancel |

### Drill down processes

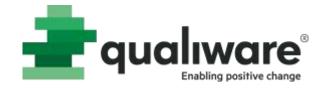

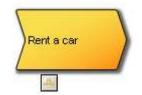

BusinessProcess – tab 'Decomposition'

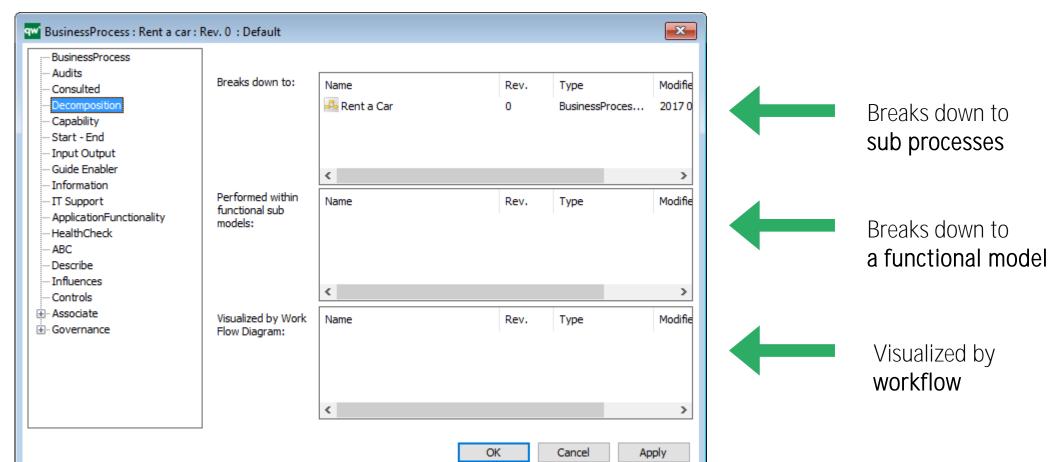

### Draw relations

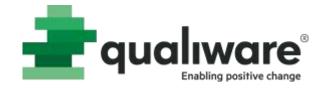

- Select a connector (ActivityPath)
- Click on the "from" symbol and then click on the "to" symbol

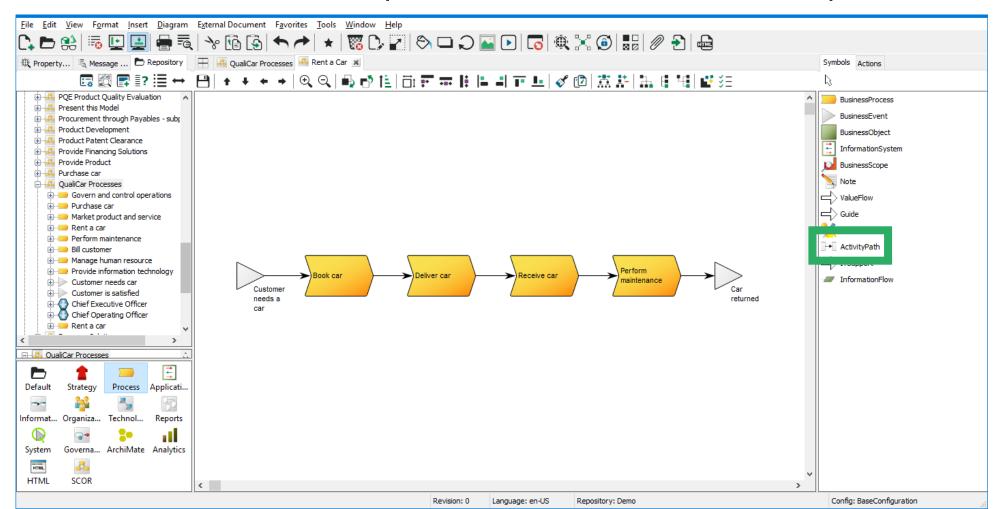

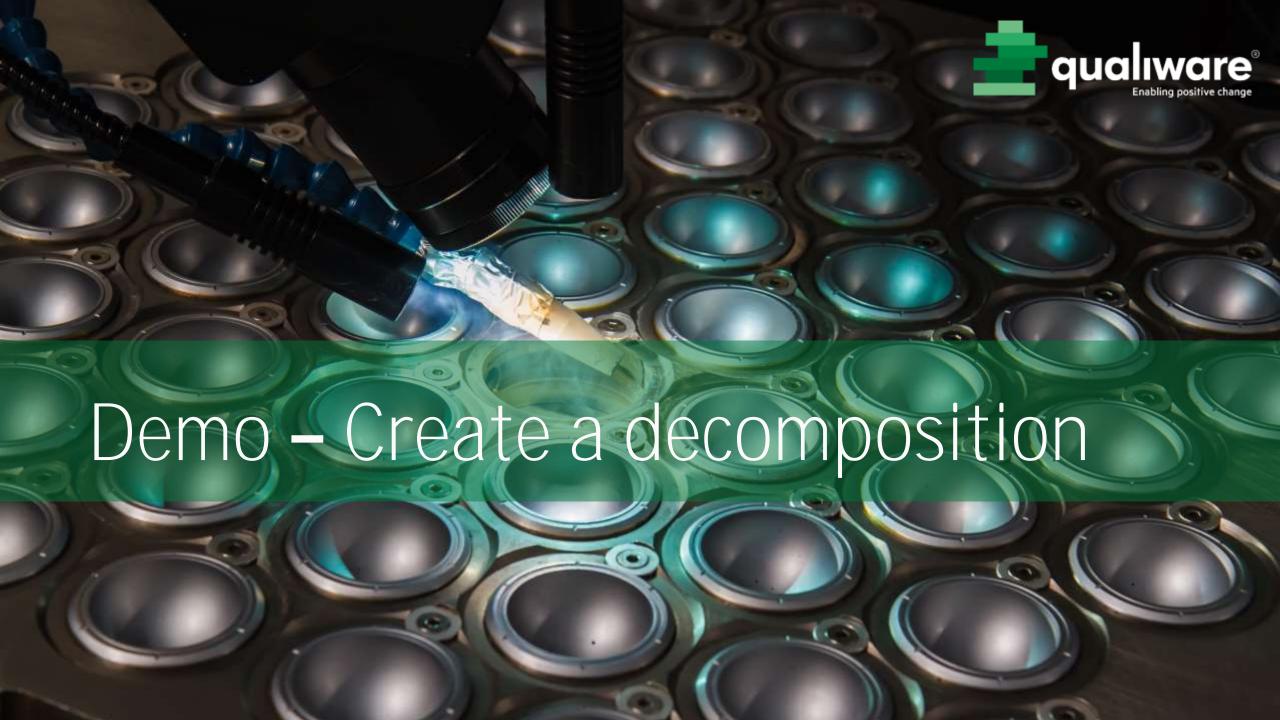

## Exercise 4 – Create process hierarchy

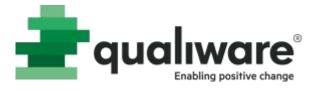

**Purpose:** Learn how to create diagram hierarchies and relations between diagrams. We will also learn more about editing a diagram.

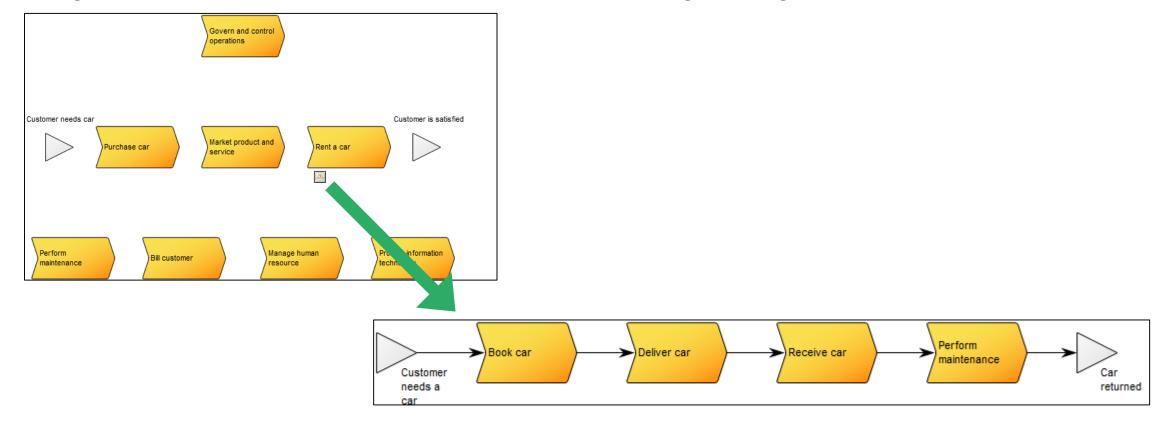

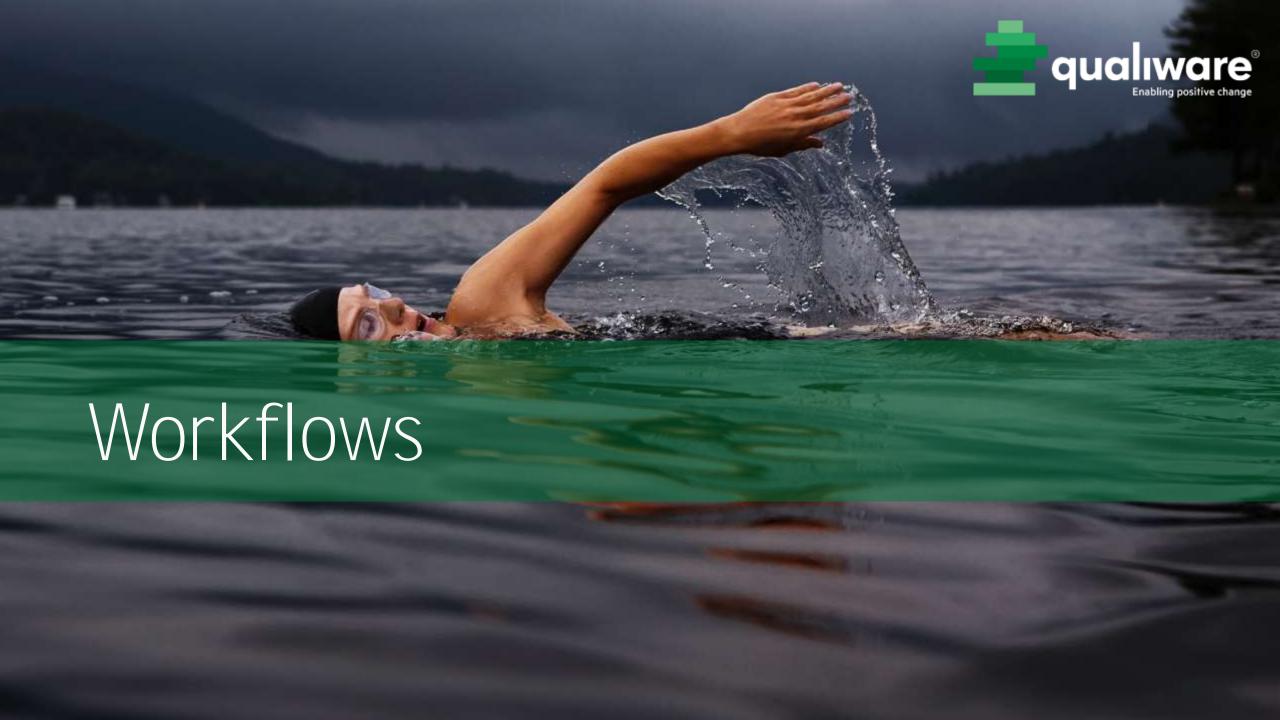

### Workflow

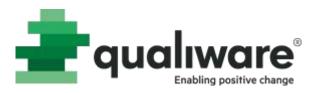

# The diagram WorkFlowDiagram is used for describing activities

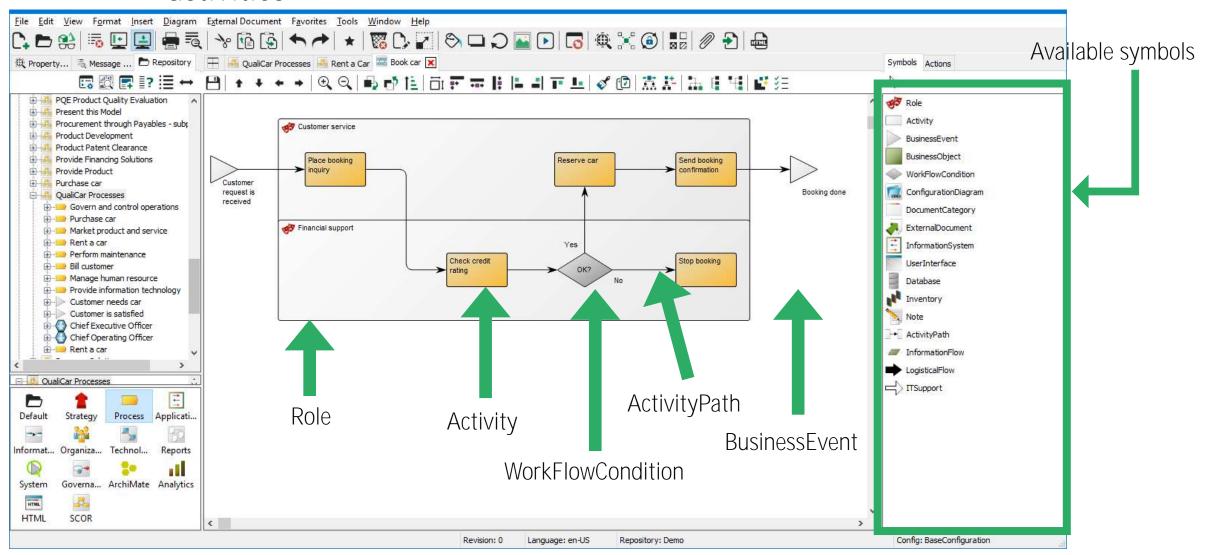

#### Activity

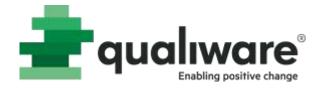

Place booking inquiry

#### Properties for Activity

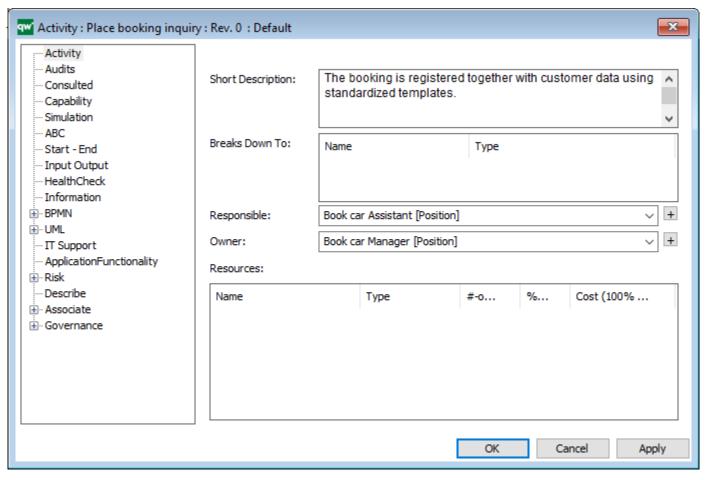

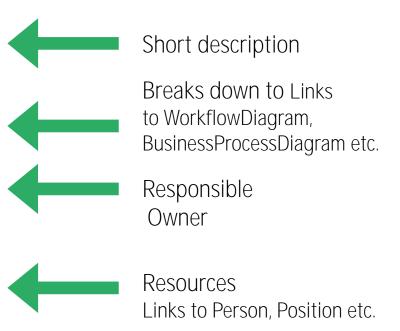

#### Role

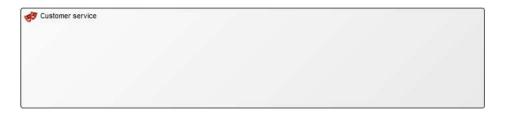

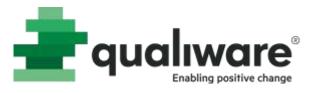

#### Properties for Role

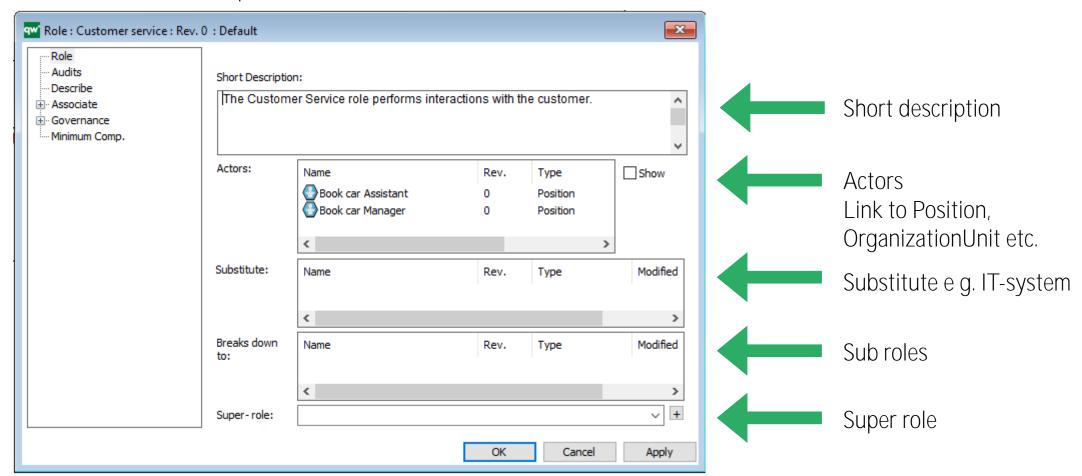

## WorkFlowDiagram

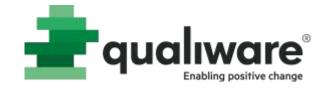

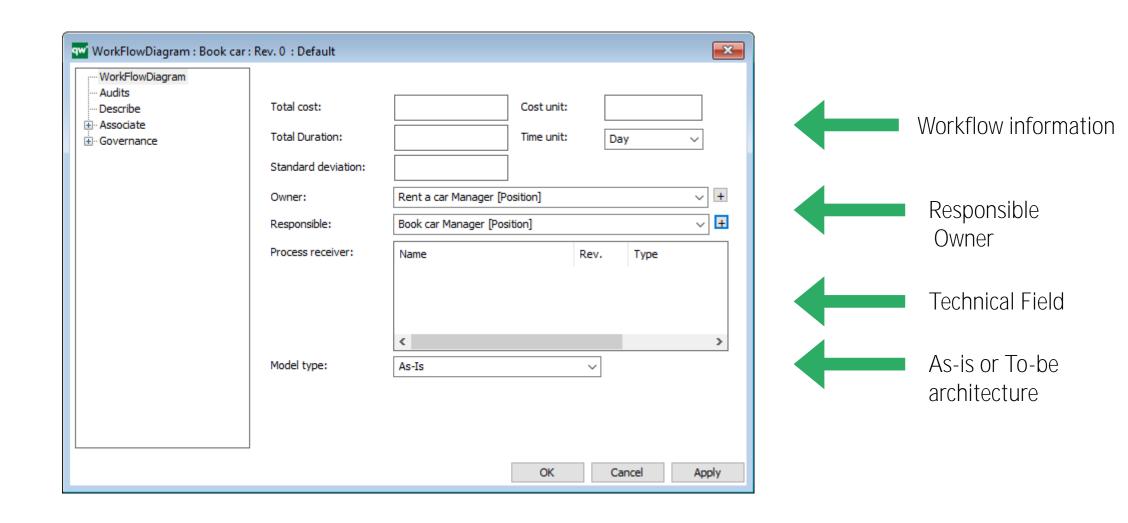

#### Condition

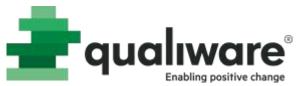

Booking done

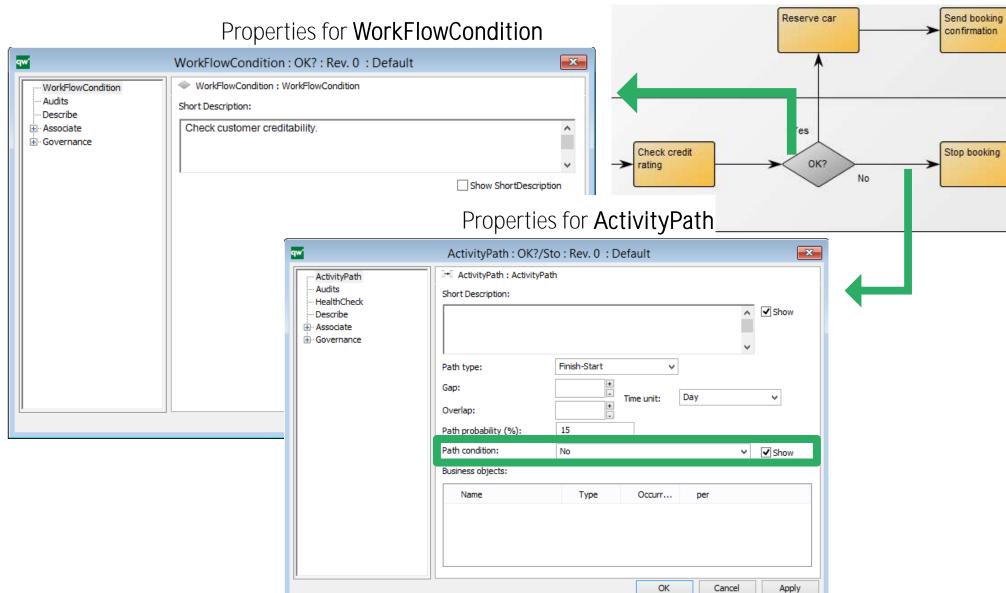

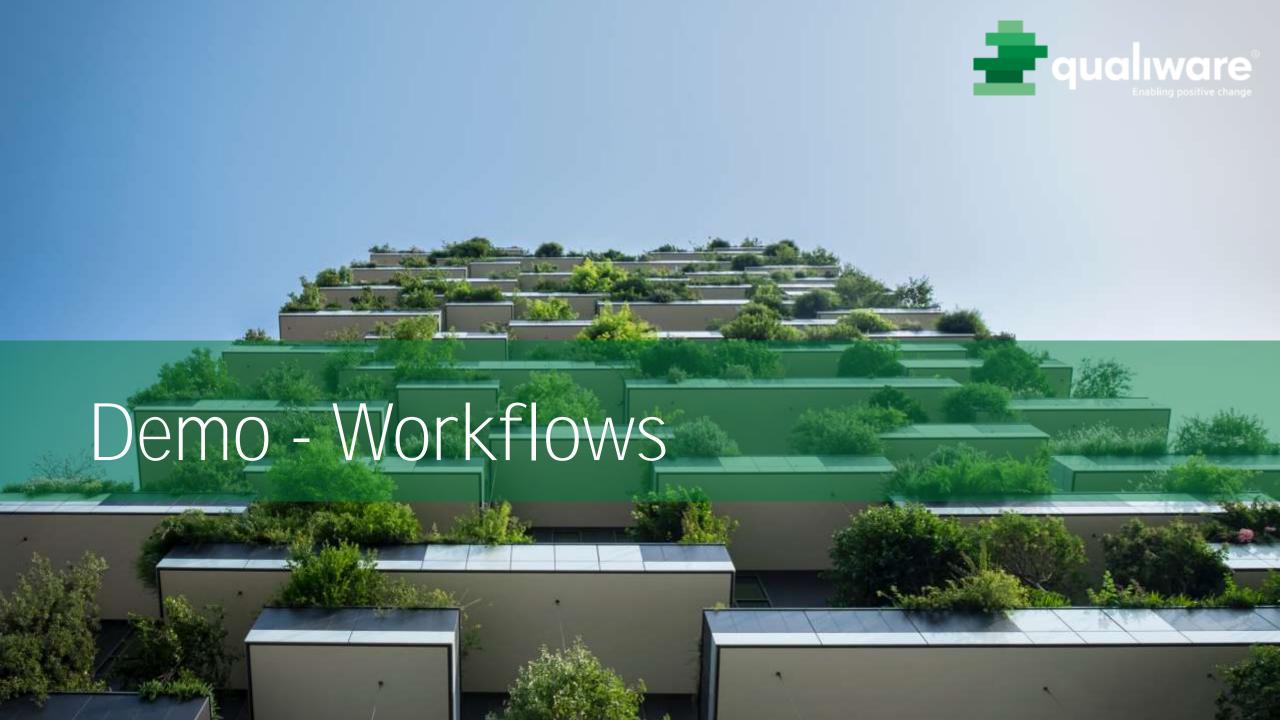

#### Exercise 5 - Workflows

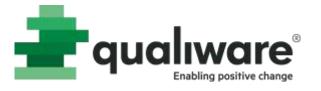

**Purpose:** To learn how to draw workflows and describe activities, responsible and resources.

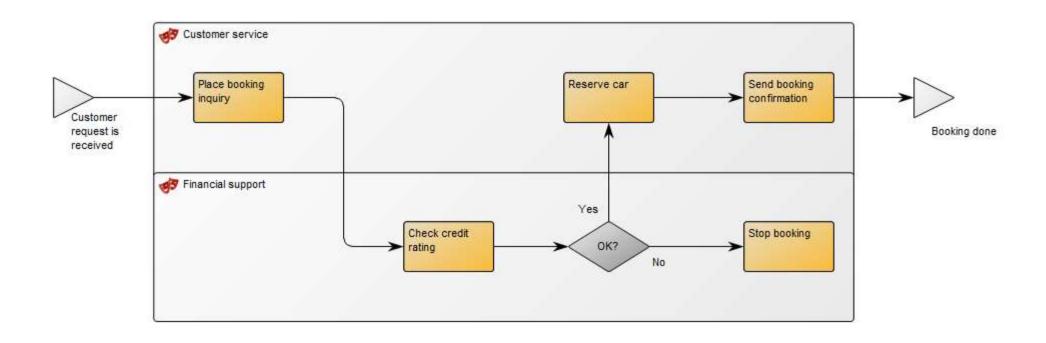

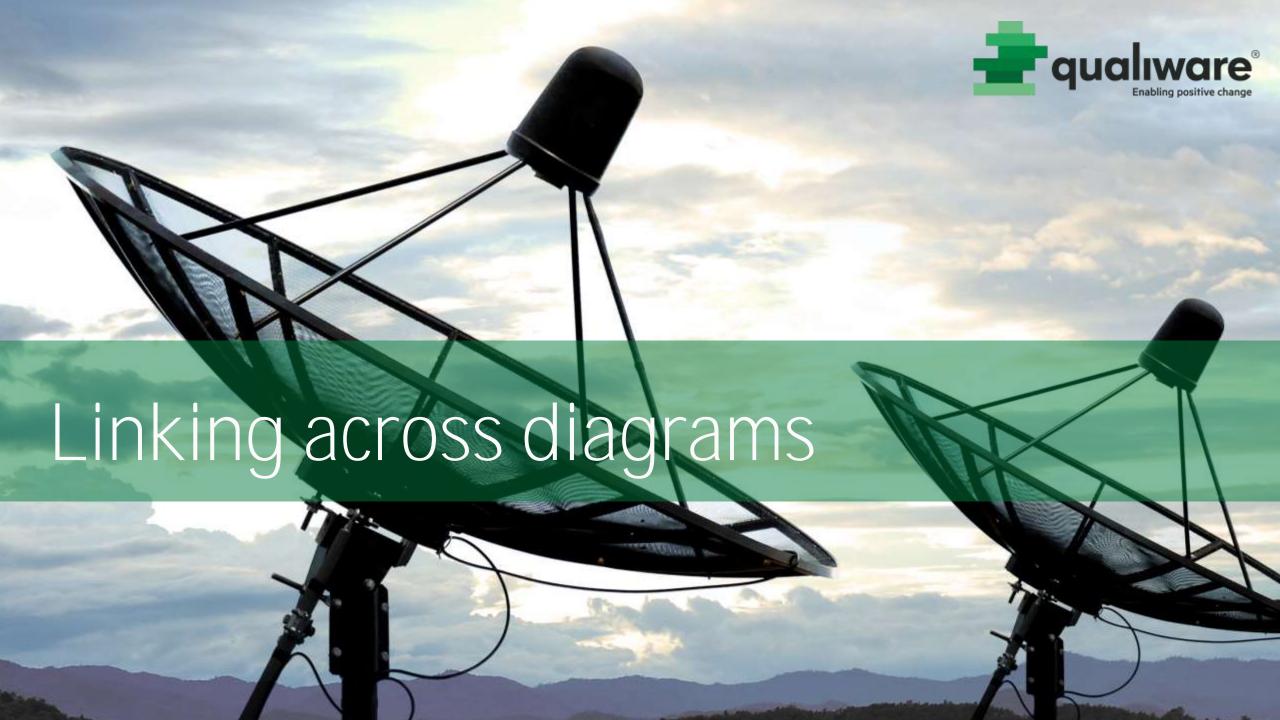

# Linking via BusinessEvents

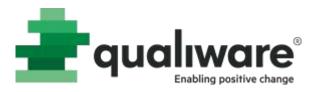

Re-use BusinessEvent

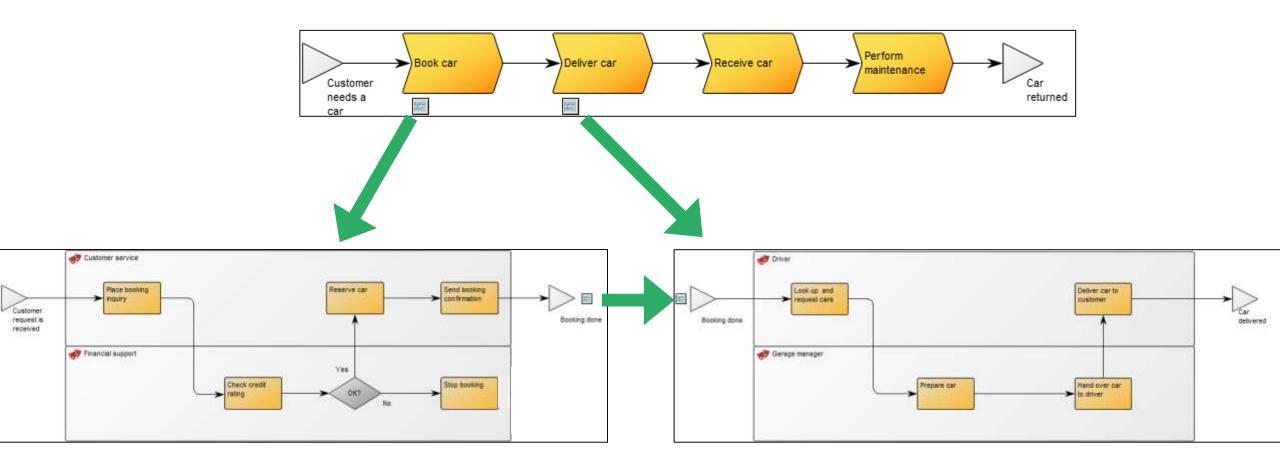

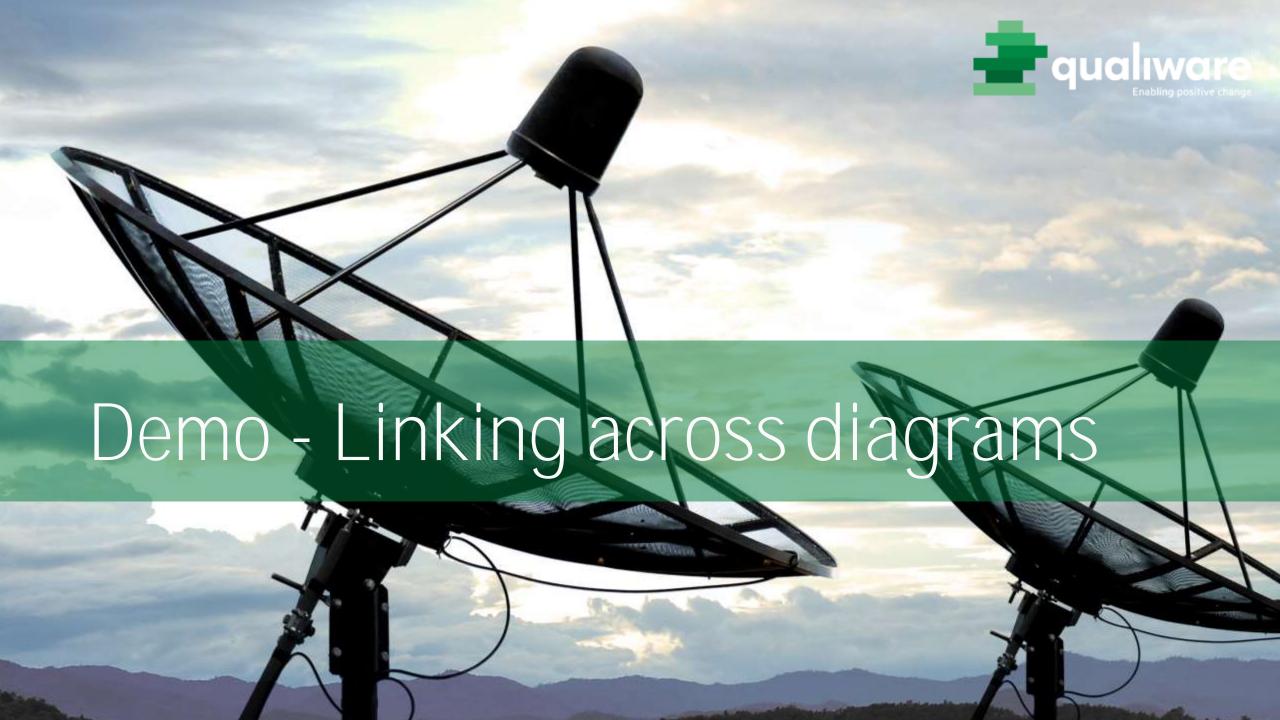

# Exercise 6 – Linking across diagrams

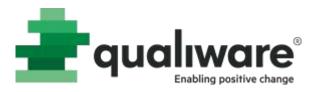

**Purpose**: Understand how to document a workflow across several different diagrams.

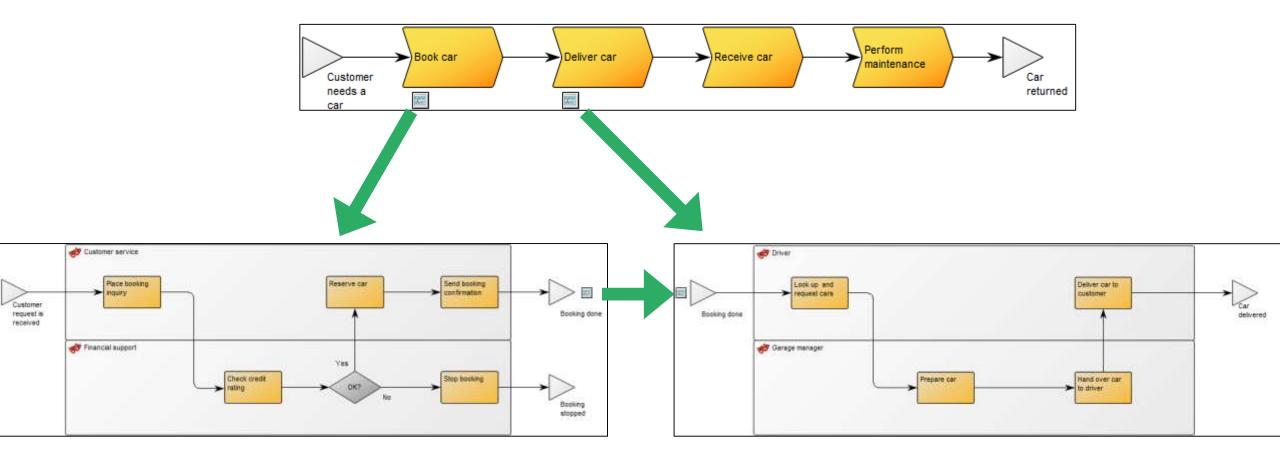

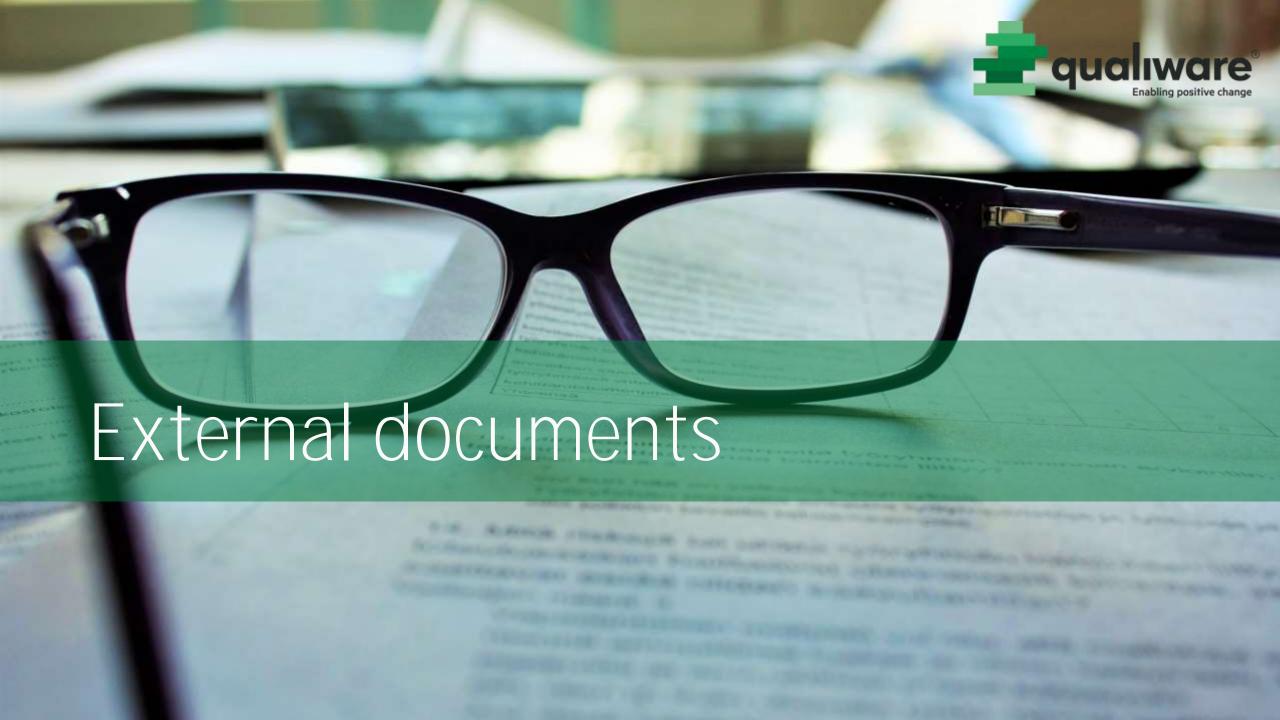

#### References to documents

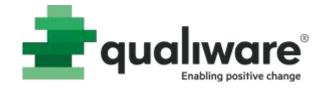

- The field Associated with is used to link to documents (ExternalDocument) which are stored outside the repository.
- ExternalDocument can also be visualized in the diagram.

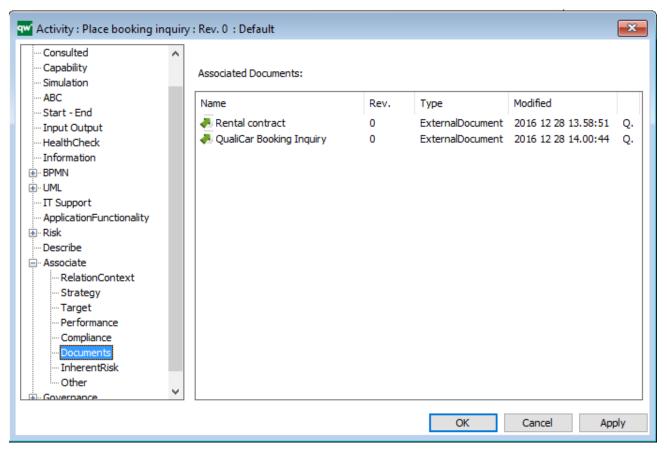

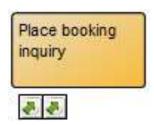

You can link to a Word-document, Excel spread sheet, pdf-file, URL etc.

#### References to documents

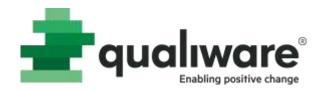

#### Properties for ExternalDocument

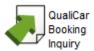

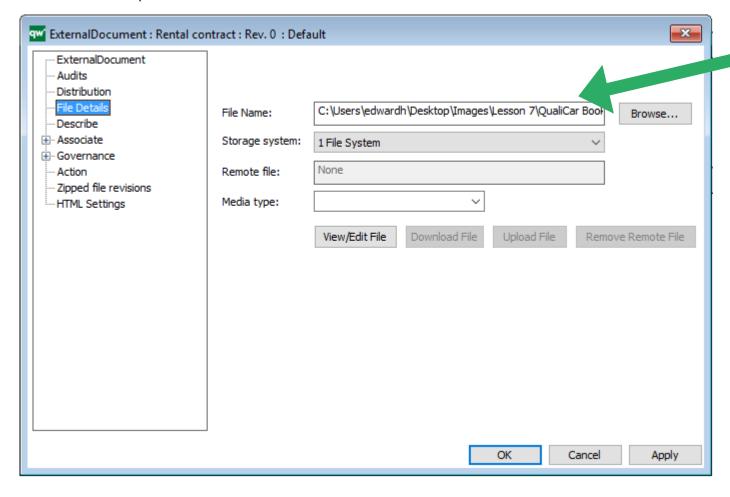

Path to the document

Use Browse button to find the document

Use View/Edit file button to open

the document

#### External documents on the web

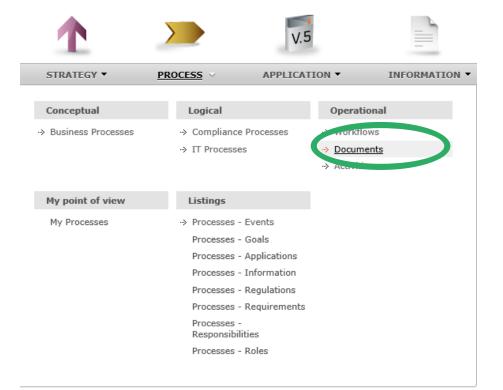

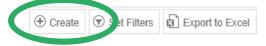

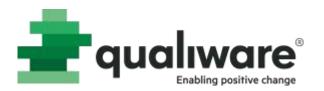

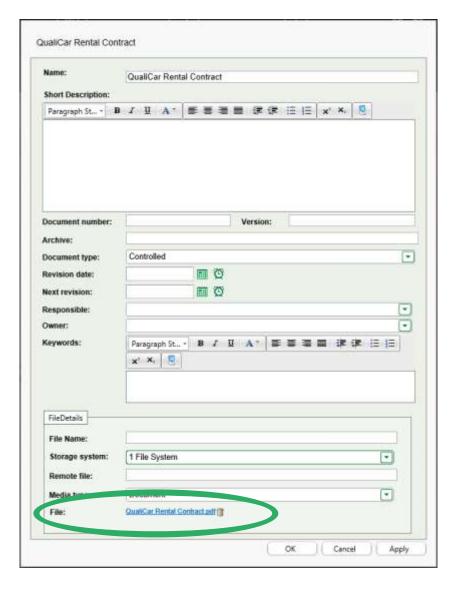

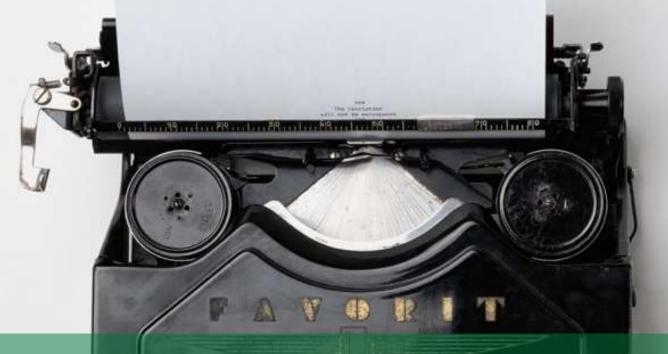

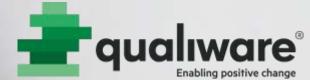

# Demo - External documents

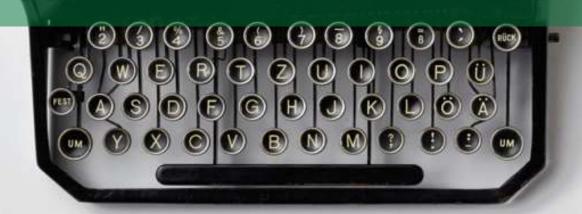

#### Exercise 7 – External documents

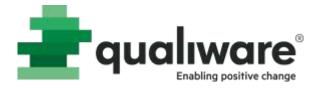

**Purpose:** Understand how to create and link to external documents.

| Name:                            | QualiCar Rental Contract                              |
|----------------------------------|-------------------------------------------------------|
| Short Description:               |                                                       |
| Paragraph St 18                  |                                                       |
| Document number:                 | Version:                                              |
| Archive:                         | Controlled                                            |
| Document type:<br>Revision date: | m Ø                                                   |
| Next revision:                   | E O                                                   |
| Responsible:                     |                                                       |
| Owner:                           | <u>-</u>                                              |
| Keywords:                        | Paragraph St・ B J 및 A T 摩 臺 臺 圖 課 課 语 语 注<br>g* X; 【型 |
| FileDetails                      |                                                       |
| File Name:                       |                                                       |
| Storage system:                  | 1 File System                                         |
| Remote file:                     |                                                       |
| Media type:                      | Document                                              |
| File:                            | QuanCar Rental Contract pdf                           |

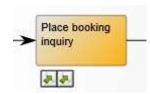

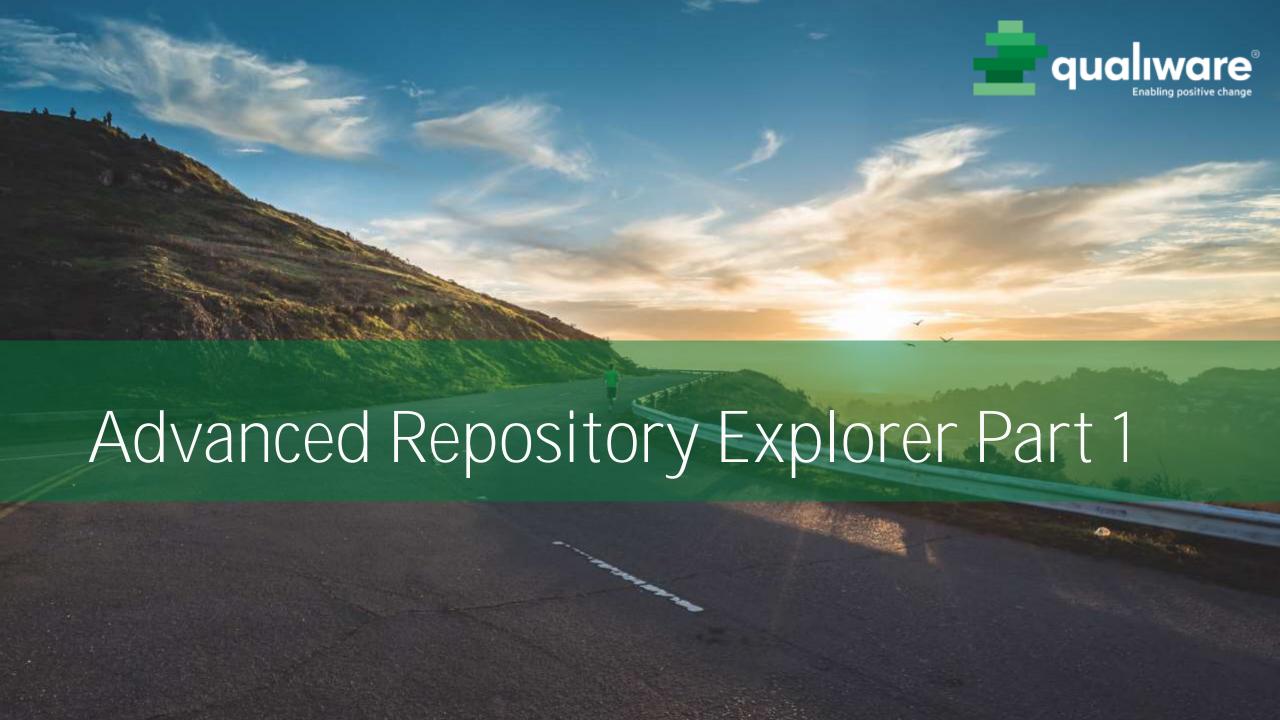

# Workspace and Tabs

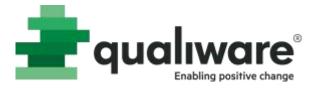

All active diagrams and objects are shown in an overview

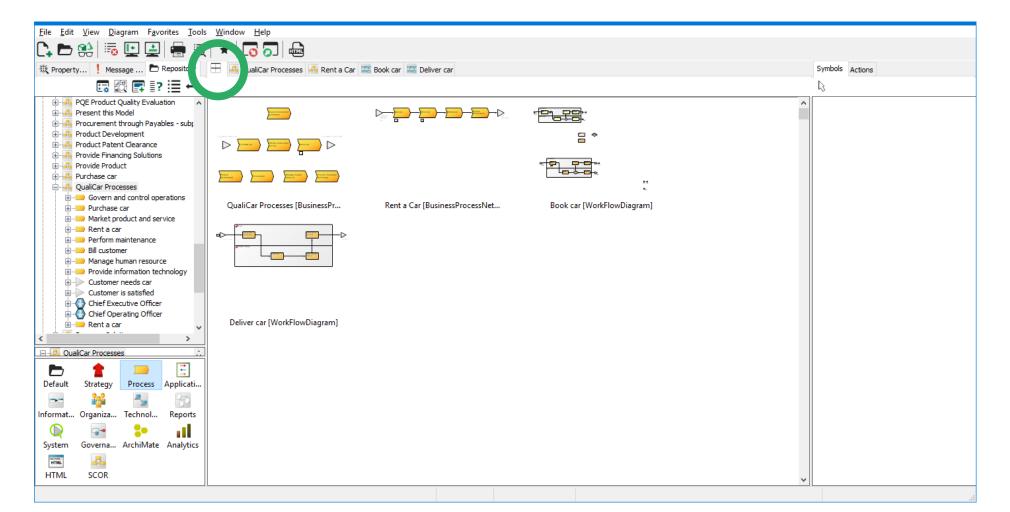

## Repository Preview

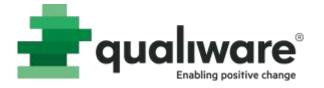

Preview for diagrams

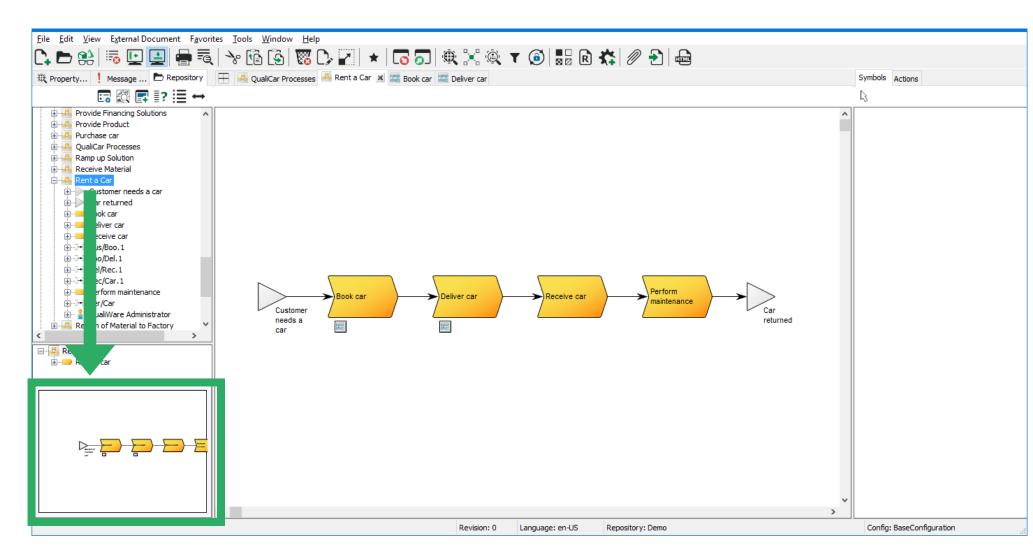

## Graphical Context Explorer

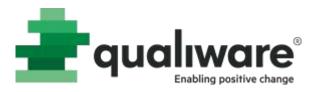

 Object context view shows all relations from/to an object in a graphical view

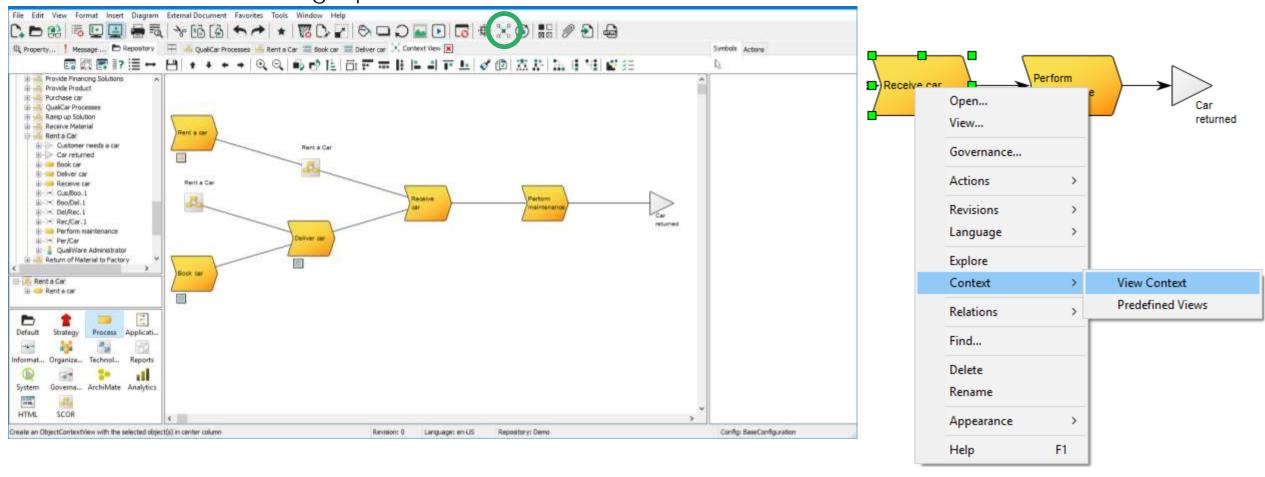

## Search the repository

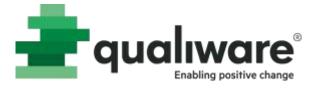

- Use Edit->Find
- Select template
- Open list

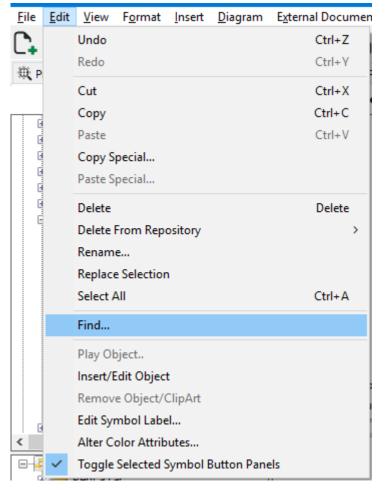

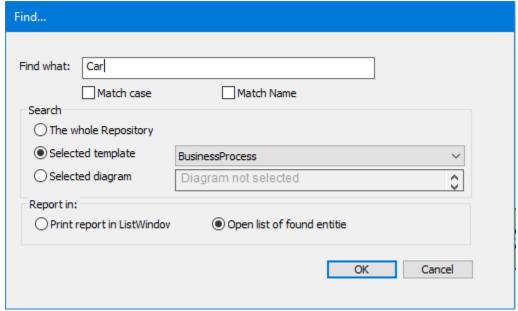

## Explore feature

- Bookmark-like feature
- Quickly re-use symbols

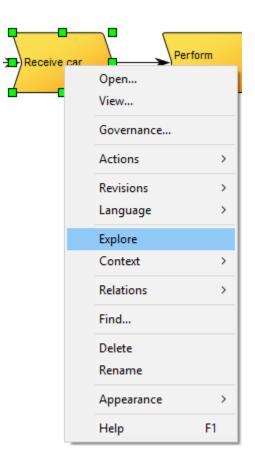

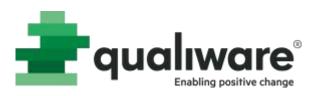

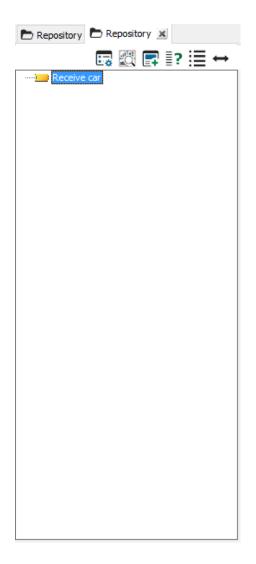

## Right-click drag feature

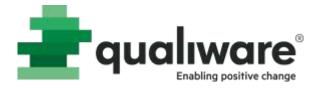

- Navigate to object in repository explorer
- Drag the object on to the canvas with the right mouse button
- Re-use graphically or in the properties

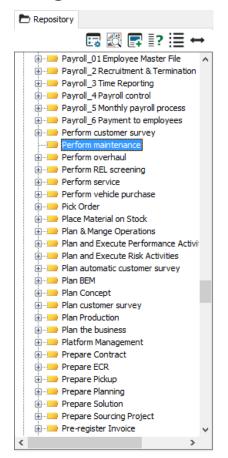

Reuse Object on graph

Reuse Object in 'Rent a Car' >

#### Detach connectors

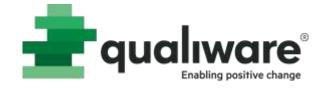

- Select connector
- Hold CTRL
- Drag green box away from a symbol and on to another

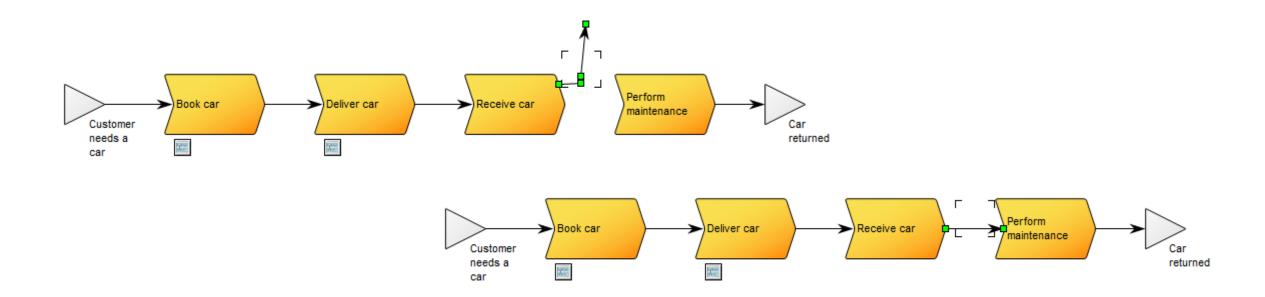

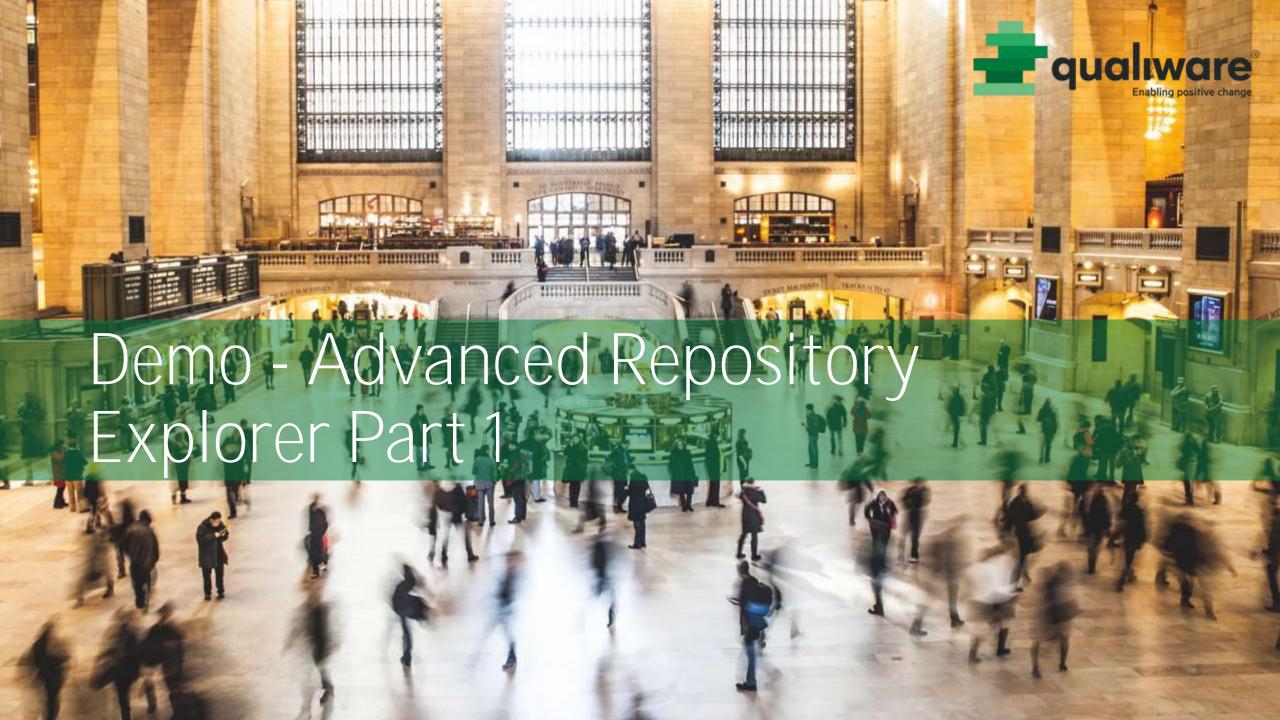

## Exercise 8 – Advanced Repository Explorer Part 1

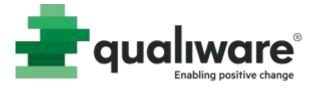

**Purpose:** Understand the graphical context view, search function, explore feature and right-click drag feature.

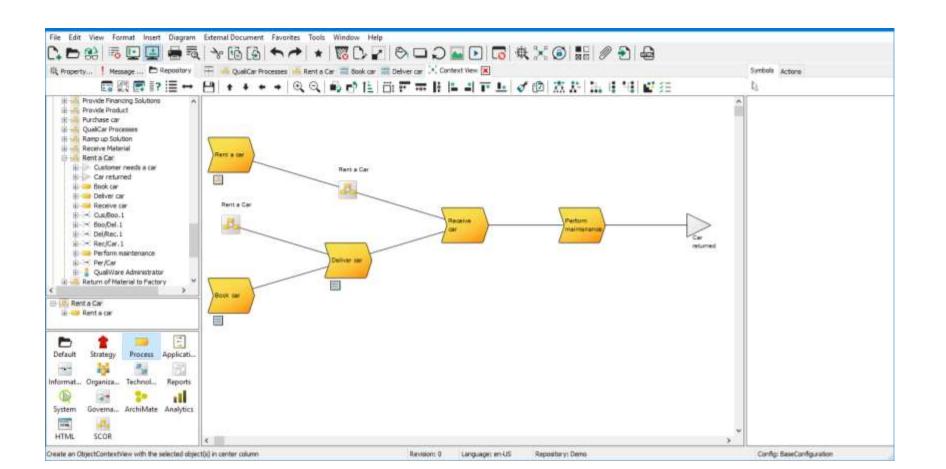

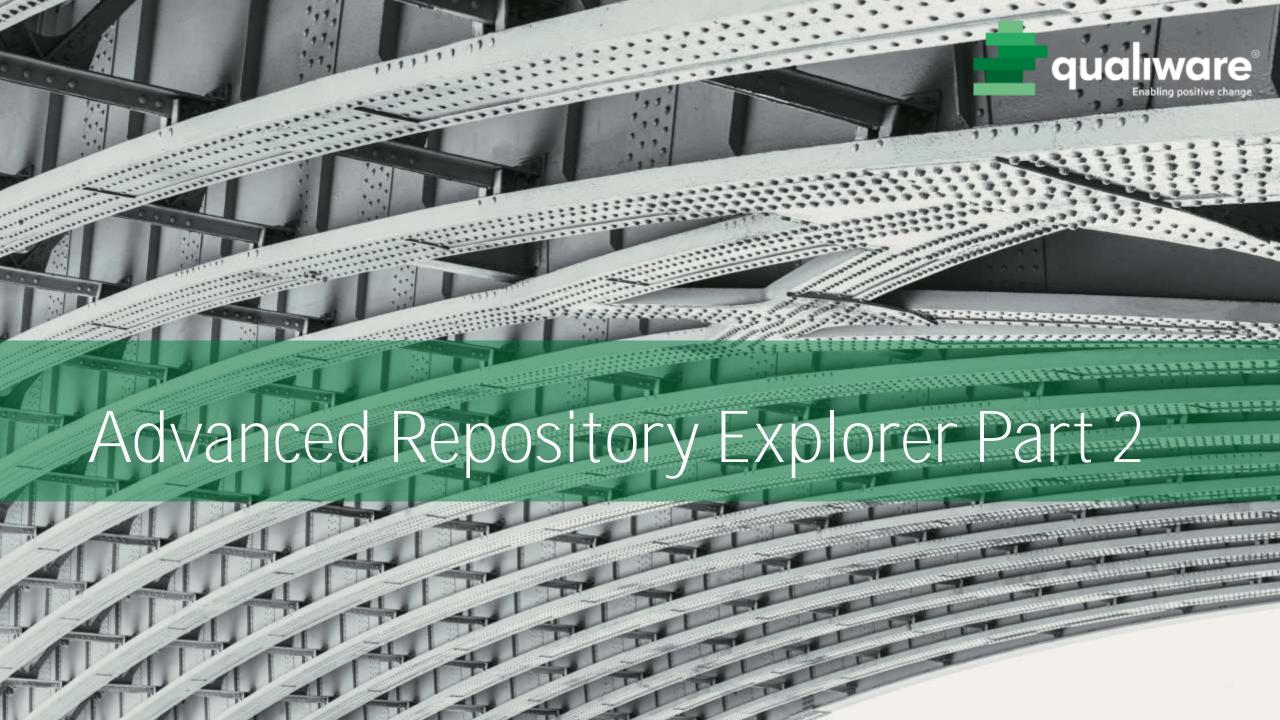

## Repository Explorer

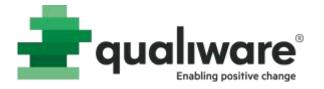

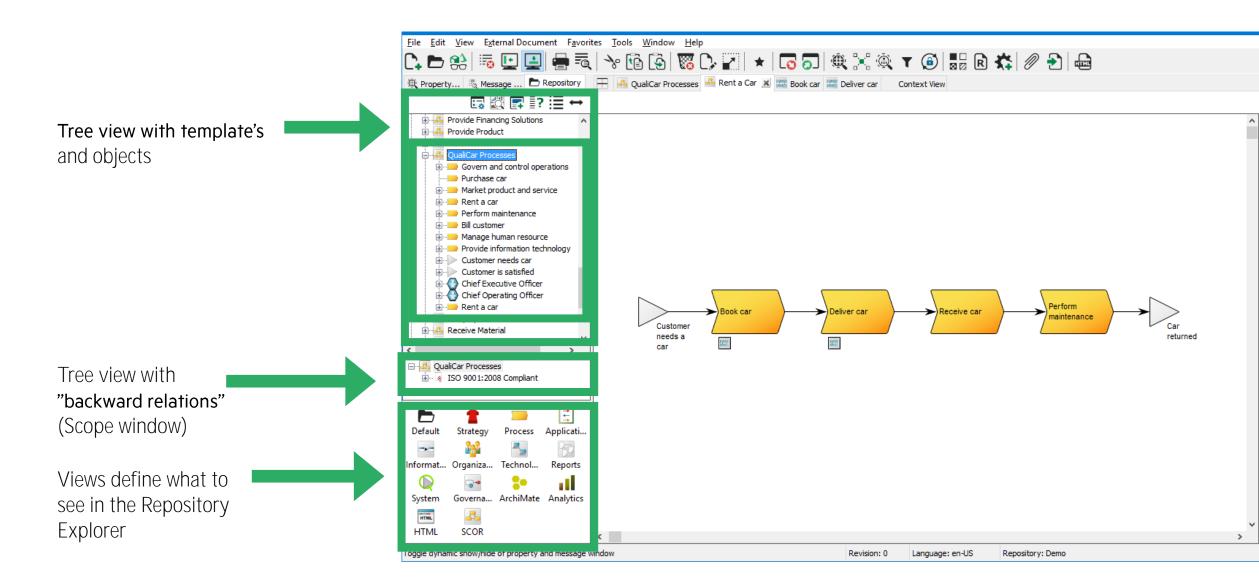

#### List window

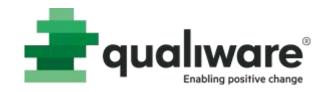

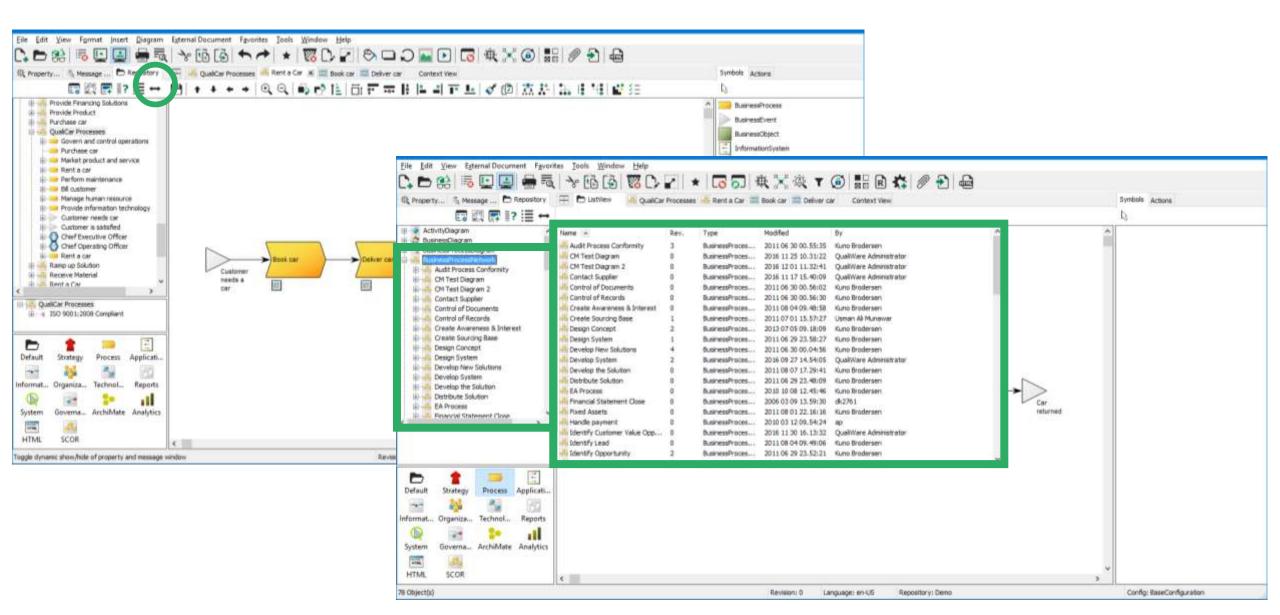

#### List window

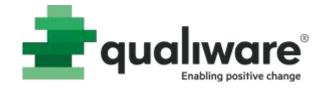

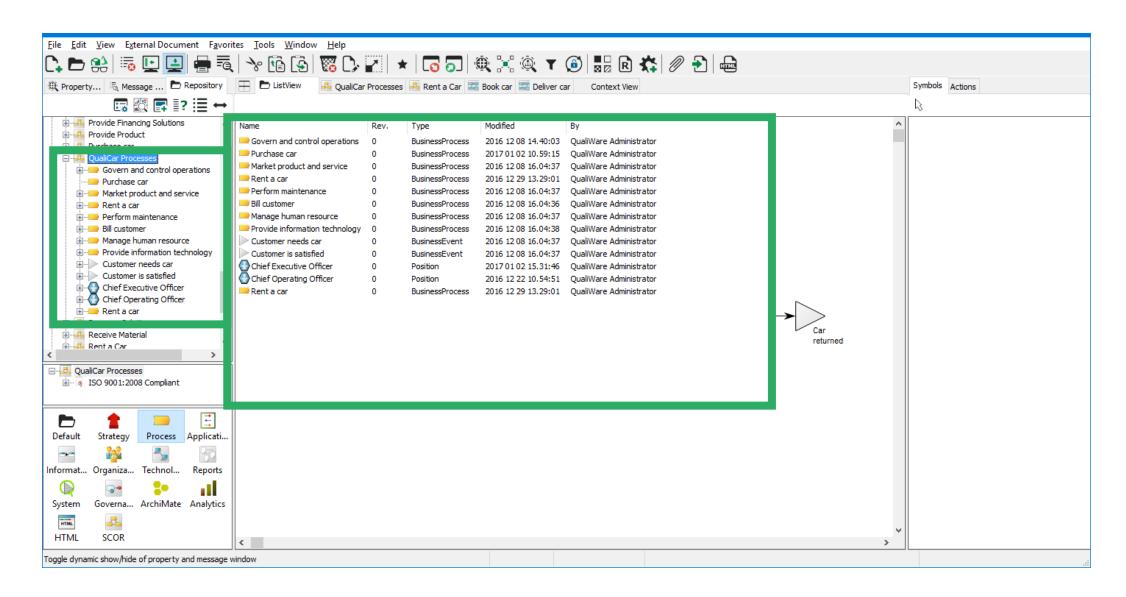

#### List window

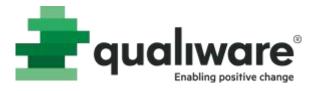

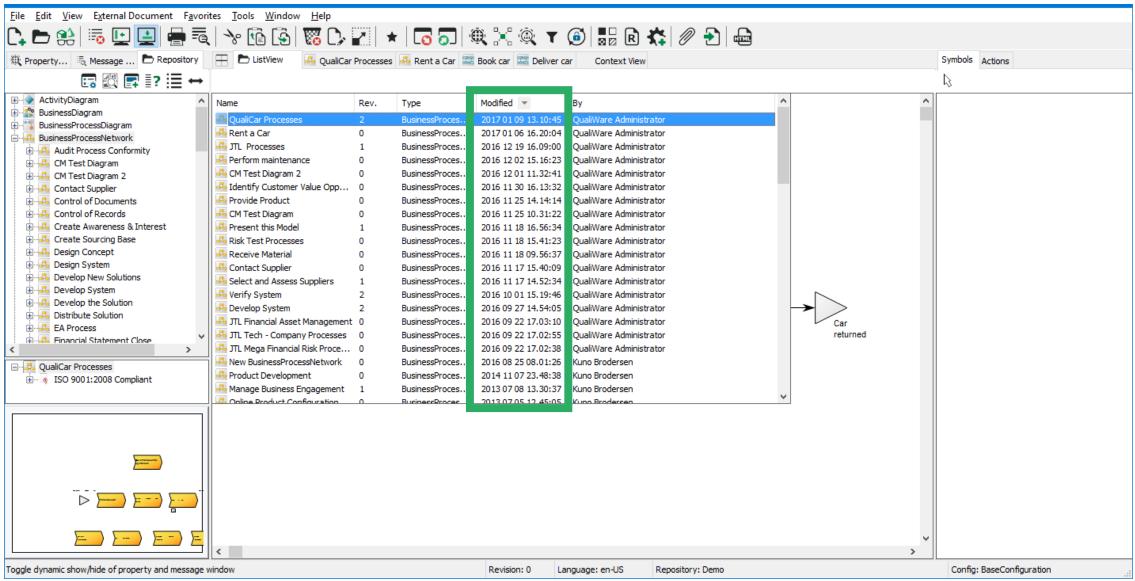

#### Replace symbol with another symbol

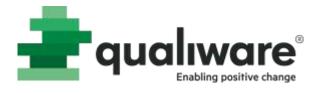

- Select object to replace either on a diagram or in the repository explorer
- Click on the "Replace selection with another object" button
- Replace either:
  - Instance
  - All occurrences

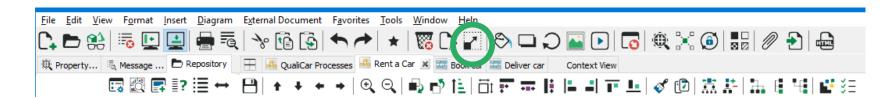

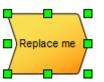

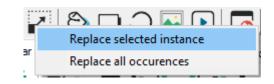

## Check repository

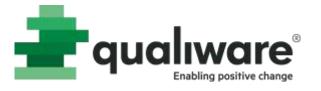

- Focus on the Repository Explorer
- Go to Tools->Check Repository...

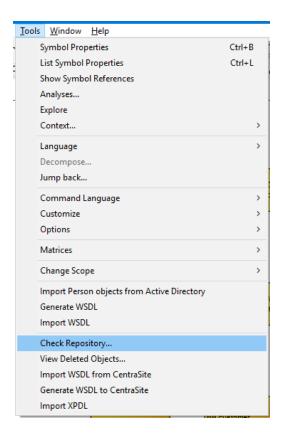

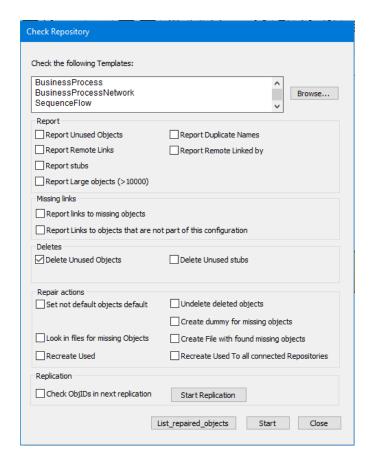

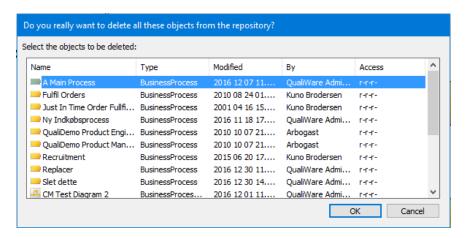

## View deleted objects (recycle bin)

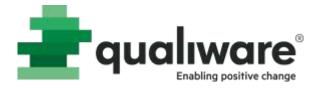

Refresh

2016 12 07 12

2016 11 28 12

2016 11 30 16

2016 11 30 16

2016 11 30 16

2016 11 30 16

2016 11 30 16

2016 12 02 11

2016 12 02 15

2016 12 02 15 2016 12 07 12

2016 12 23 13

2016 12 28 10

2016 12 28 09 >

Close

Deleted

- Focus on the Repository Explorer
- Go to Tools->View Deleted Objects...

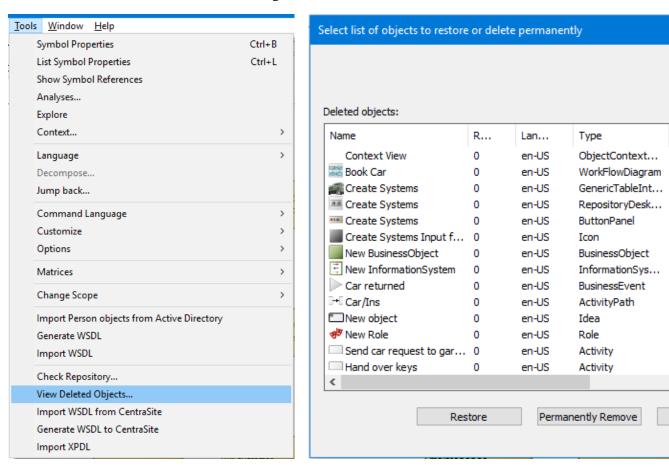

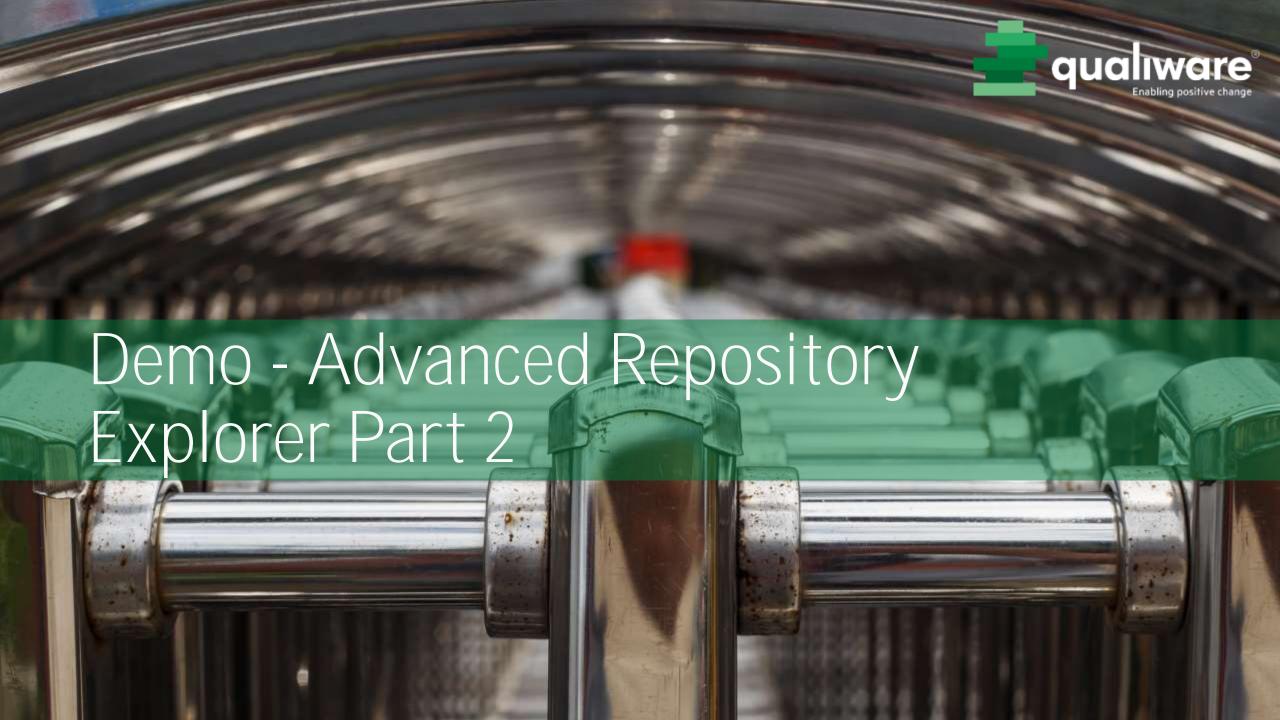

## Exercise 9 – Advanced Repository Explorer Part 2

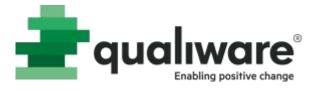

**Purpose:** To understand the structured storage of components (diagrams and symbols) in the repository and learn how to navigate in the stored information. In this exercise we will also learn how to create, change and delete components in a non graphical way.

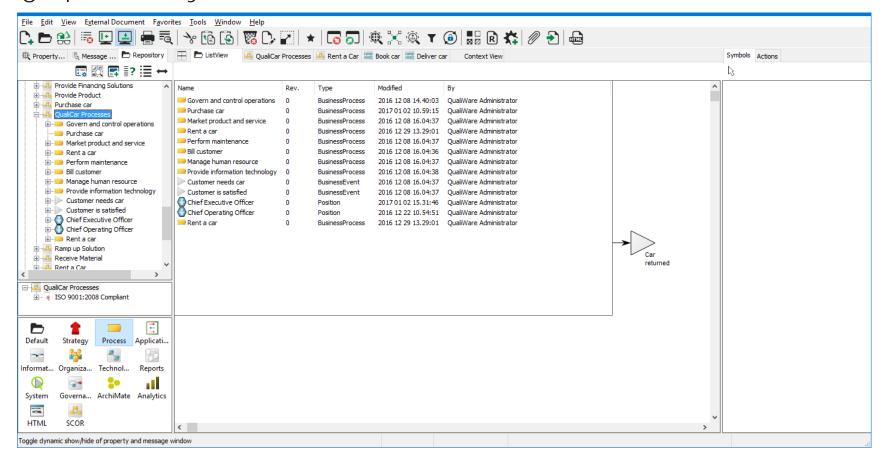

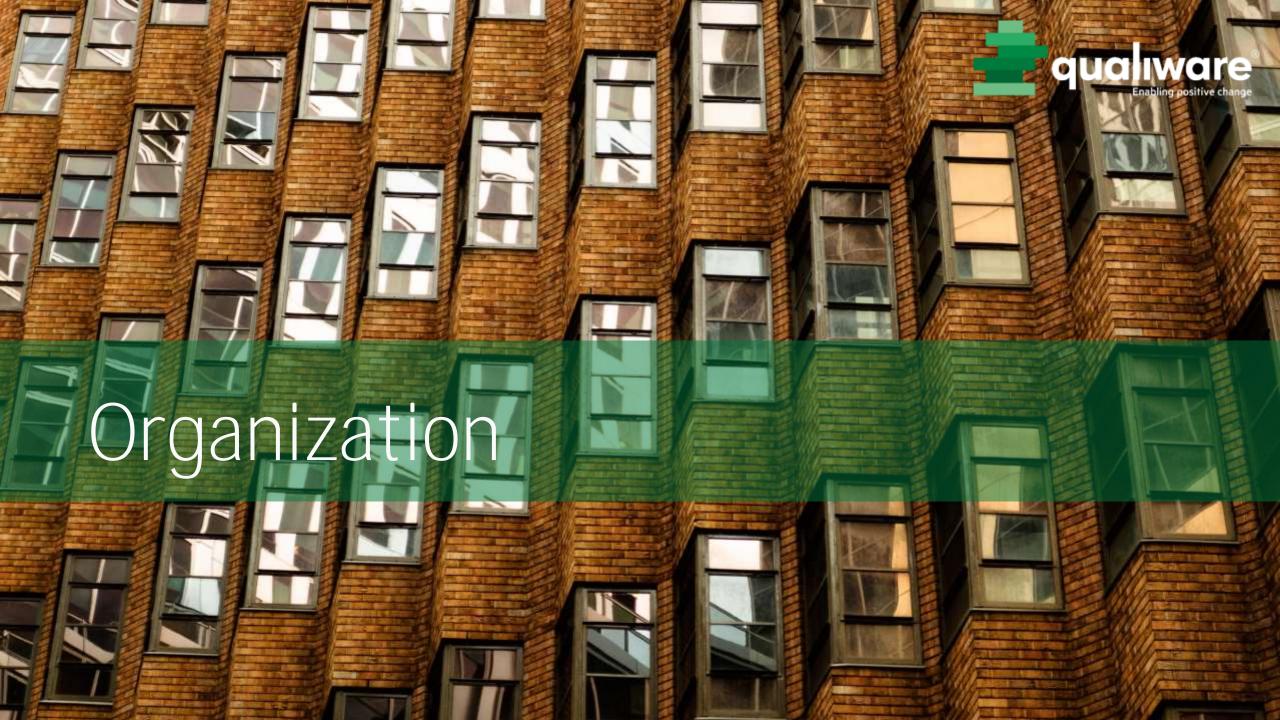

# Organization

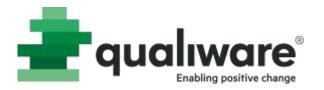

The diagram **OrganizationDiagram** is used for describing organizational structures

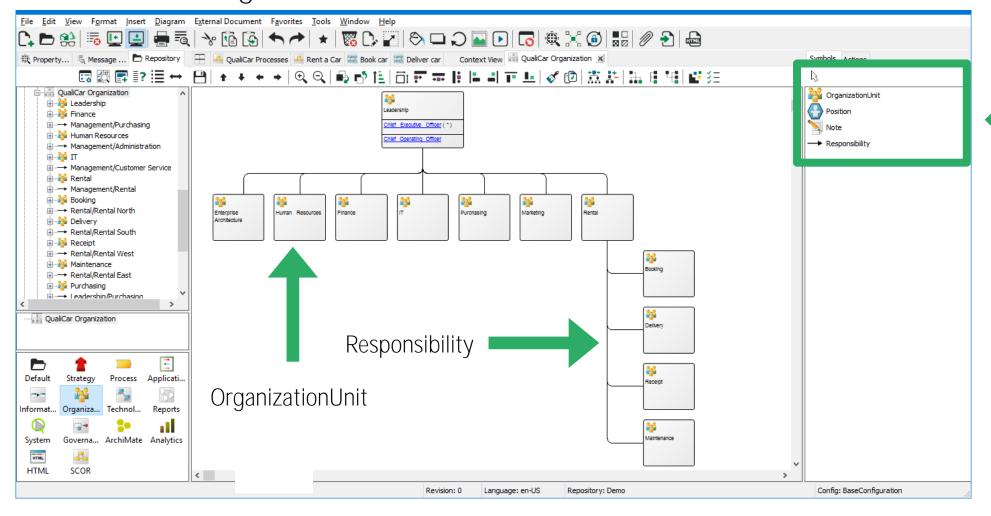

Available symbols

# OrganizationUnit

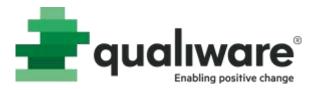

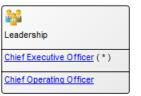

#### Properties for OrganizationUnit

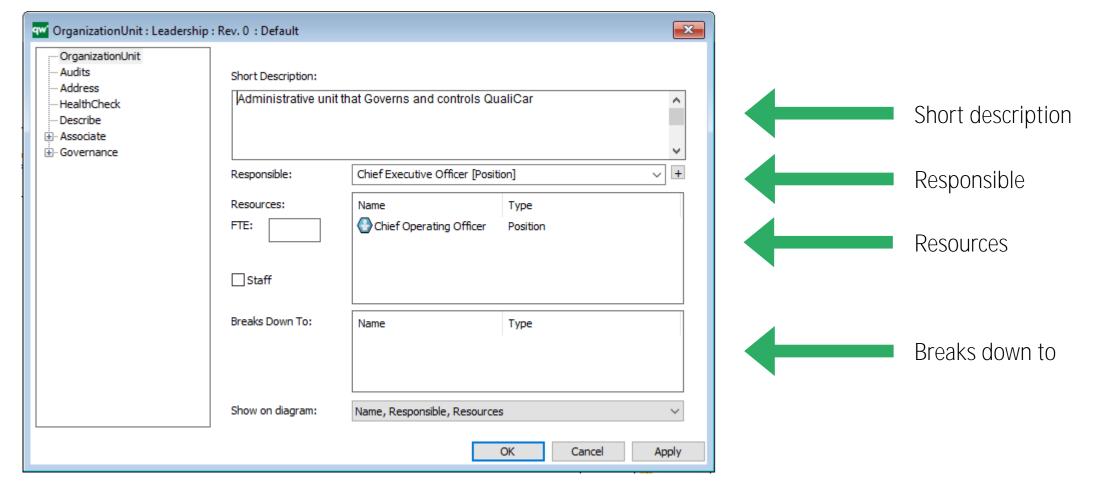

## Position

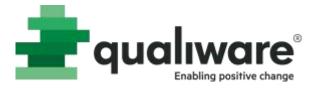

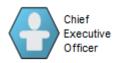

#### Properties for **Position**

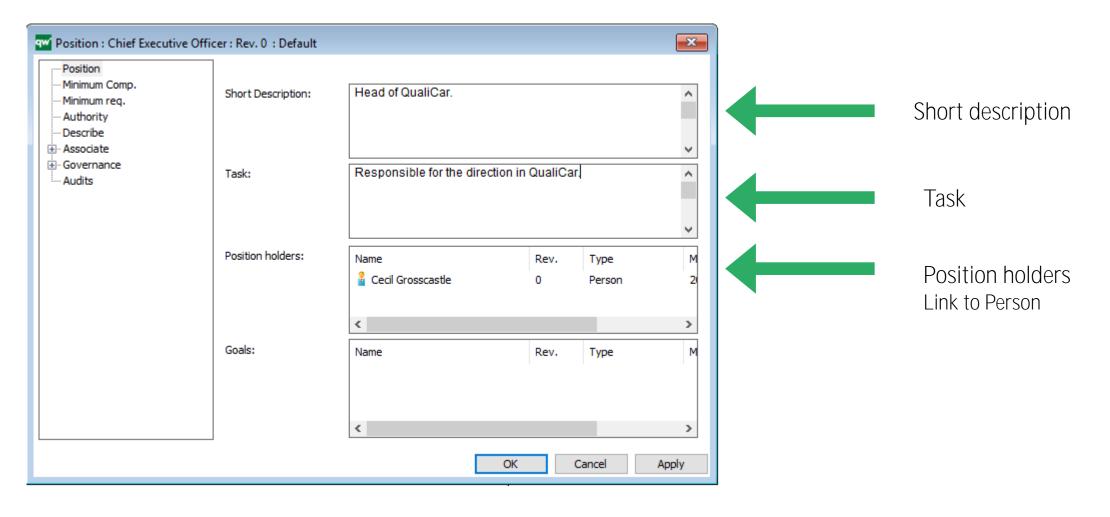

#### Person

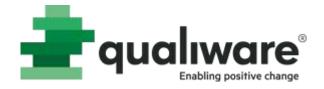

#### Properties for a **Person**

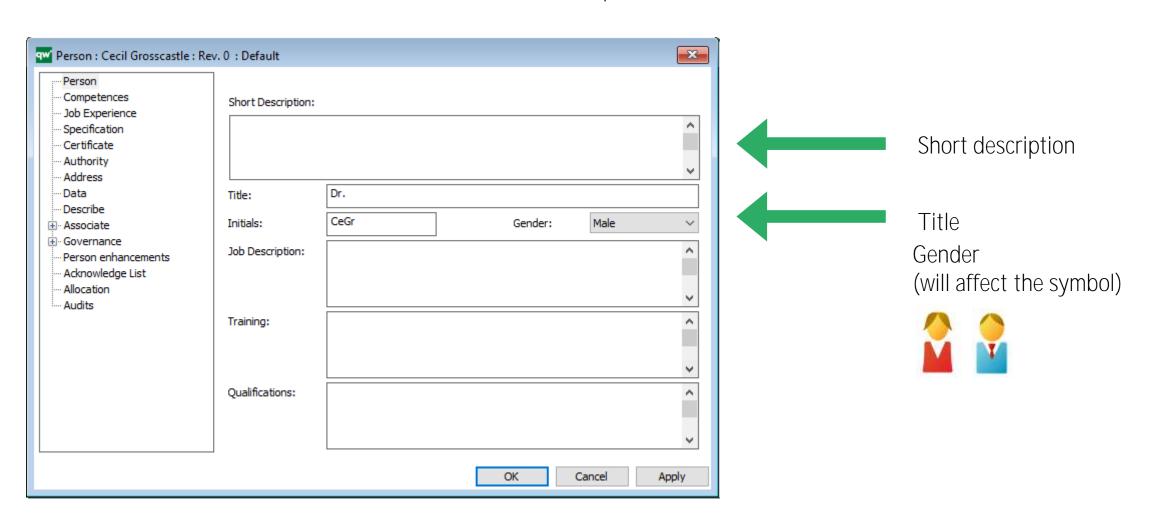

#### Person

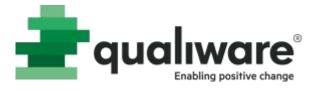

# Roles, position and organizational belonging can be described for a person in the tab **Allocation**.

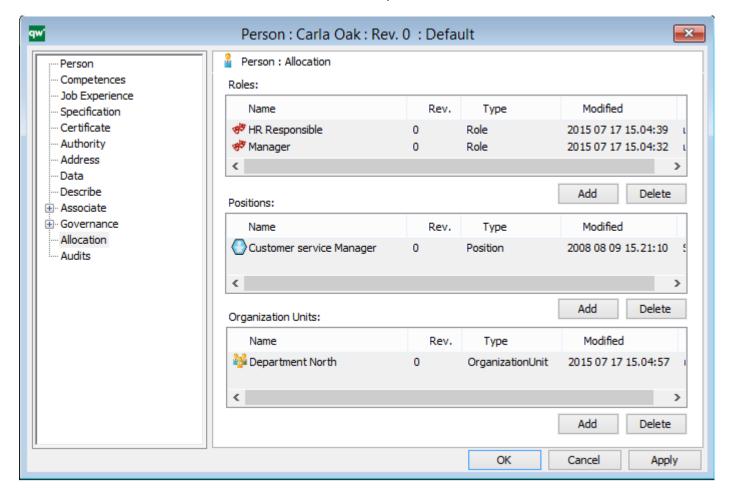

It is not possible to insert from a grey field.

Use the buttons for Add and Delete instead..

# Relations organization - process

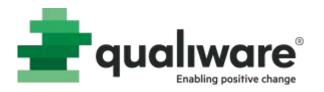

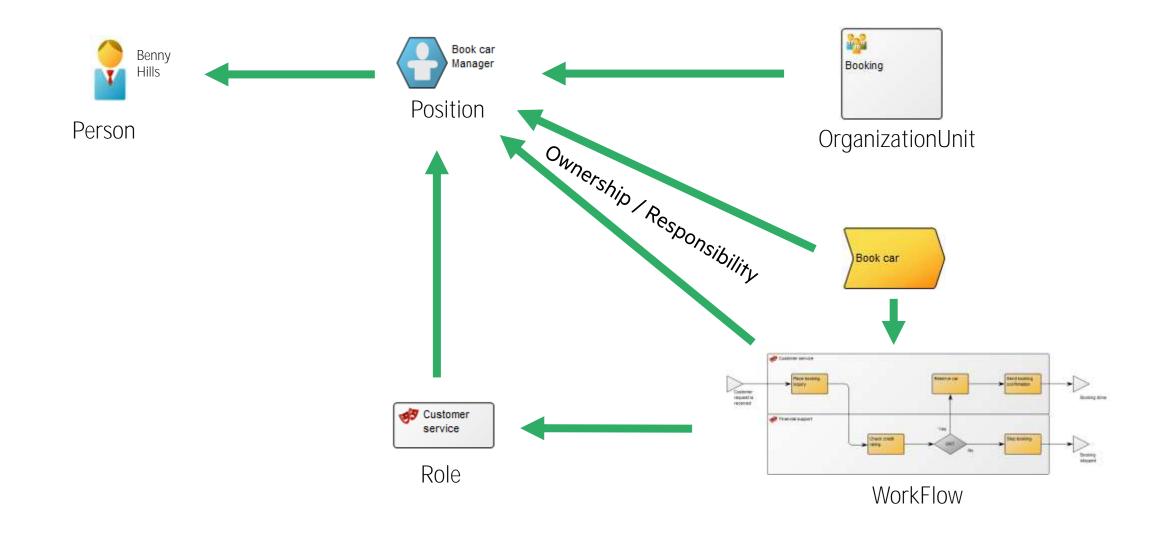

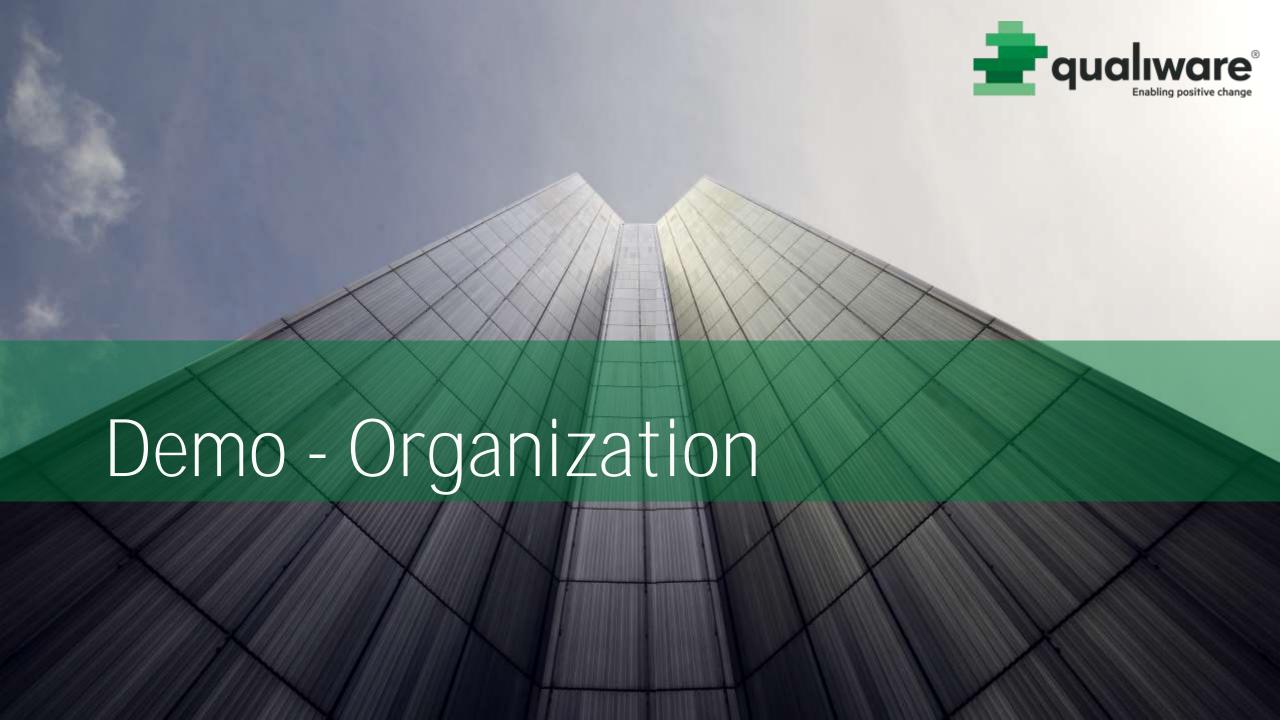

# Exercise 10 - Organization

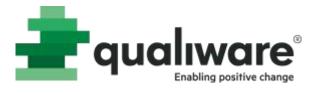

**Purpose:** To learn how to draw organization diagram and describe organization units and positions. We will also learn more about editing a diagram.

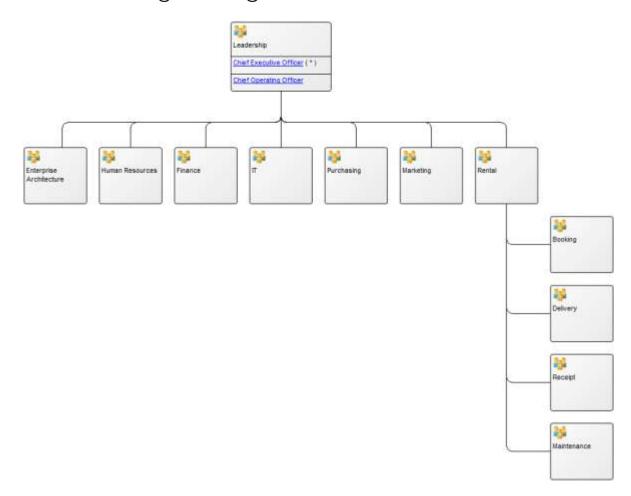

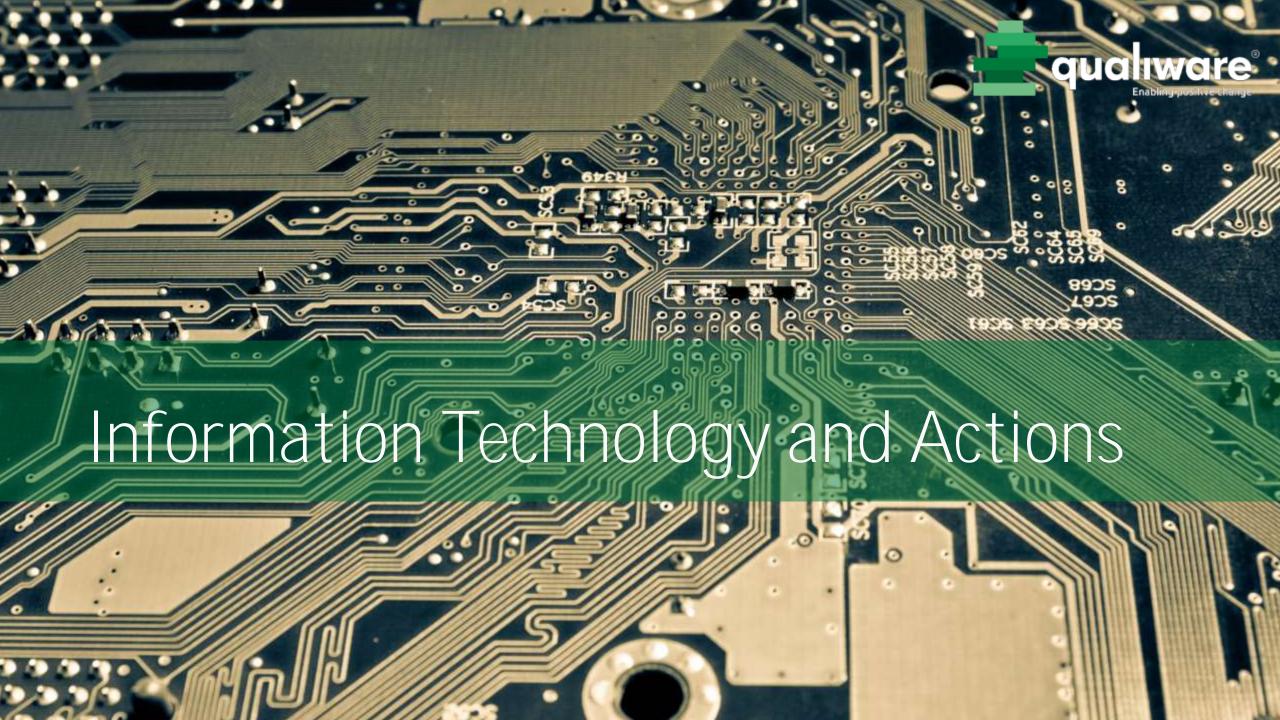

# ApplicationArchitectureDiagram

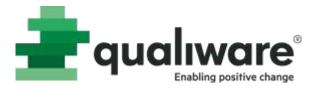

- ApplicationArchitectureDiagram is used to draw application landscapes
- InformationSystems
- InformationFlows and SystemDependencies

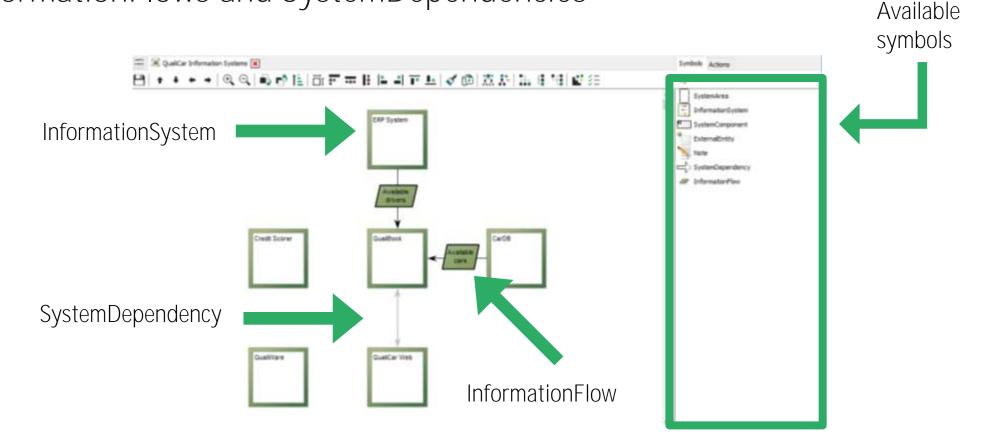

## InformationSystem

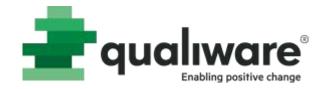

Information System

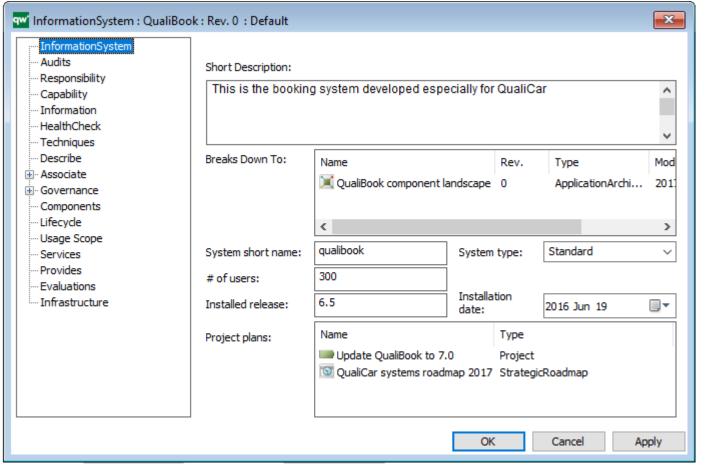

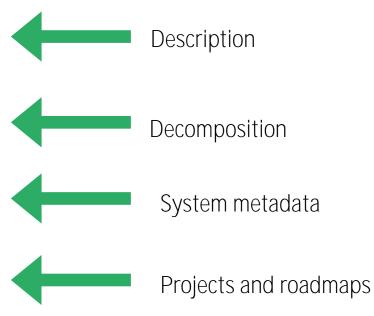

#### InformationFlow

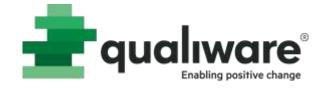

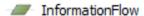

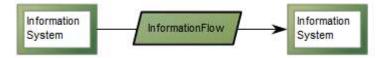

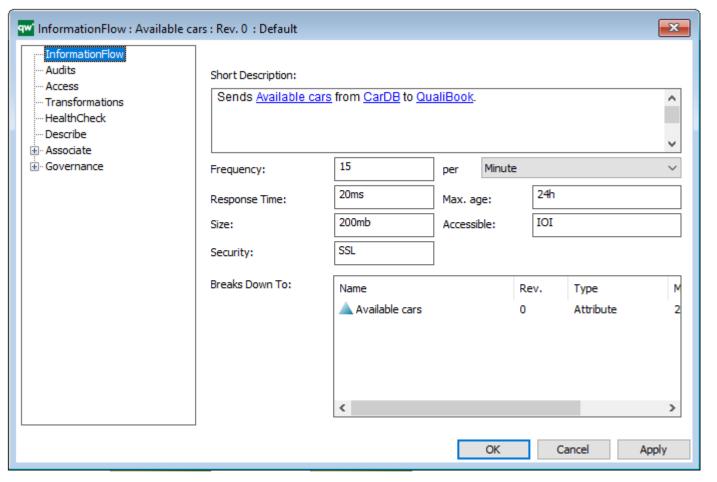

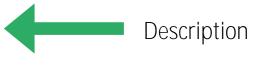

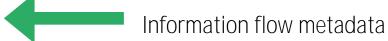

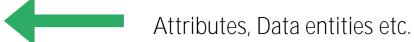

# SystemDependency

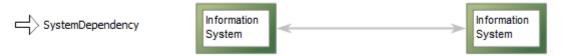

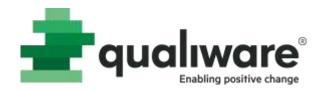

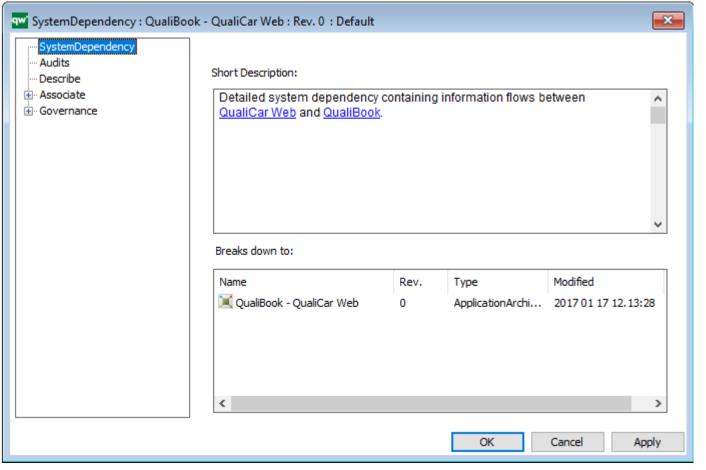

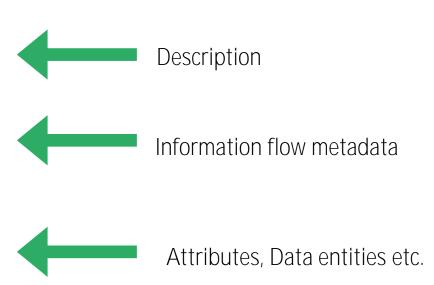

# SystemDependency

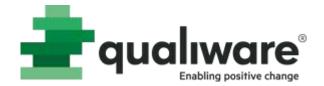

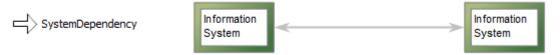

• Use SystemDependency to describe complex information flows

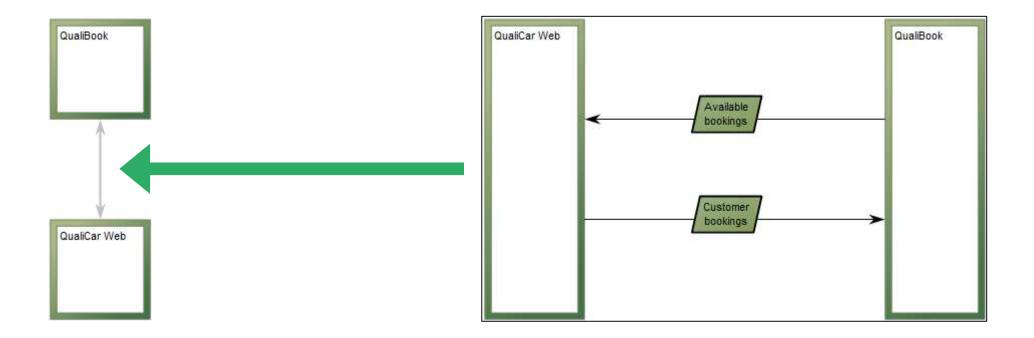

#### Actions

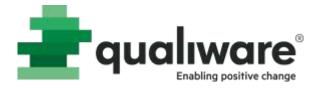

 Can be used to execute analyses and automatically generate Matrixes, BusinessCharts, highlights and much more

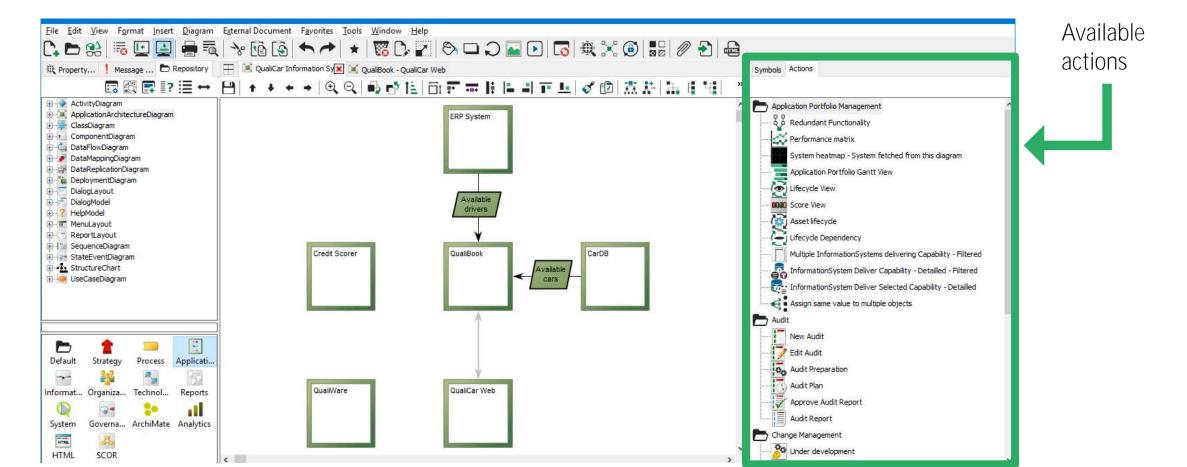

## Actions

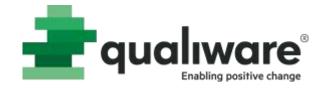

BusinessChart based on object properties

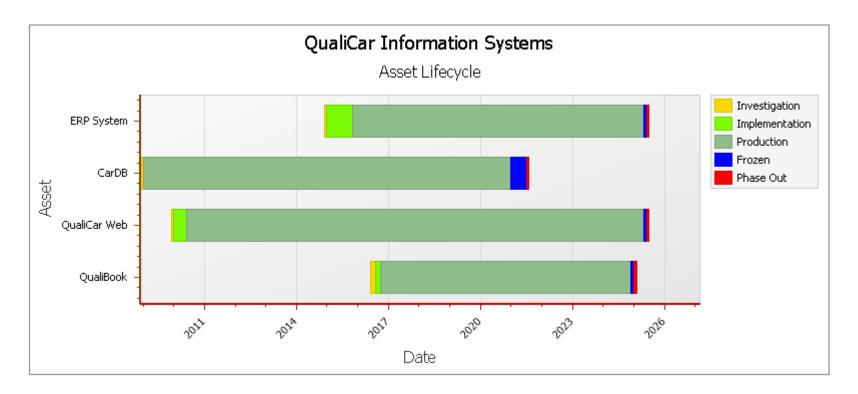

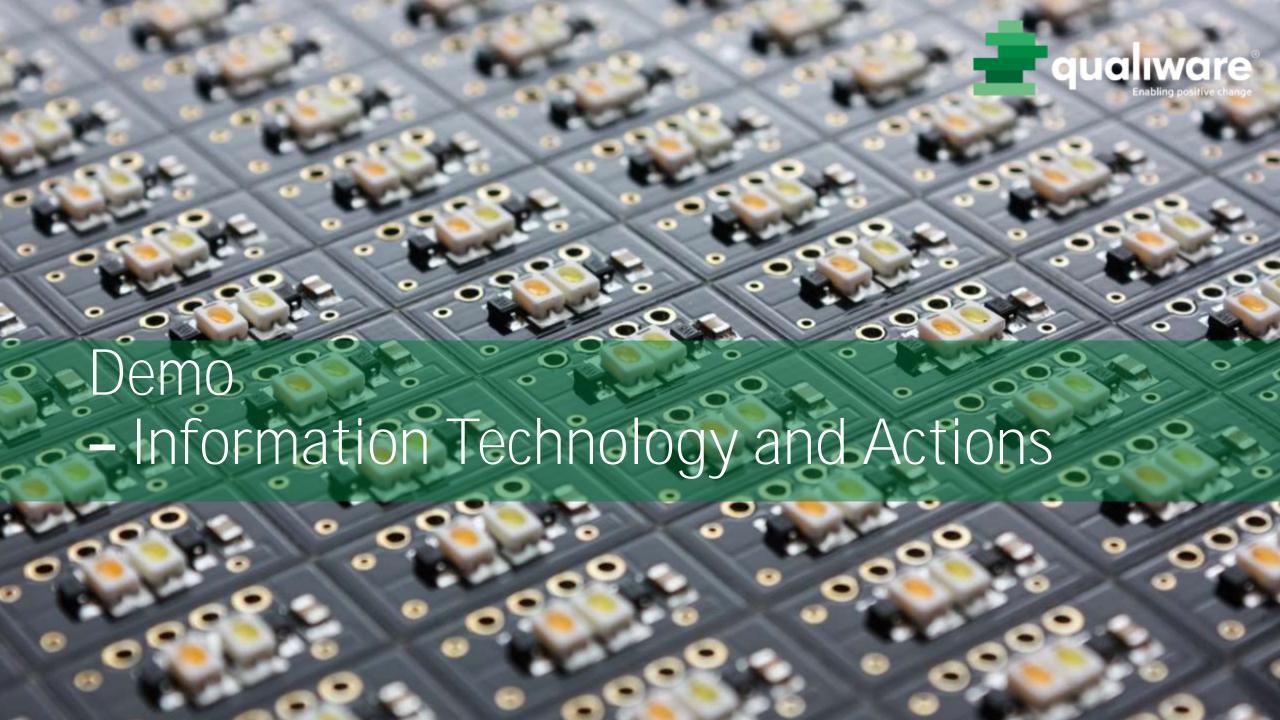

# Exercise 11 – Information technology and Actions

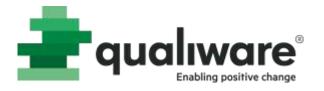

**Purpose:** Understand how to document information systems and their dependencies. Additionally understand how to analyze diagrams and symbols with the action functionality.

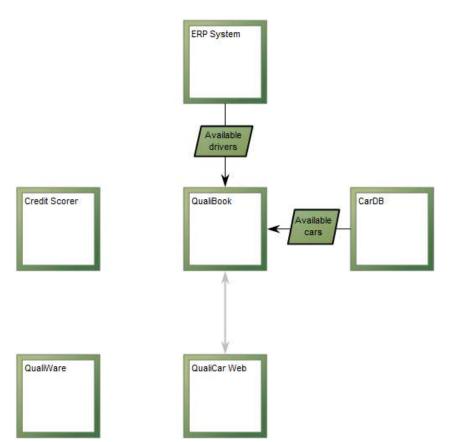

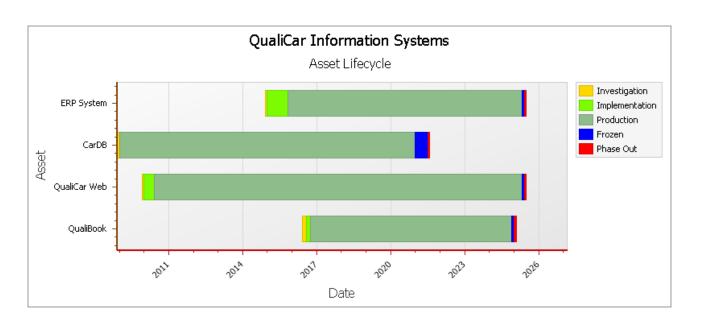

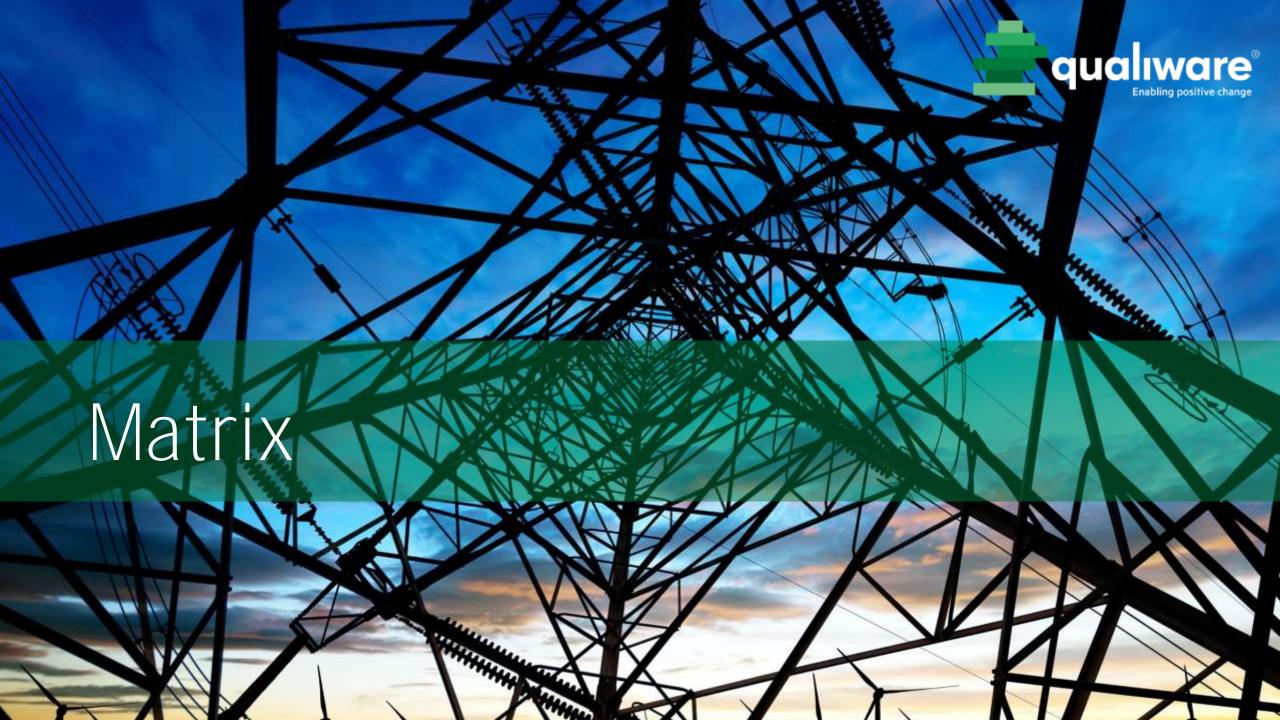

#### Matrix

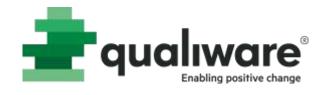

## There are three different types of matrices: Text matrix, Property matrix and Link matrix

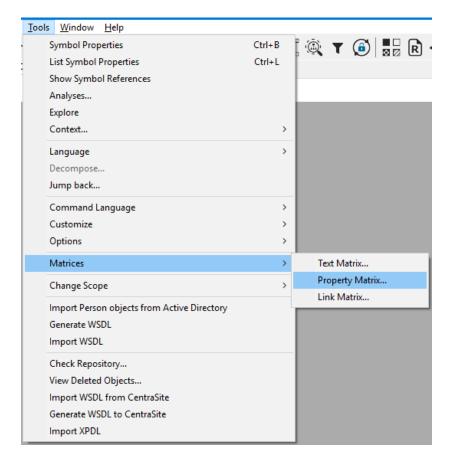

#### Matrix

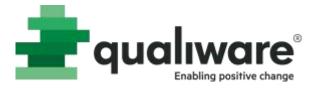

# Property Matrix is used to display selected properties for a number of objects

| QualiCar Processes Matrix      | Owner:                  | Responsible:            |                                                           | Short Description:                     |
|--------------------------------|-------------------------|-------------------------|-----------------------------------------------------------|----------------------------------------|
| Bill customer                  | Chief Financial Officer | Accounting Manager      | Billing the customer the                                  | appropriate amount in a timely manner. |
| Govern and control operations  | Chief Executive Officer | Chief Operating Officer | Governing and controlling the operations in the business. |                                        |
| Manage human resource          | Head of HR              | HR Manager              |                                                           | g personnel.                           |
| Market product and service     | Chief Sales Officer     | Marketing Manager       | Insert                                                    | ting QualiCar.                         |
| Perform maintenance            | Chief Operating Officer | Garage Manager          | New                                                       | rking condition.                       |
| Provide information technology | Chief Technical Officer | IT Manager              | Remove                                                    | ining current information systems.     |
| Purchase car                   | Chief Operating Officer | Purchasing Manager      | Purchasing new cars f                                     | or the fleet.                          |
| Rent a car                     | Chief Operating Officer | Rent a car Manager      | The contal process                                        | is a core process in our business.     |

Double click in a cell to update!

#### Matrix

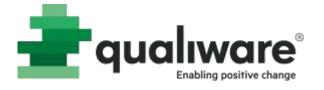

Link Matrix is used to show how objects of a certain template (rows) through properties are linked to other objects (columns)

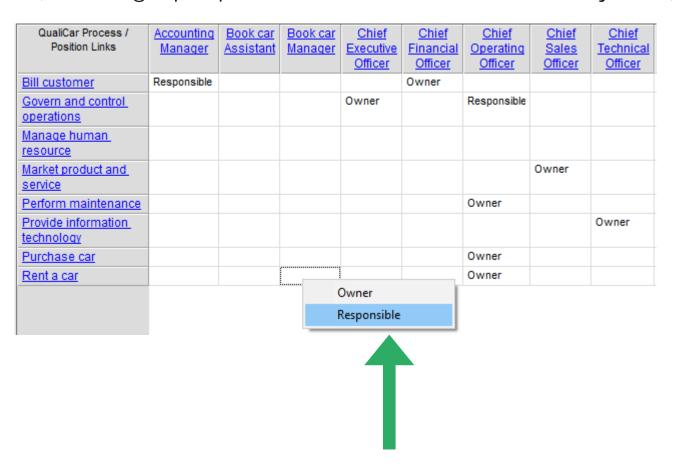

Double click in a cell to update!

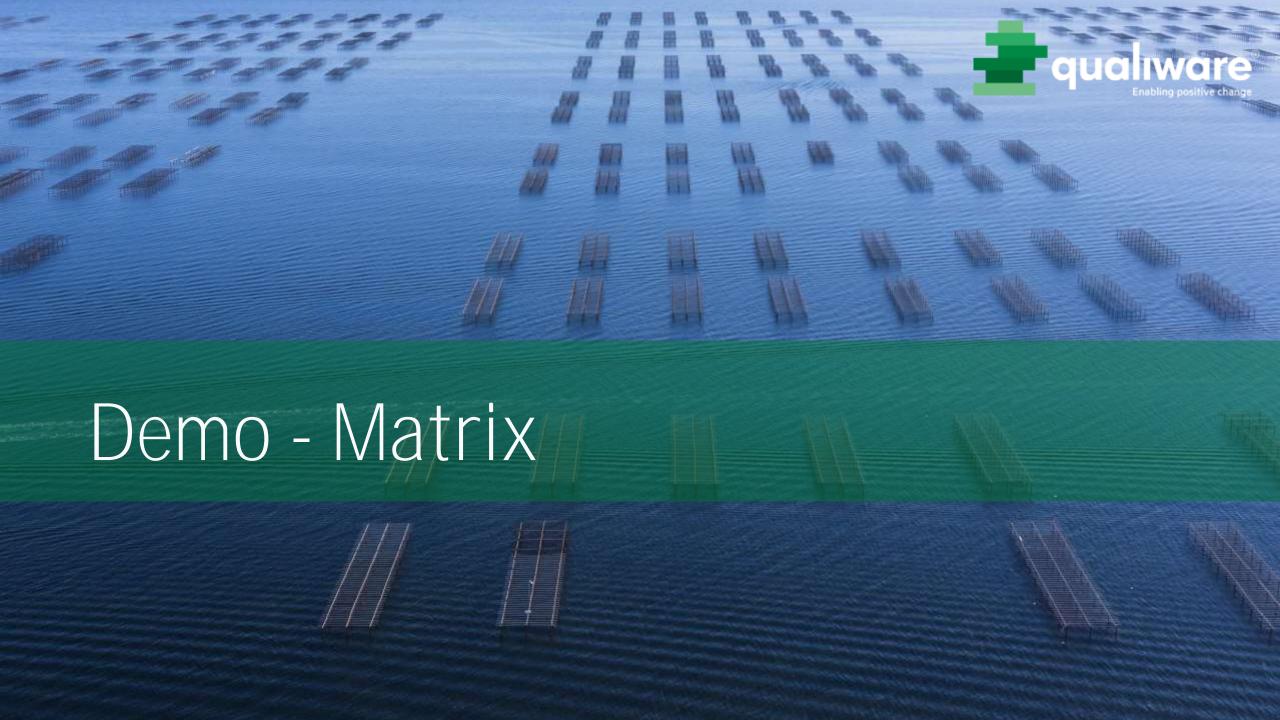

#### Exercise 12 - Matrix

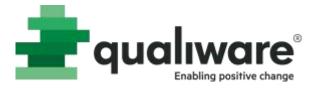

**Purpose**: To learn how to use the Matrix editor to create property matrices and link matrices. The exercise will also give an understanding of how information stored in the repository can be presented and updated.

| QualiCar Processes Matrix      | Owner:                  | Responsible:            |                                                           | Short Description:                     |
|--------------------------------|-------------------------|-------------------------|-----------------------------------------------------------|----------------------------------------|
| Bill customer                  | Chief Financial Officer | Accounting Manager      | Billing the customer the                                  | appropriate amount in a timely manner. |
| Govern and control operations  | Chief Executive Officer | Chief Operating Officer | Governing and controlling the operations in the business. |                                        |
| Manage human resource          | Head of HR              | HR Manager              |                                                           | g personnel.                           |
| Market product and service     | Chief Sales Officer     | Marketing Manager       | Insert                                                    | ting QualiCar.                         |
| Perform maintenance            | Chief Operating Officer | Garage Manager          | New                                                       | rking condition.                       |
| Provide information technology | Chief Technical Officer | IT Manager              | Remove                                                    | ining current information systems.     |
| Purchase car                   | Chief Operating Officer | Purchasing Manager      | Purchasing new cars f                                     | or the fleet.                          |
| Rent a car                     | Chief Operating Officer | Rent a car Manager      | The car rental process                                    | is a core process in our business.     |

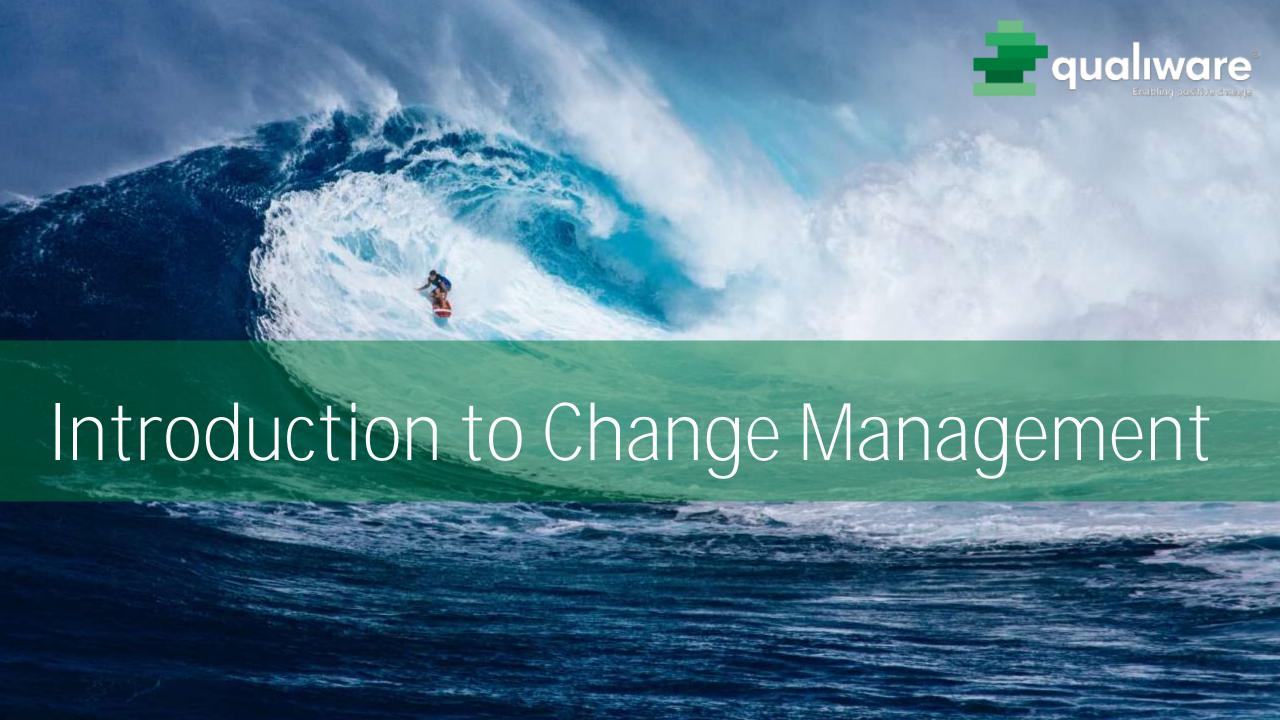

# Change Management

qualiware

- Configurations
- Version (=revision)
- Governance Status

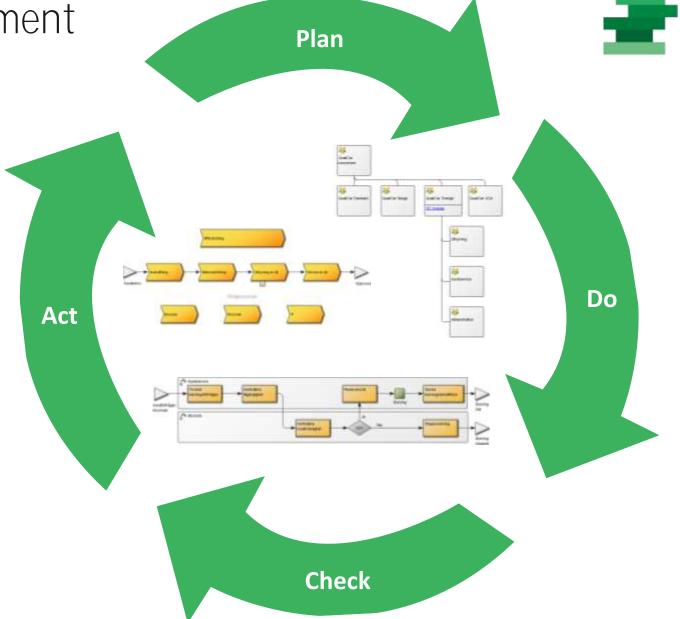

# Configurations

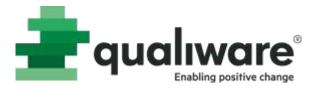

- Changes in the PWS are not visible outside the PWS
- All objects in the repository are available in the PWS
- Analyze the impact and promote the changes
- Many PWS can be active at the same time
- Several users can share the same PWS

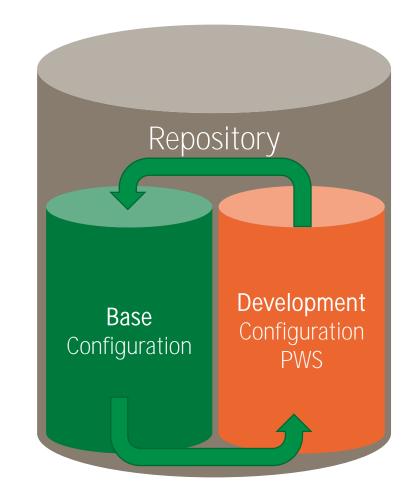

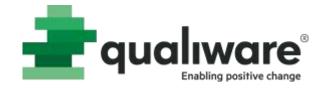

Create a new revision of an object when you need to keep track of changes

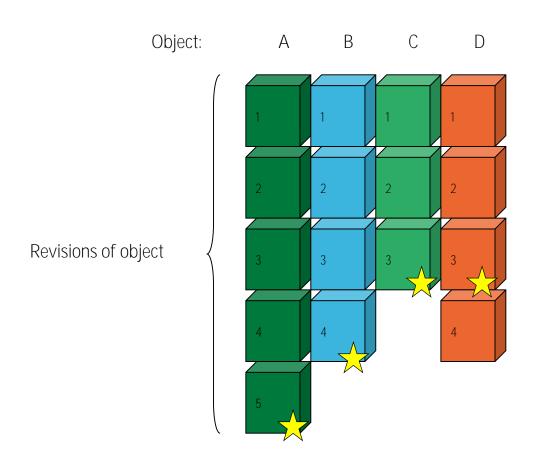

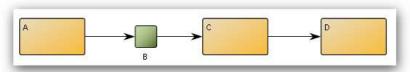

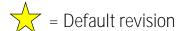

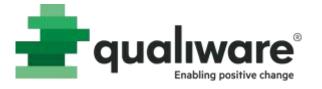

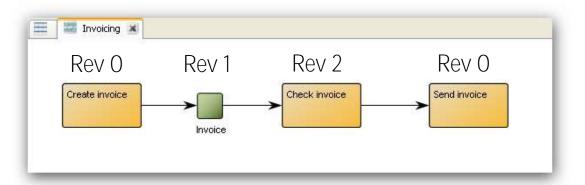

Revision O for WorkFlowDiagram 'Invoicing' can contain objects with different revision numbers

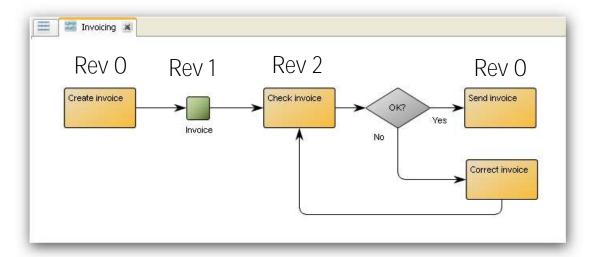

Create **revision 1** for **WorkFlowDiagram 'Invoicing' when** you want to change the drawing

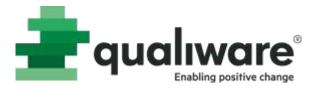

## Revision number for the object is displayed in the dialog

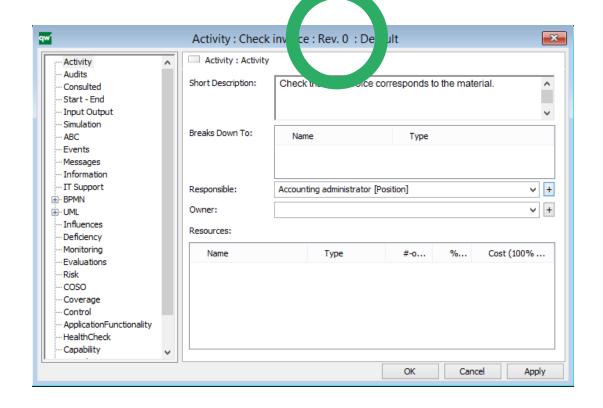

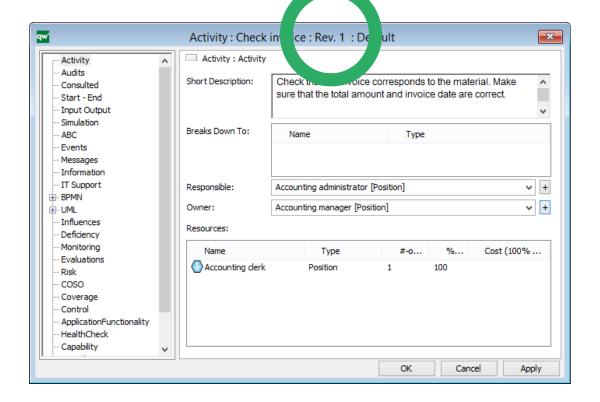

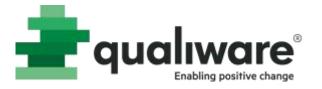

Revision number for the diagram (and the object) is displayed in the in the 'Property window'

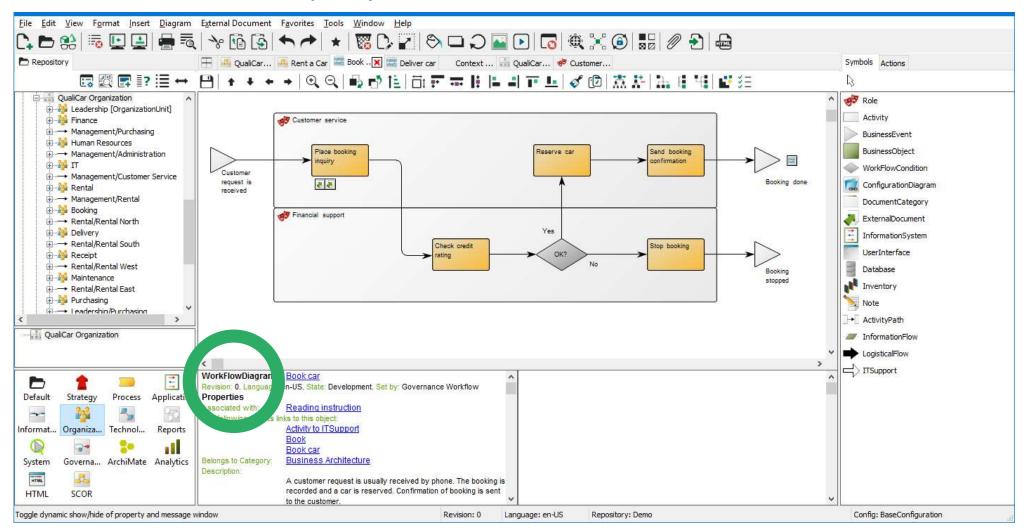

#### Status

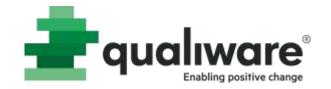

## An object has different states during its lifecycle

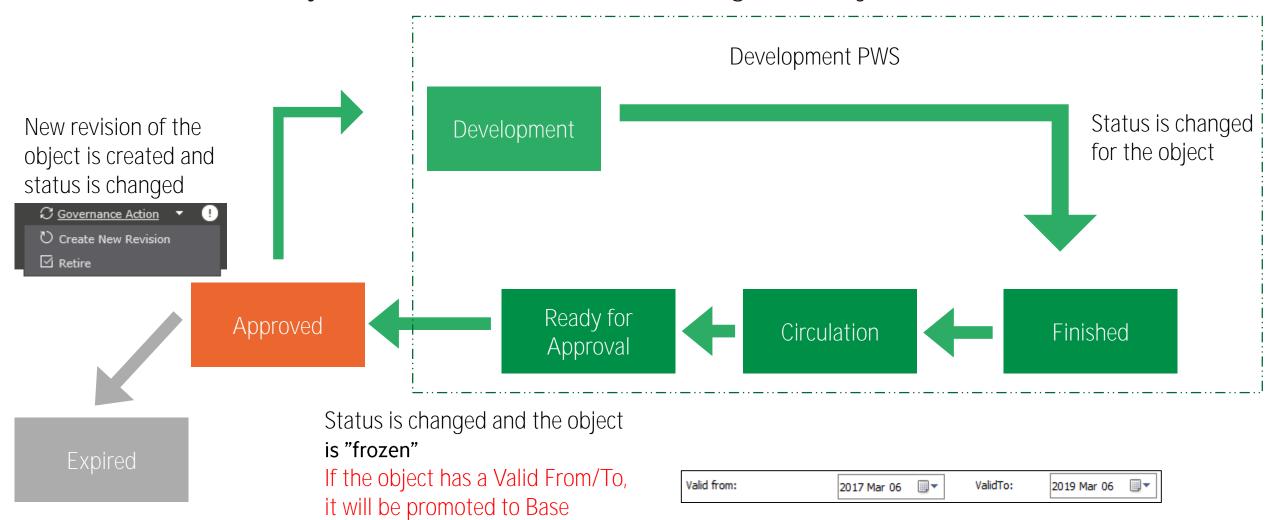

#### Governance Workflow

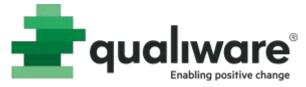

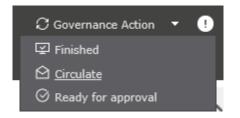

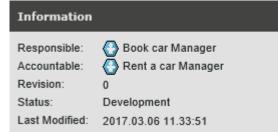

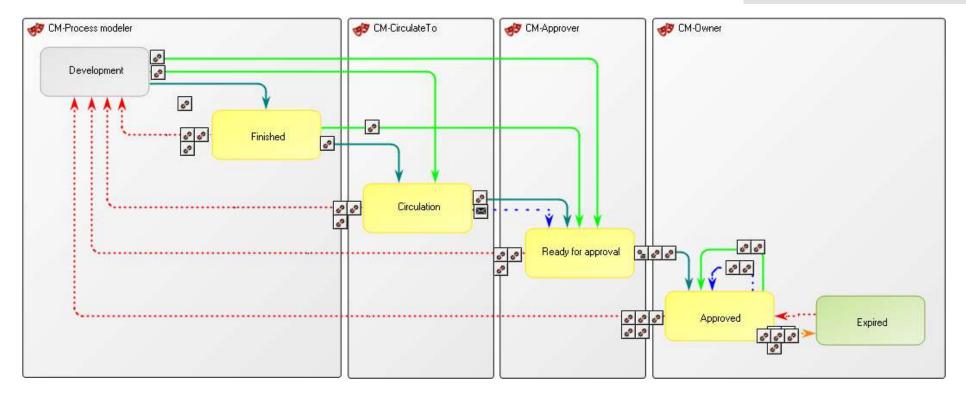

#### Governance Status/State

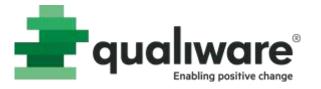

Access the Governance Menu and Governance Actions

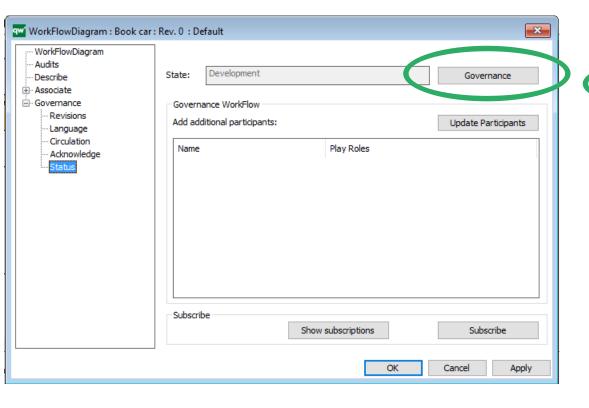

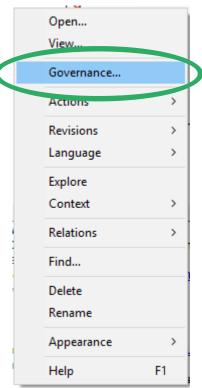

| Governance workflow:     | Change Management [Governa | anceWorkFlow]    | V ±                               |
|--------------------------|----------------------------|------------------|-----------------------------------|
| Object:                  | S                          | Status:          | Governance state:                 |
| Book car [WorkFlowDia    | gram] v +                  | OK               | Development [GovernanceState] > + |
| Cycle: Owner: QualiWa    | re Administrator [Person]  | V + Count:       | : 0 Rework: 2                     |
| Dates:<br>State entered: | Date limit on state:       | Last message:    |                                   |
| Show History             |                            | overnance Action | Features                          |
| Mis                      | ssing: 1                   | - Intr           | Update Participants               |
| Person                   |                            | Person           |                                   |

#### Governance Actions on the web

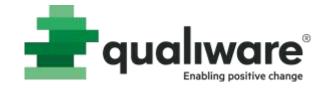

Change Configuration to Development

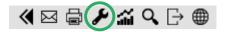

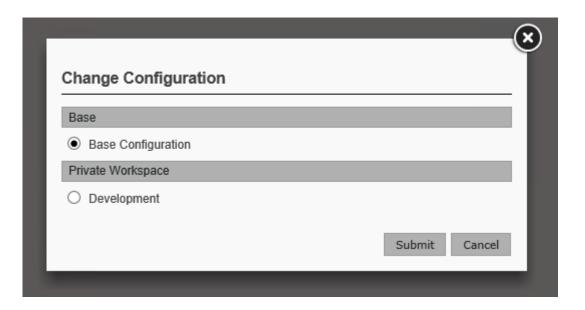

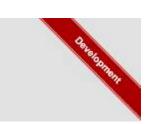

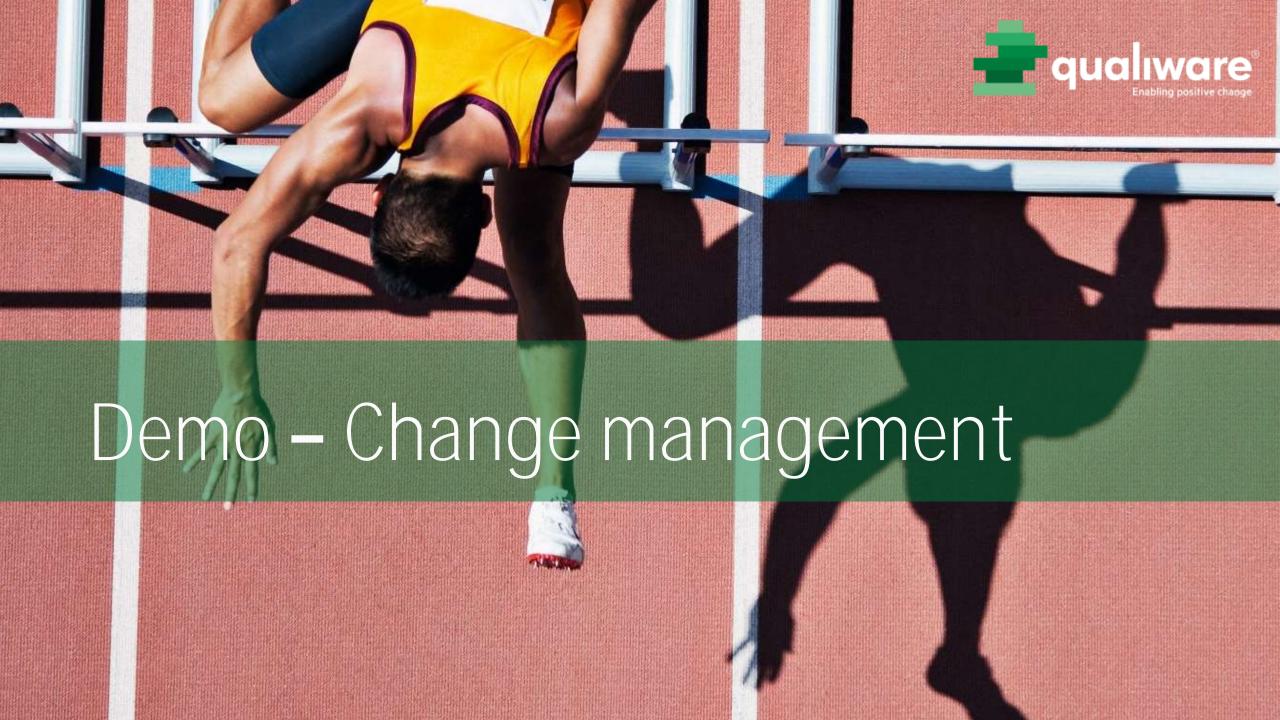

#### Exercise 13 - Change Management

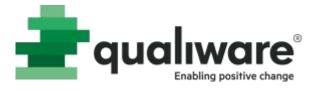

**Purpose:** Understand how states and revisions are used for change management in documentation.

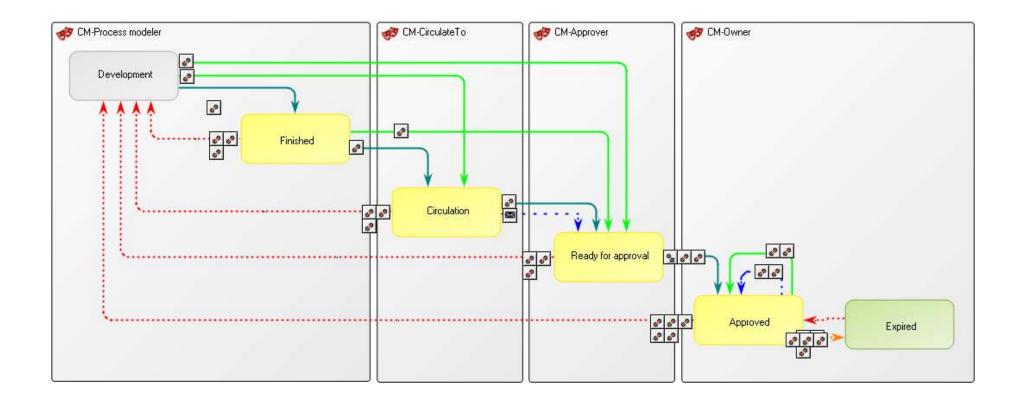

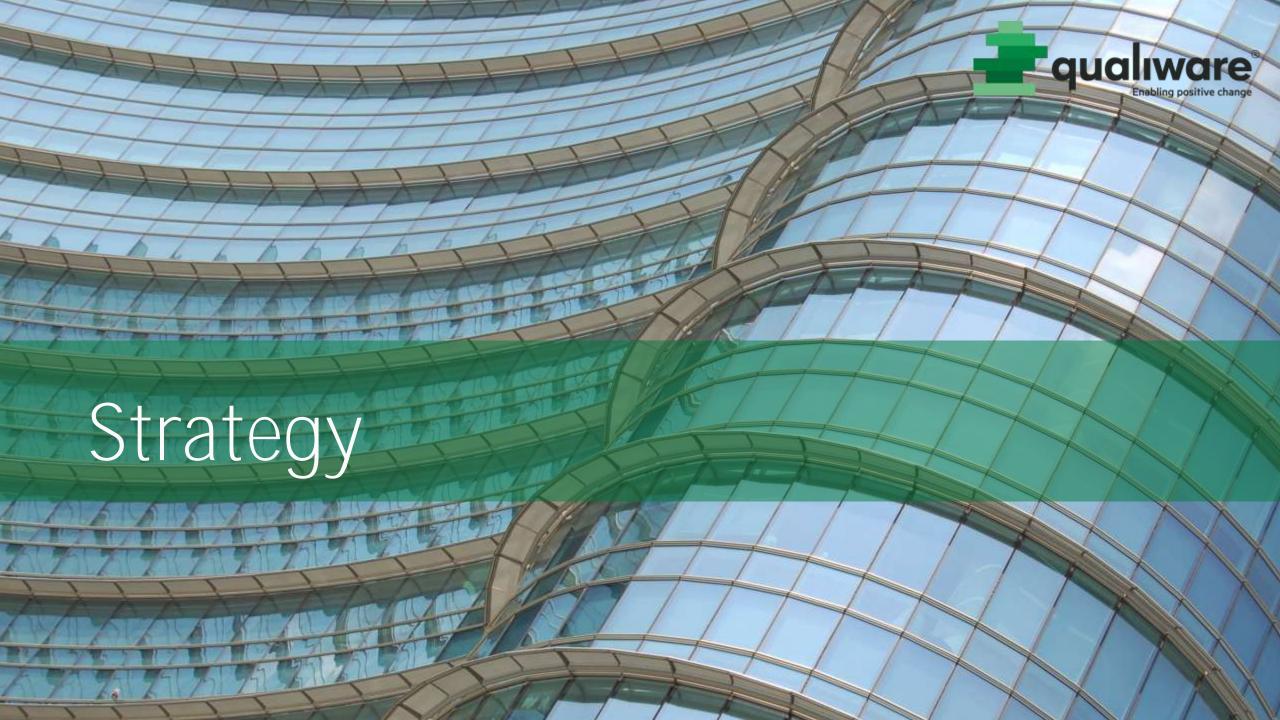

#### StrategyModel

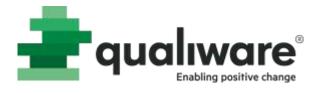

- StrategyModel contains many symbols and can be used to create many different diagrams in the strategy domain
- Typically a collection of objects from other diagrams
- Use Notes for structure

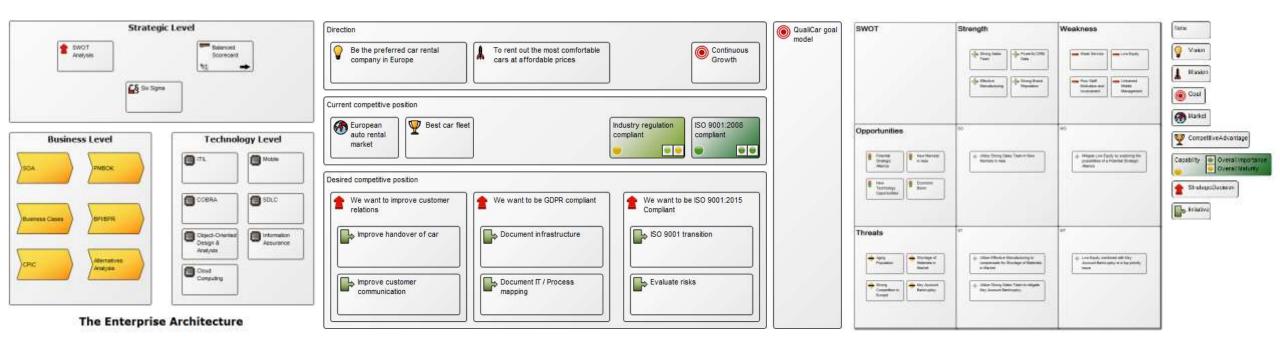

#### Capability

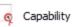

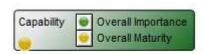

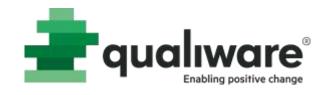

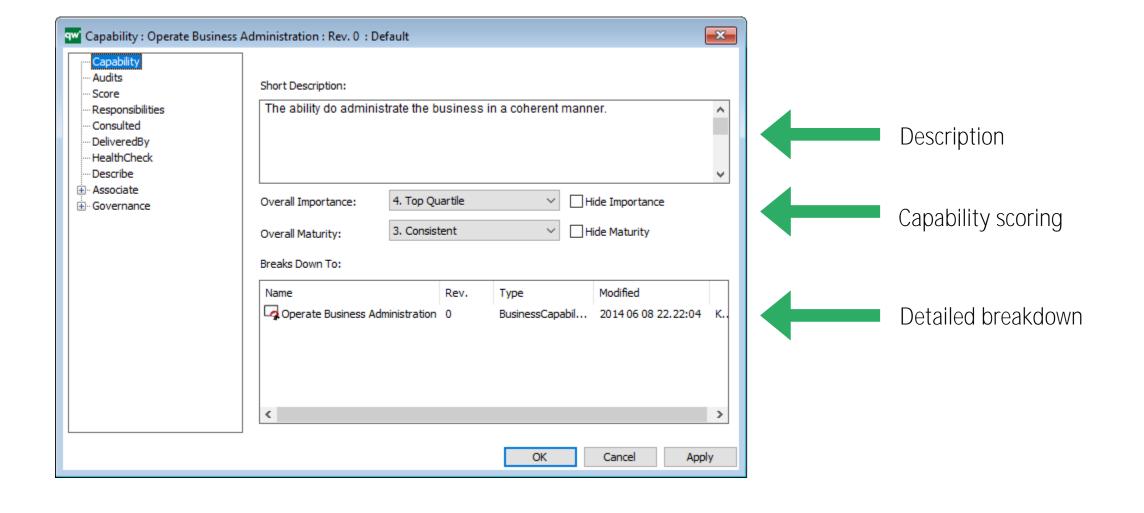

#### CapabilityModel

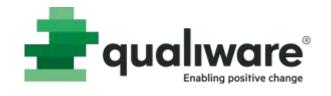

- Capabilities can be used on many templates
- CapabilityModel diagram template

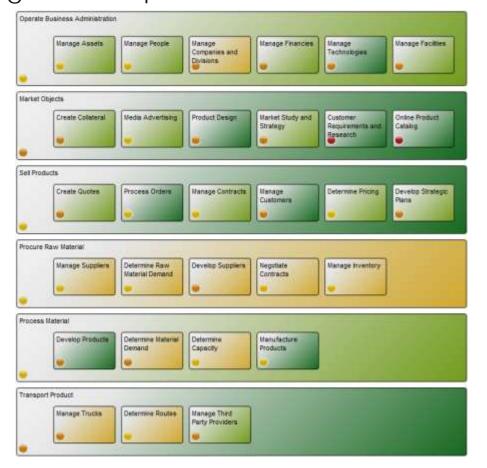

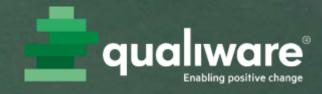

# Demo - Strategy

#### Exercise 14 – Strategy

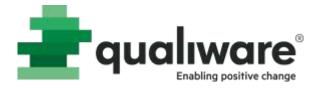

**Purpose**: Use all the skills acquired thus far to create a strategy model with several different symbols and perform an action.

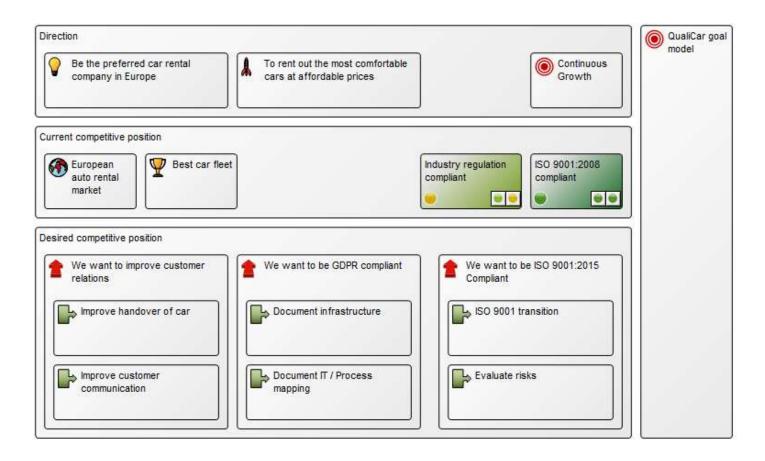

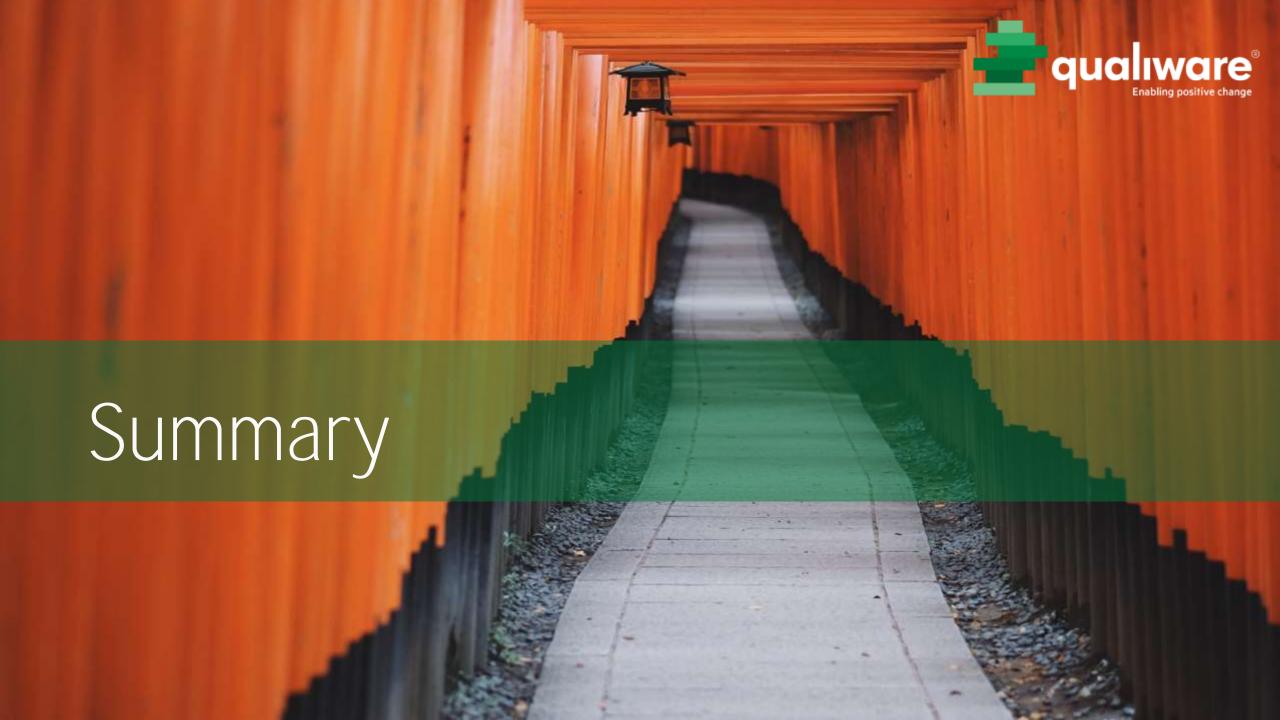

#### Summary

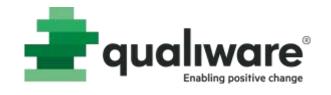

- Overview
- Draw diagrams
- Describe symbols and diagrams
- Decompositions and workflows
- Linking across diagrams
- External documents
- Repository Explorer
- Organization
- Information Technology
- Matrices
- Change Management
- Strategy

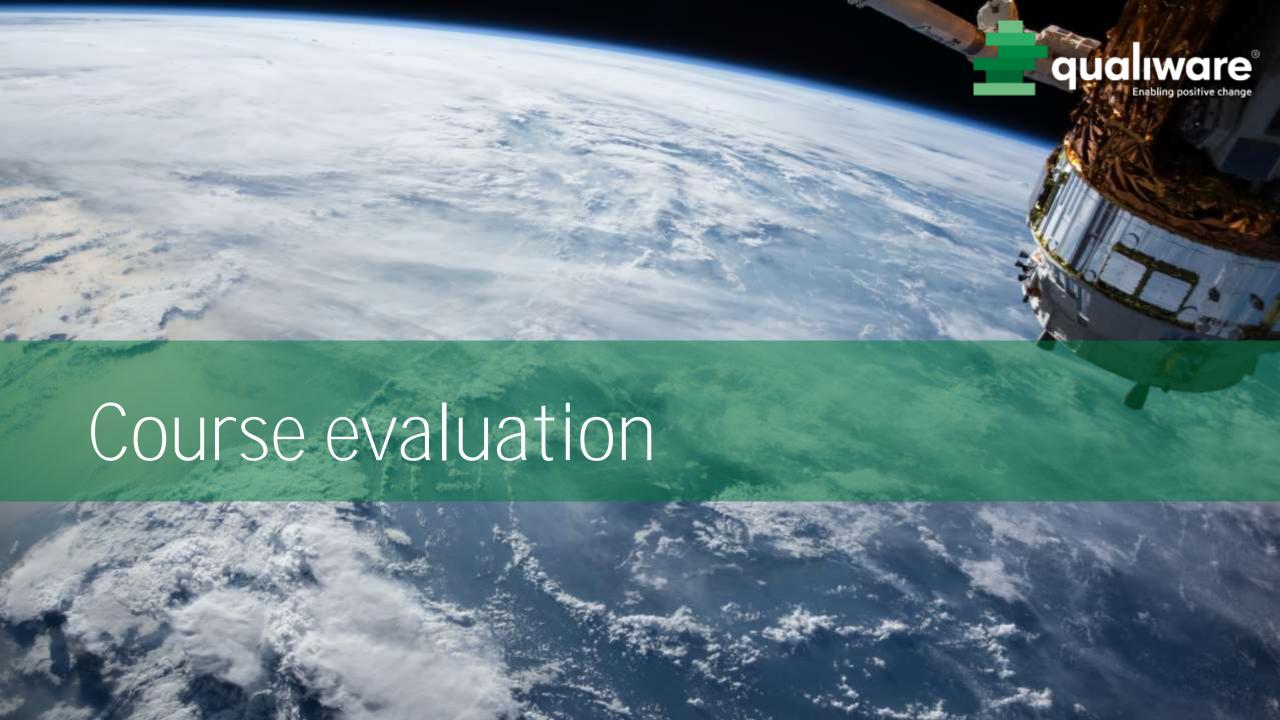

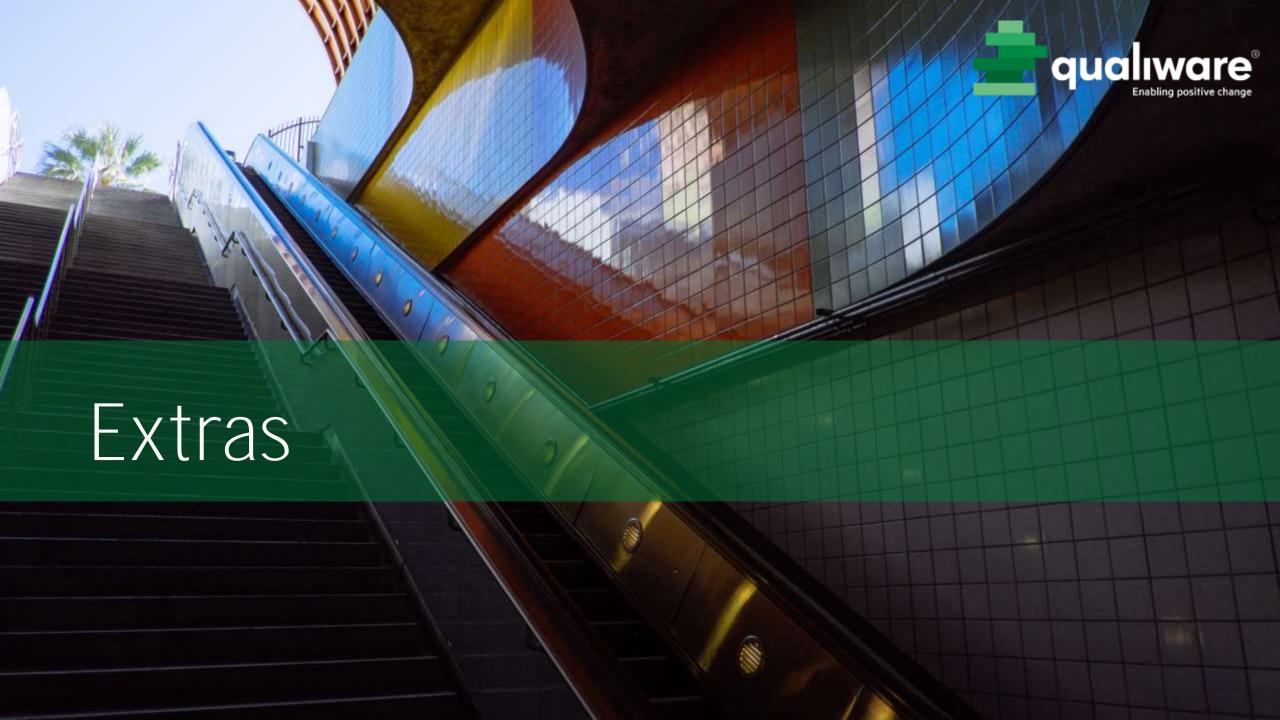

#### Customer Journeys

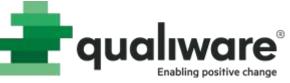

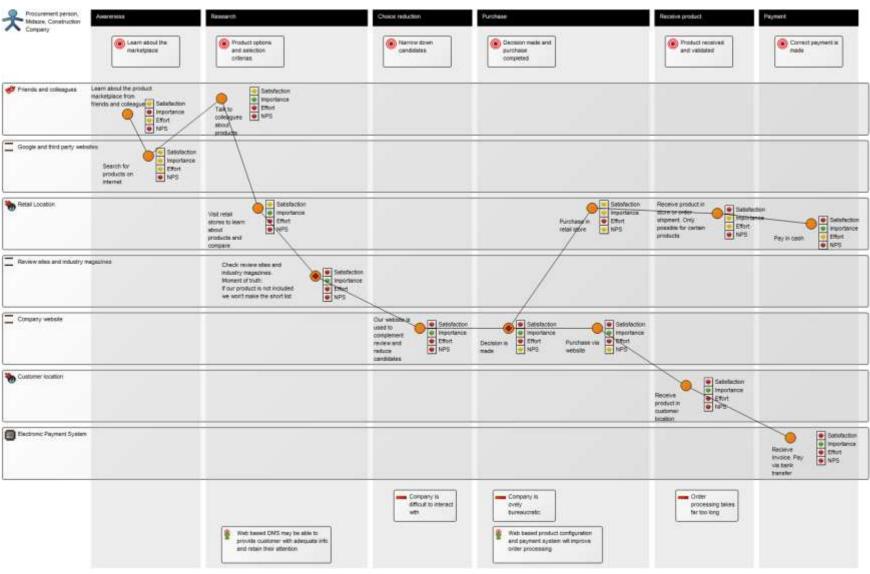

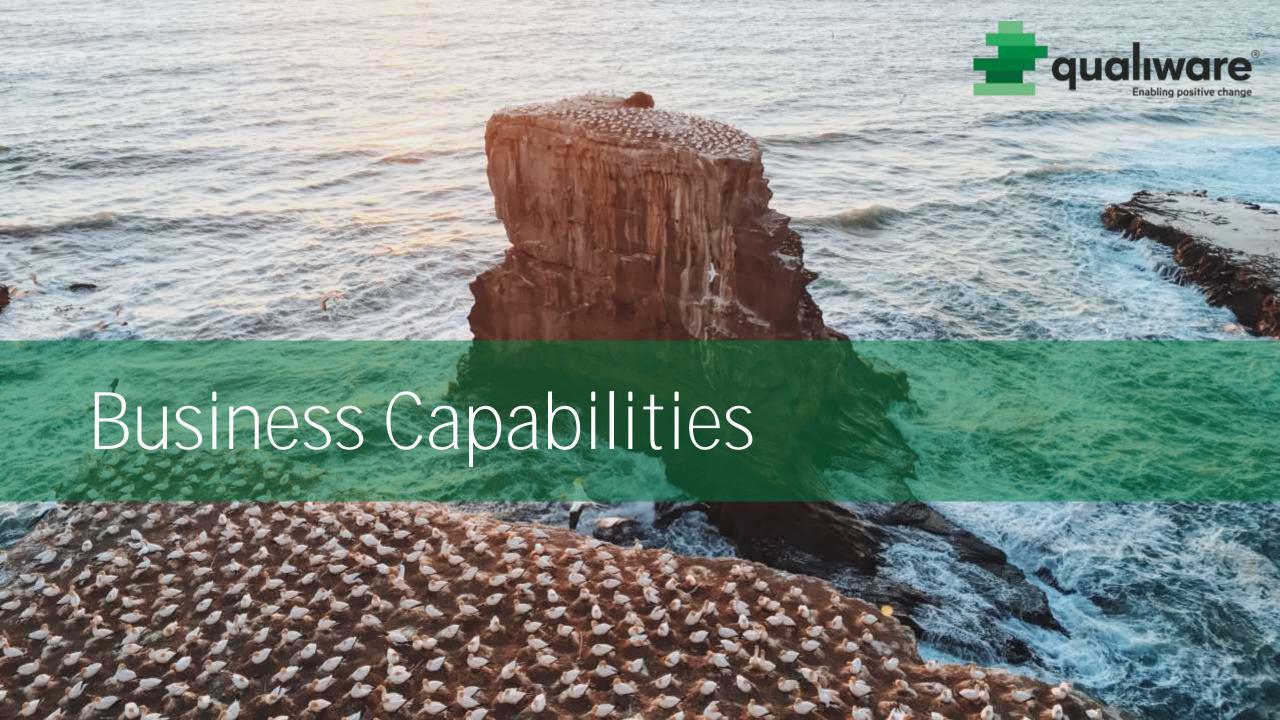

#### Business Capabilities required for the future state Customer Journey Map

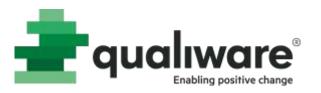

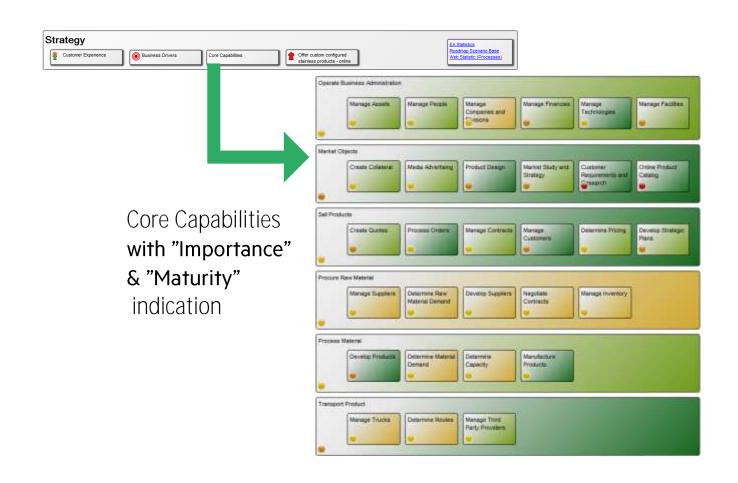

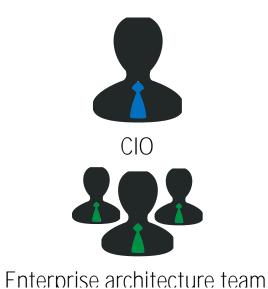

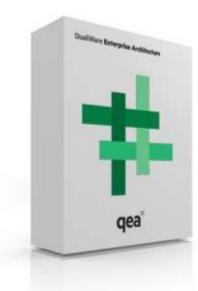

### Capability Gap Analysis - including aggregation of scores from lower level business unit Capabilities

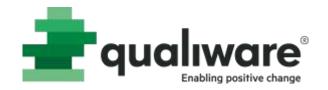

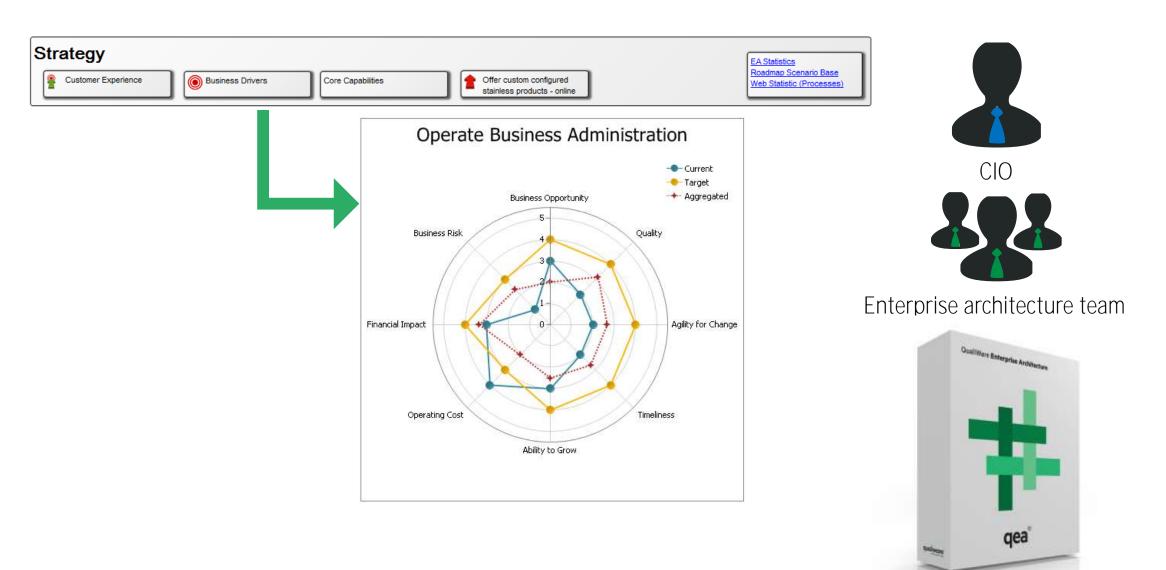

#### Capability dashboard

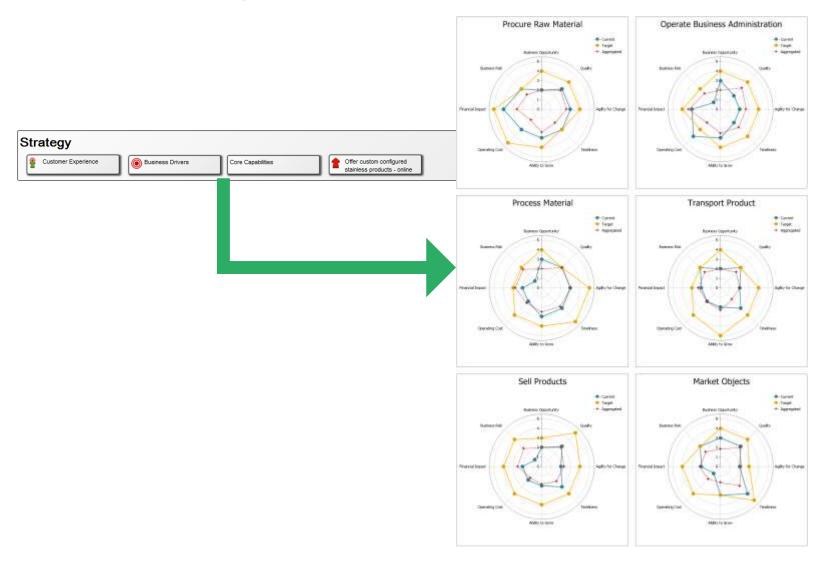

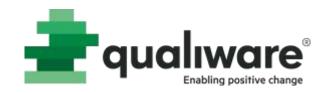

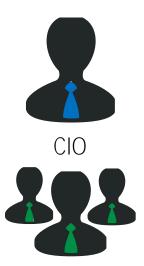

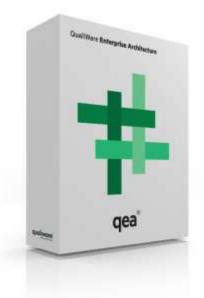

#### Capability Maturity

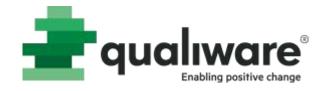

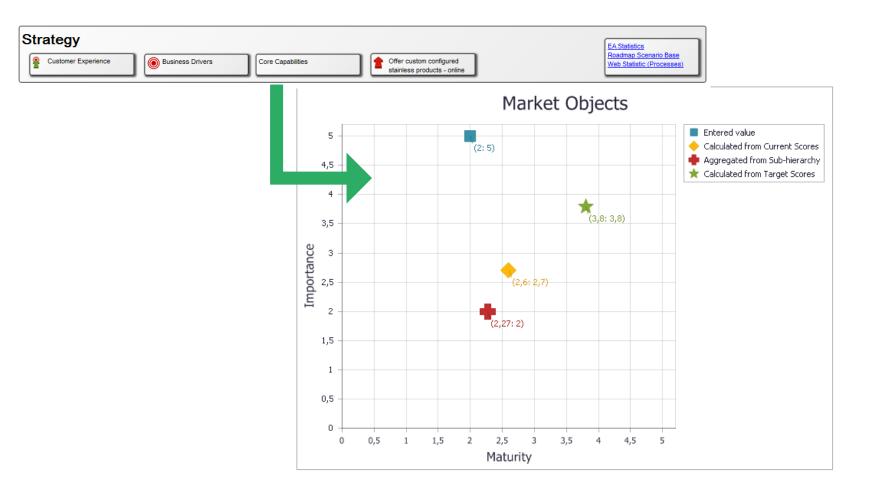

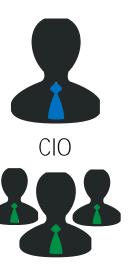

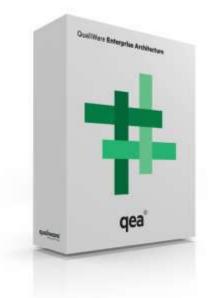

### Highlighting: Capabilities implemented at a specific time

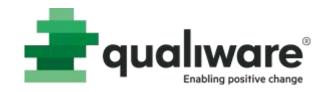

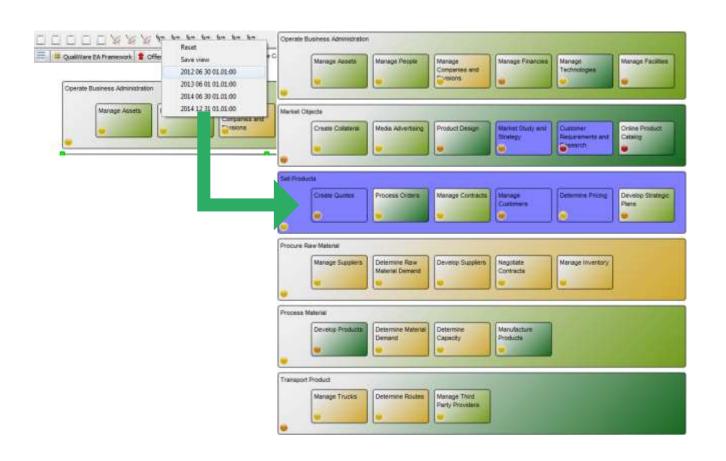

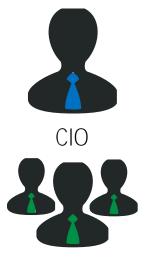

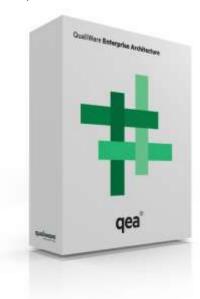

#### Highlighting: Investments covering Capabilities

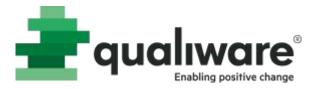

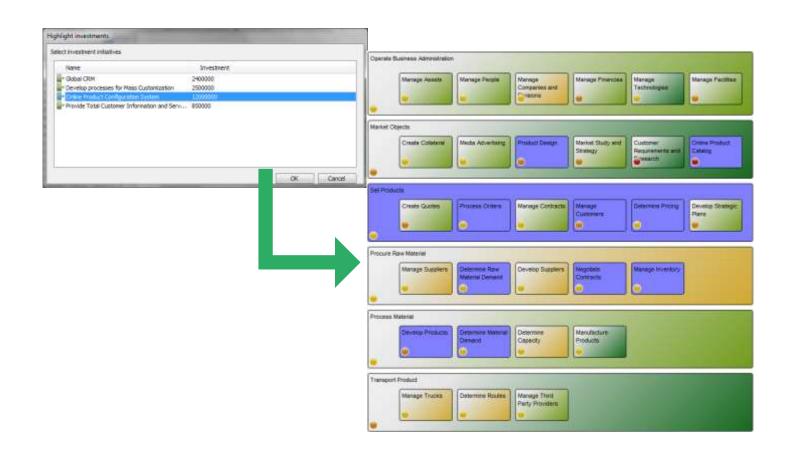

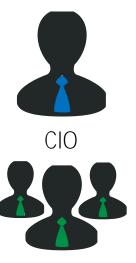

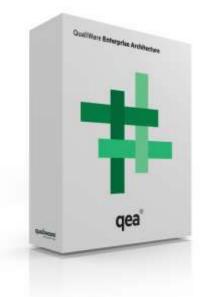

#### Highlighting: Processes delivering Capabilities

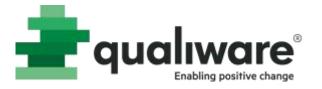

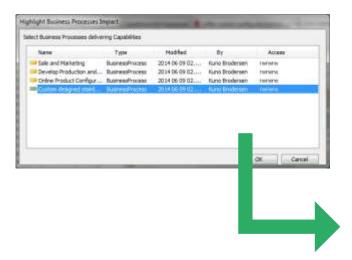

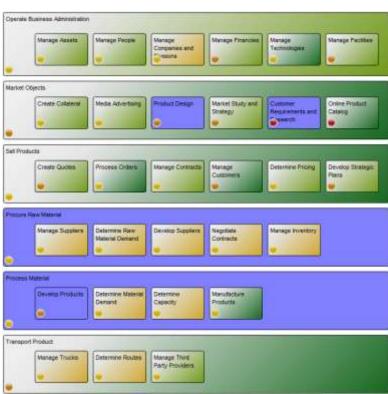

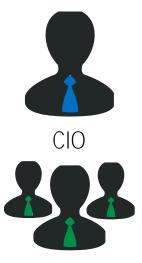

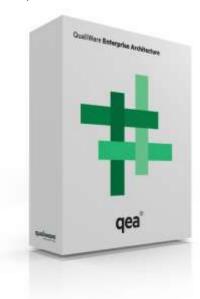

## Highlighting: Capabilities Impact on Business Outcome

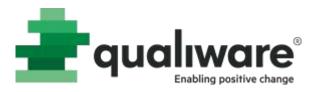

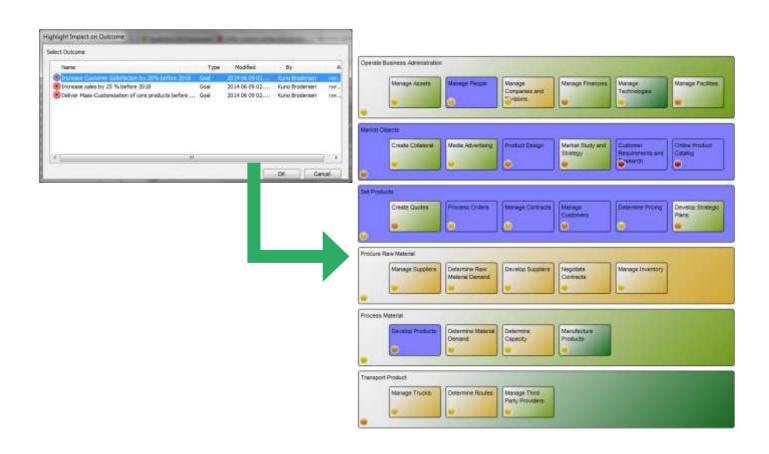

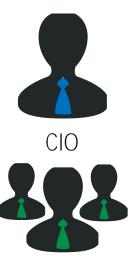

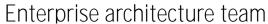

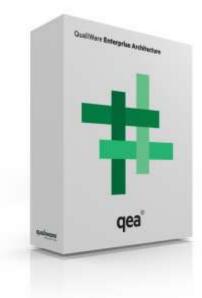

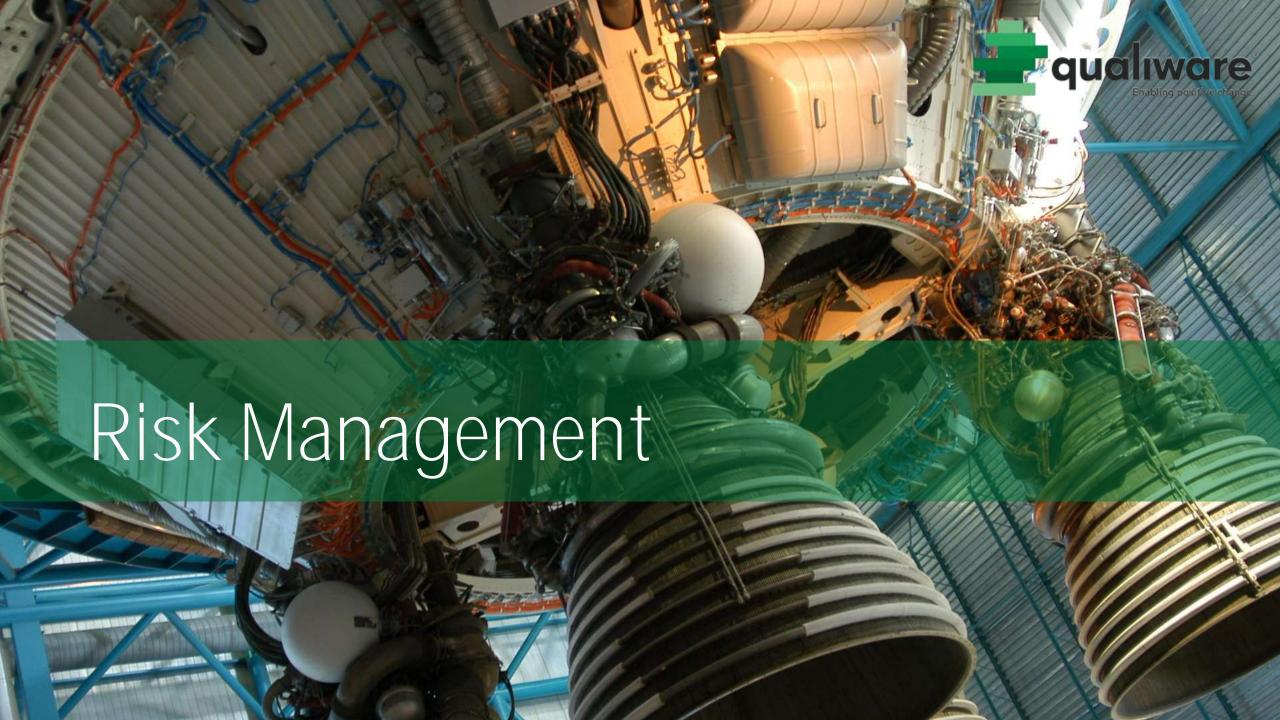

#### Toolbar: Risk Management and Analysis

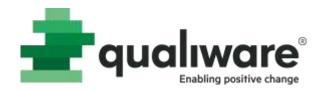

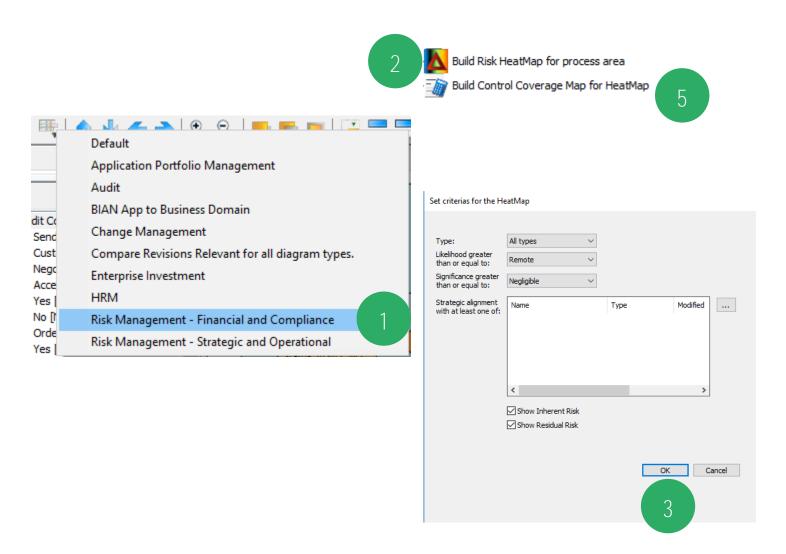

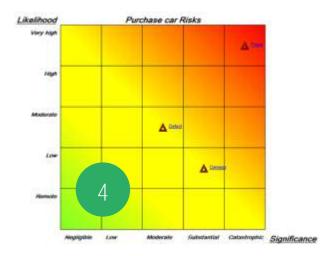

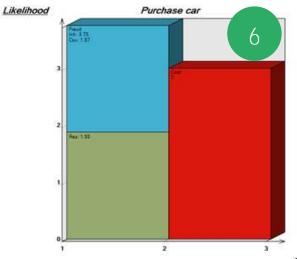

Covere Risk(s)

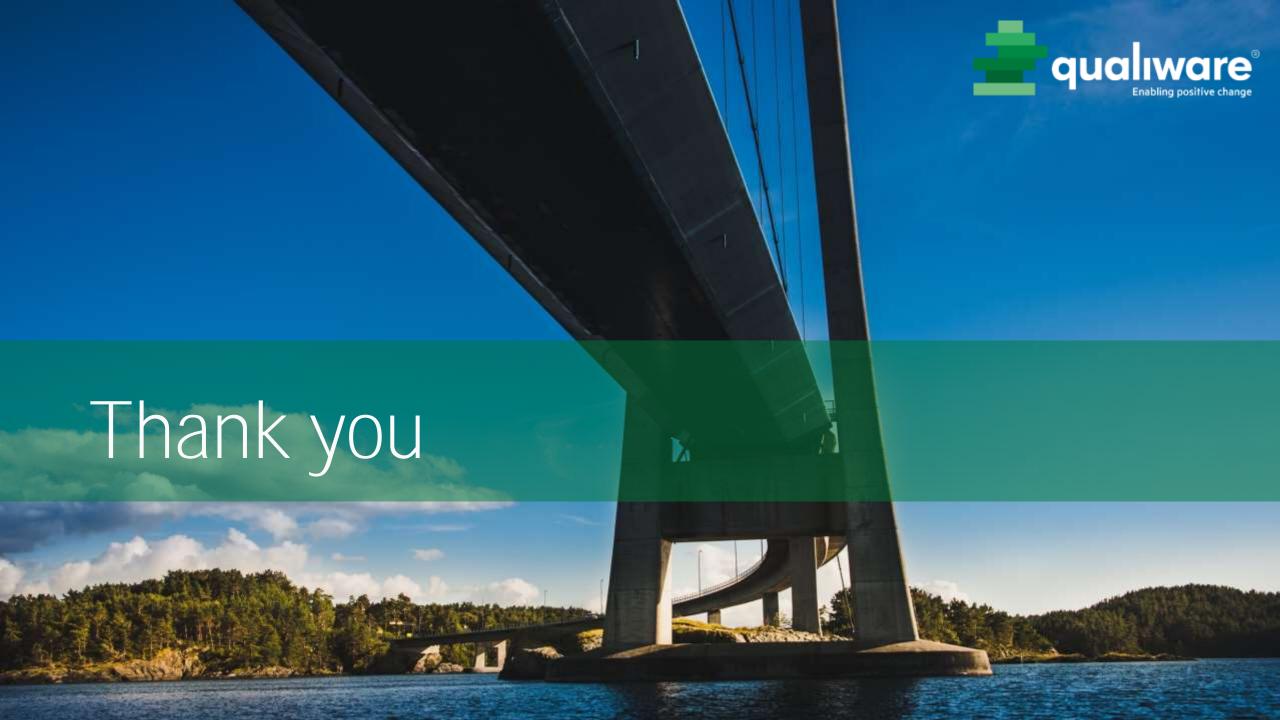

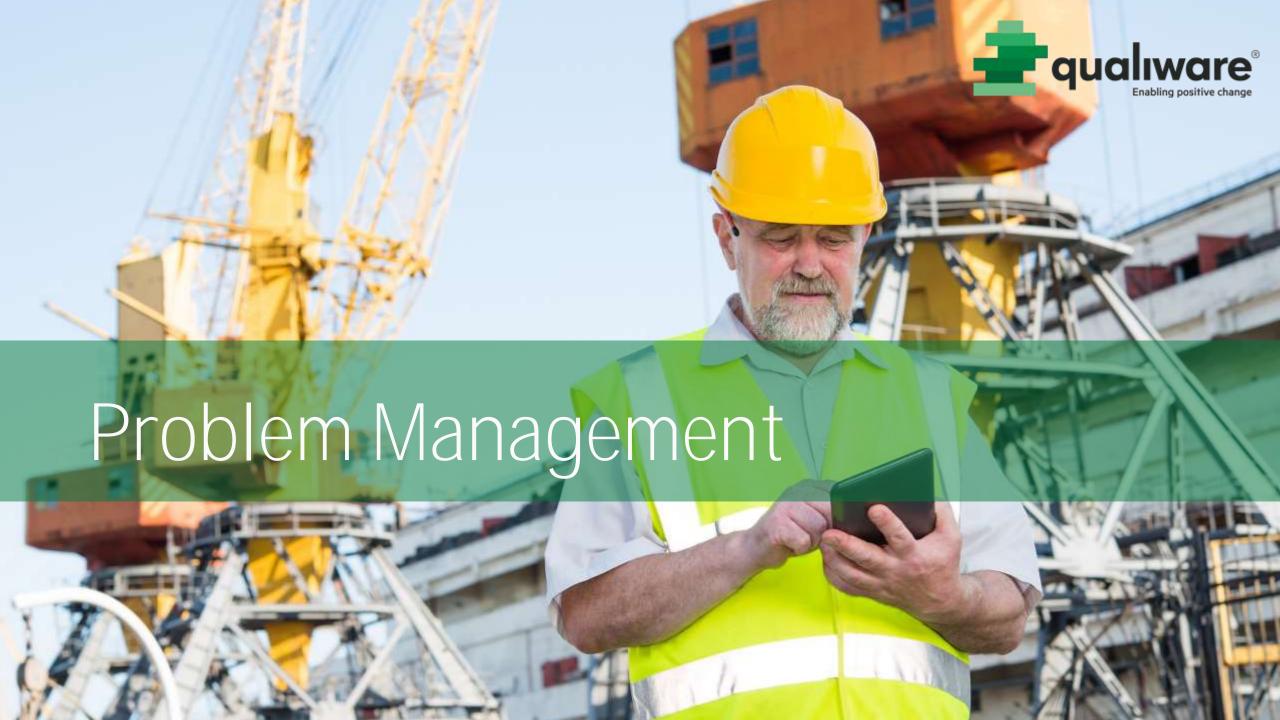

#### Problem Management

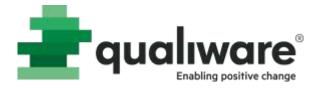

- "Problem" is a repository object functions like a ticket
- Typically submitted on the web or via the app
- Transfer into Incident, Complaint, NonConformance, ChangeRequest, Accident or ControlDeficiency

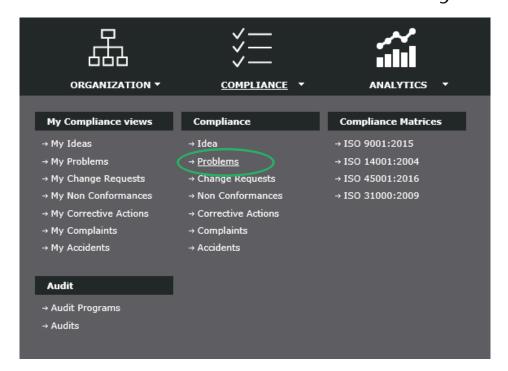

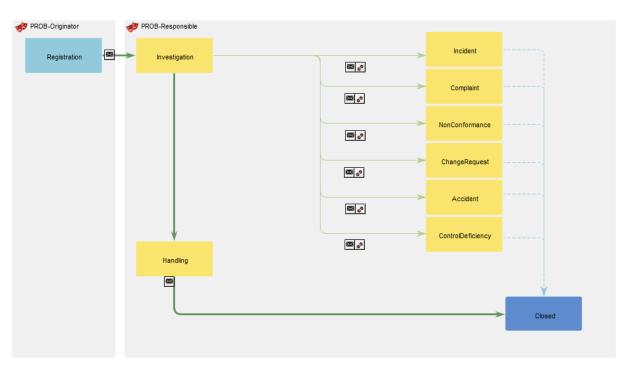

#### Problem in QLM

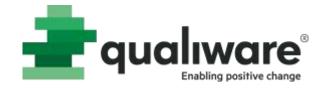

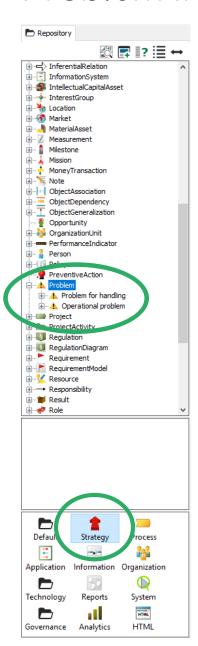

| Problem : Problem for handl                             | ing : Rev. 0 : Default |                        |      |        | X     |
|---------------------------------------------------------|------------------------|------------------------|------|--------|-------|
| Problem Audits Recommend Actual Breaks Down To Describe | Short Description:     |                        |      |        | ^     |
| ⊕ · Associate                                           |                        |                        |      |        | ~     |
| . Governance                                            | Priority:              | 4. Low ~               |      |        |       |
|                                                         | Originated By:         | Name                   | Rev. | Туре   | Ма    |
|                                                         |                        | Edward Hansen          | 0    | Person | 20    |
|                                                         |                        | <                      |      |        | >     |
|                                                         | Originated Date:       | 2017 Feb 21 ■▼         |      |        |       |
|                                                         | Status:                |                        |      |        | ~     |
|                                                         | Responsible:           | Edward Hansen [Person] |      |        | v +   |
|                                                         | Seq. ID.:              | PROB-0001              |      |        |       |
|                                                         | _                      |                        | OK   | Cancel | Apply |

#### Problem - Registration

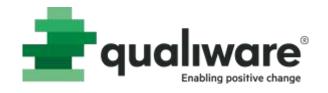

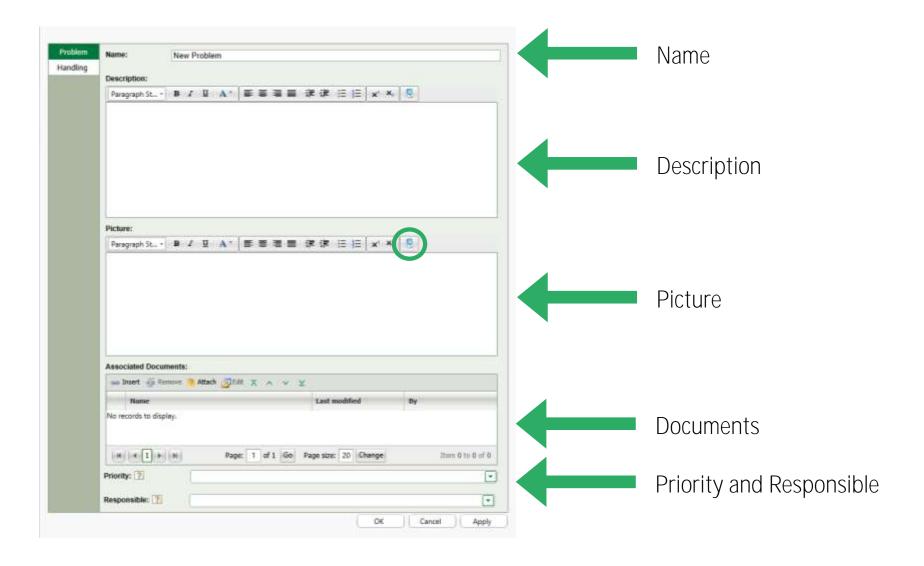

#### Problem - Investigation

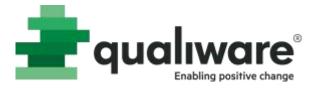

 Originator can move to Investigation

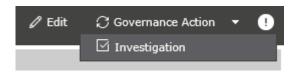

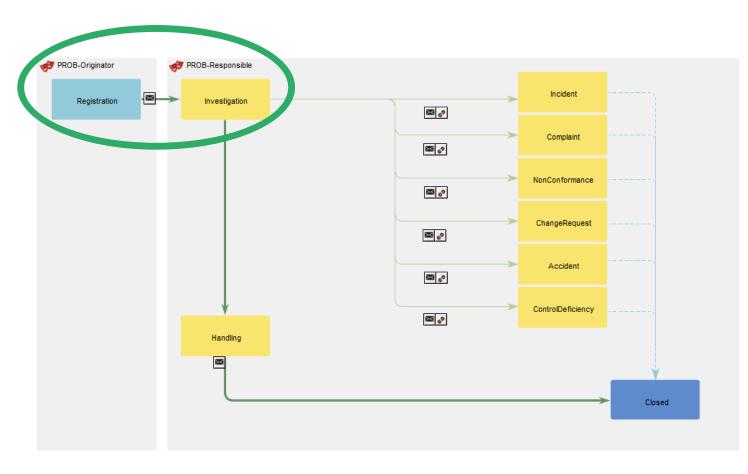

#### Problem - Handling

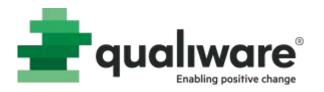

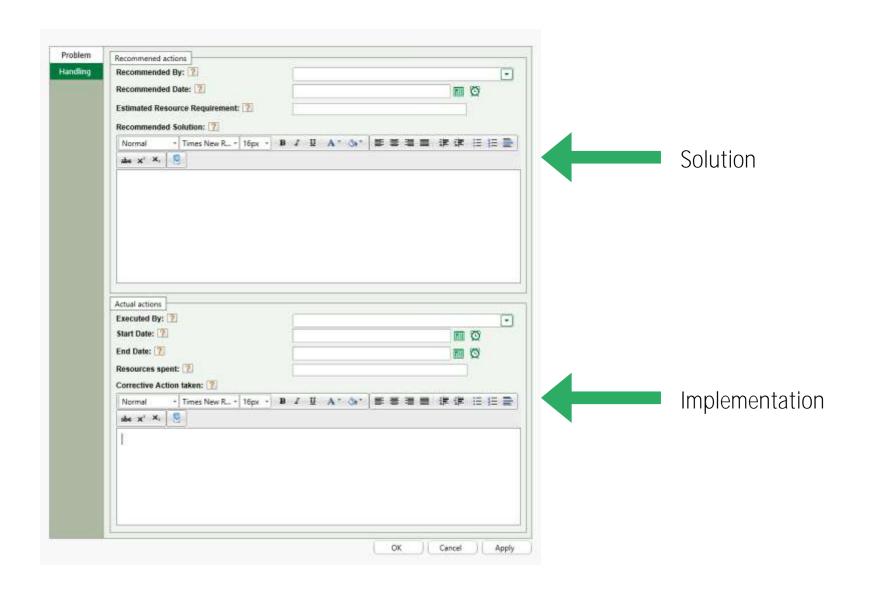

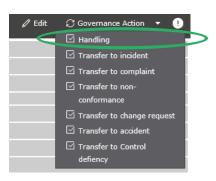

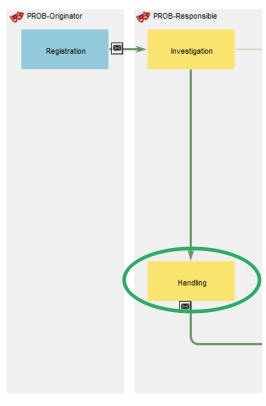

#### Problem - Transfer

- Responsible can transfer to:
  - Incident
  - Complaint
  - NonConformance
  - ChangeRequest
  - Accident
  - ControlDeficiency

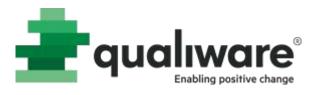

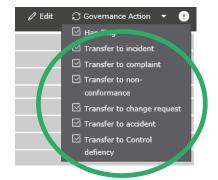

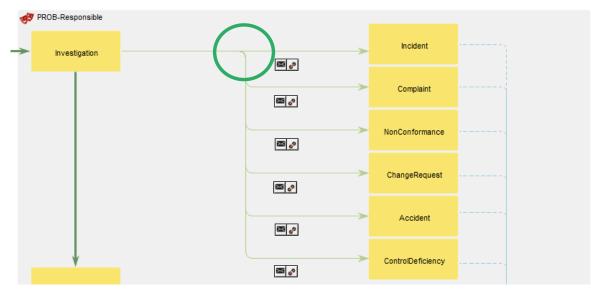

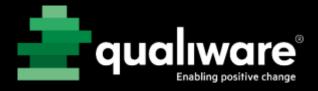

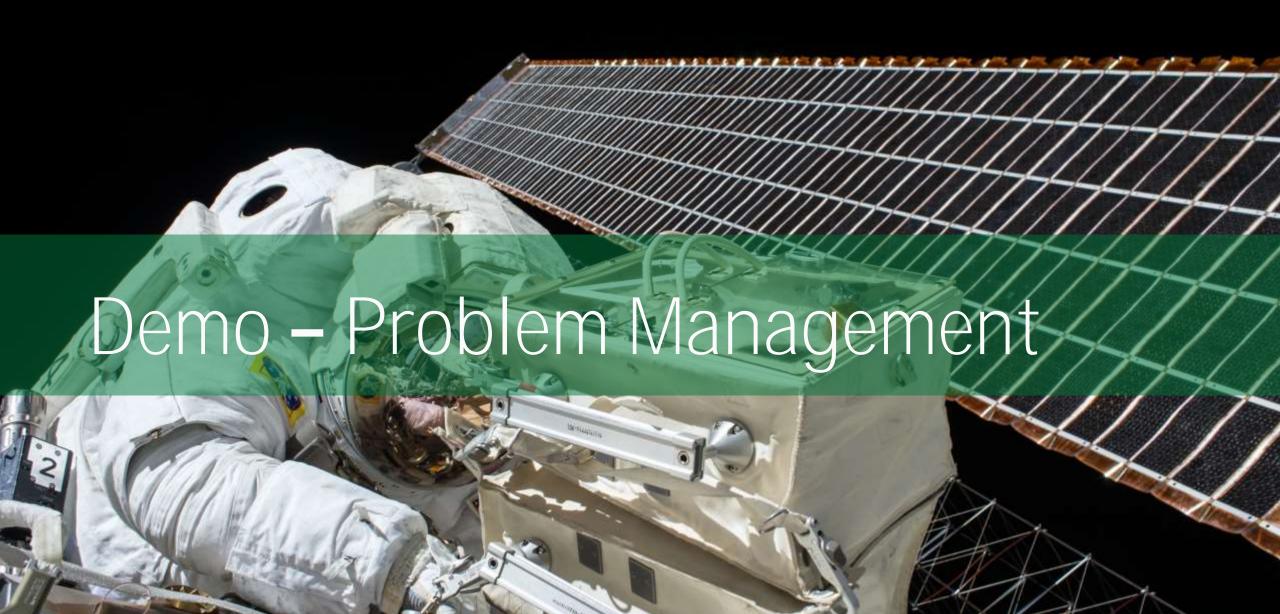

#### Exercise XX – Problem Management

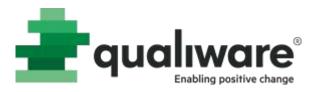

**Purpose**: Understand how to document and manage a problem.

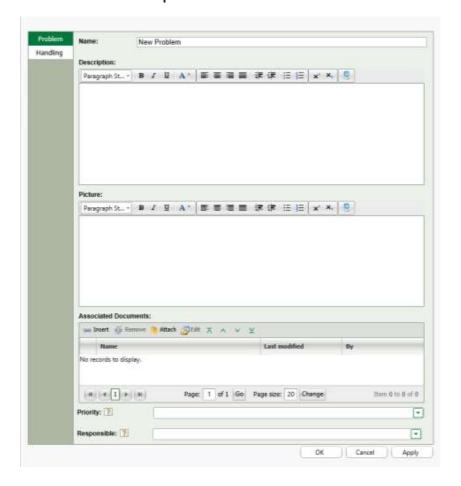

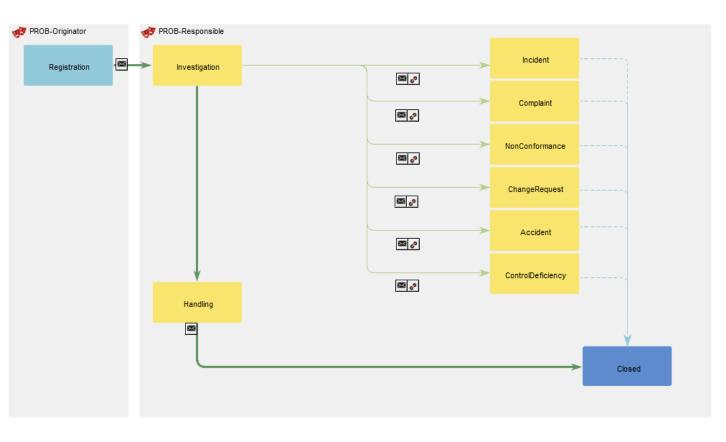

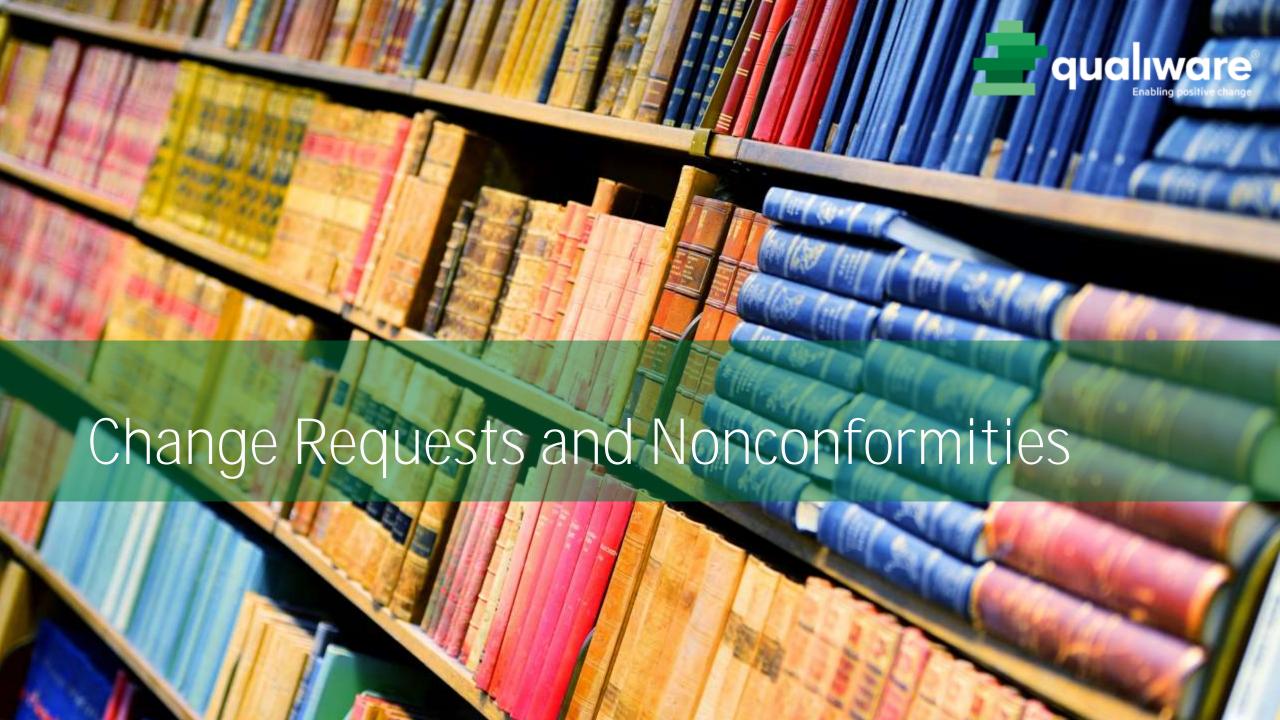

#### ChangeRequest

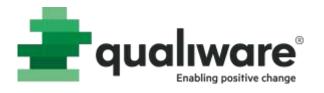

- "ChangeRequest" is a repository object functions like a ticket
- Typically submitted on the web
- Pertains to a diagram or other piece of documentation

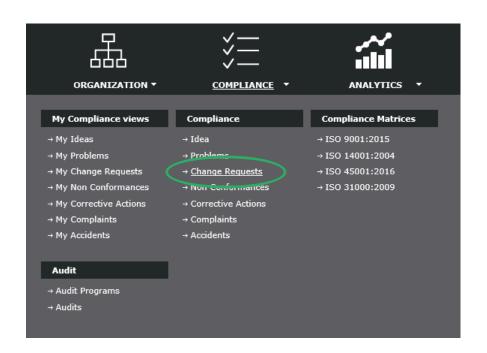

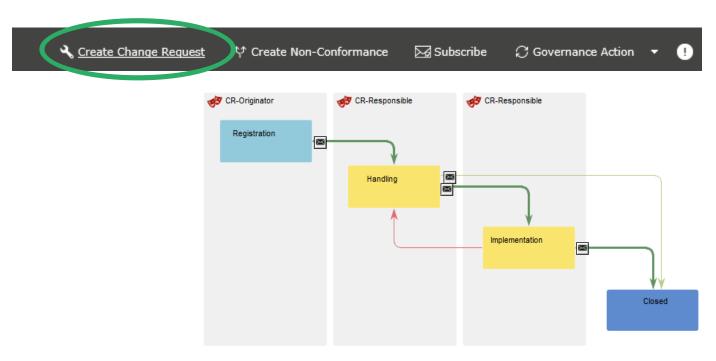

## ChangeRequest in QLM

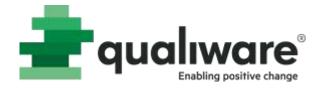

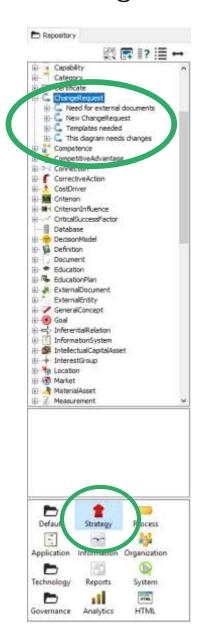

| ChangeRequest : This diagram        | m needs changes : Rev. 0 | : Default                                 |      |        | ×     |  |
|-------------------------------------|--------------------------|-------------------------------------------|------|--------|-------|--|
| ChangeRequest<br>Audits<br>Concerns | Short Description:       |                                           |      |        |       |  |
| Recommend<br>Actual                 |                          |                                           |      |        | ^     |  |
| Breaks Down To<br>Describe          |                          |                                           |      |        | ~     |  |
| ⊕ Governance                        | Priority:                | 4. Low                                    |      |        |       |  |
|                                     | Originated By:           | Name                                      | Rev. | Type   |       |  |
|                                     |                          | 🔓 Edward Hansen                           | 0    | Person | '     |  |
|                                     |                          |                                           |      |        |       |  |
|                                     |                          | <                                         |      |        | >     |  |
|                                     | Originated Date:         | 2017 Feb 21 □▼                            |      |        |       |  |
|                                     | Status:                  | Registration   Edward Hansen [Person]   + |      |        |       |  |
|                                     | Responsible:             |                                           |      |        |       |  |
|                                     | Seq. ID.:                | CR-0015                                   |      |        |       |  |
|                                     | 1                        | OK                                        | C    | ancel  | Apply |  |
|                                     |                          |                                           |      |        |       |  |

## ChangeRequest - Registration

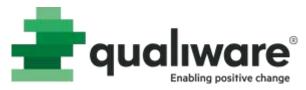

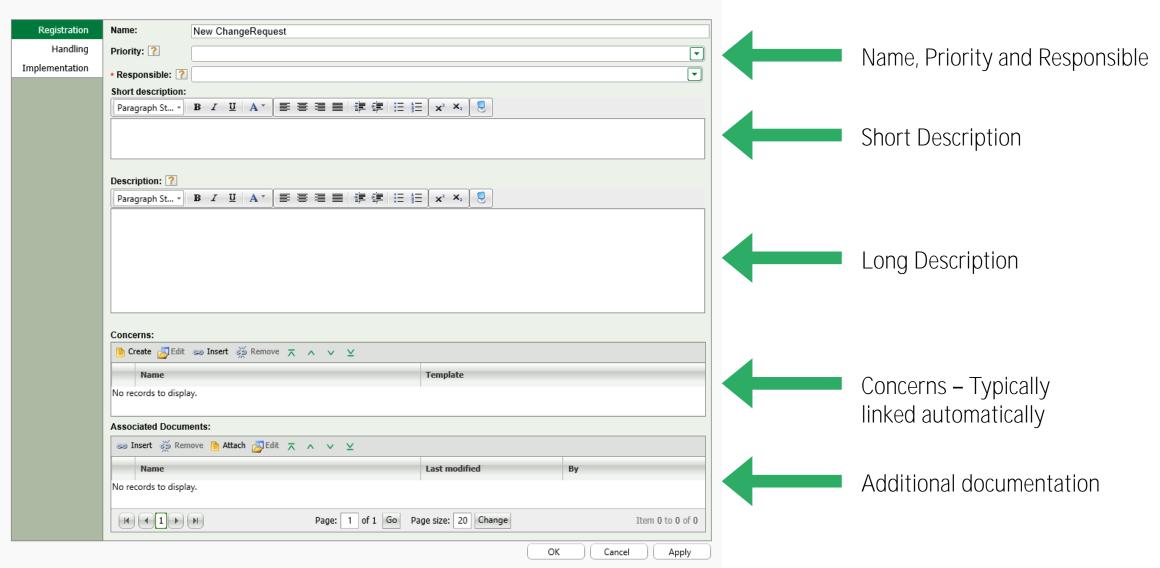

## ChangeRequest - Handling

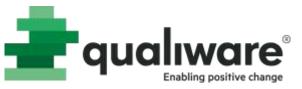

Originator can move to Handling

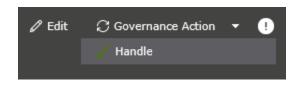

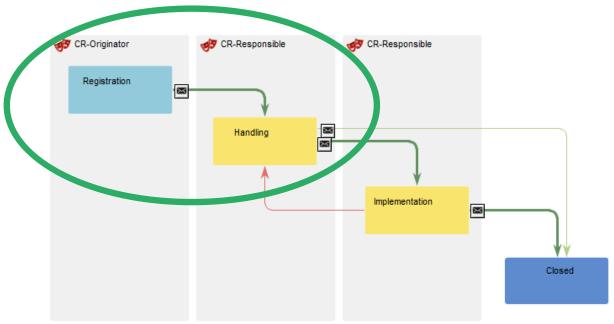

## ChangeRequest - Implementation

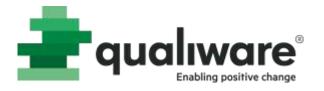

 Responsible can move to Implementation and eventually close

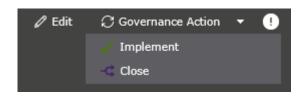

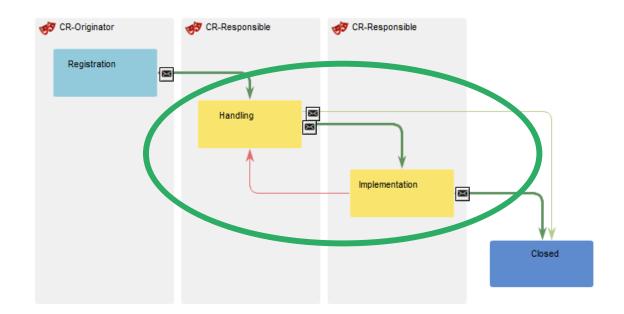

#### Nonconformities

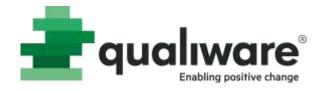

- "NonConformance" is a repository object functions like a ticket
- Typically submitted on the web
  - Documented in Audits
  - Submitted from Diagrams

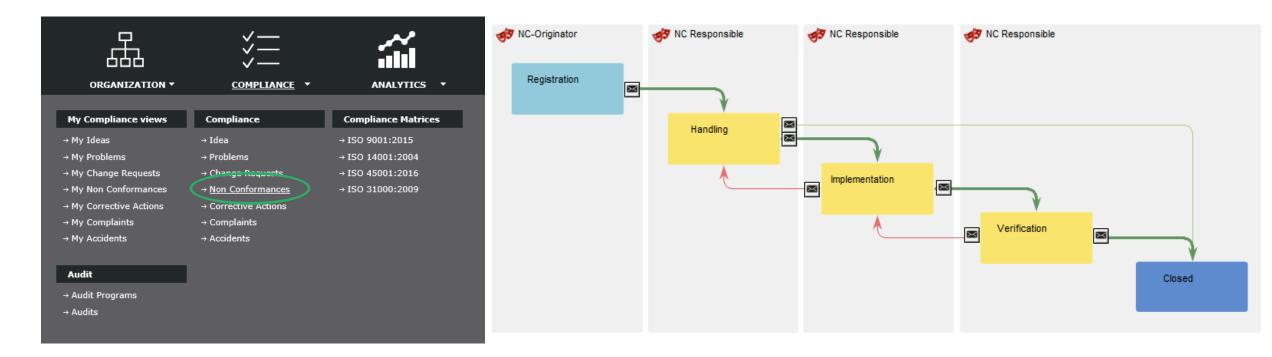

#### Nonconformities in QLM

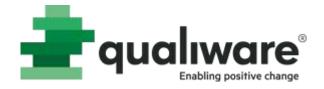

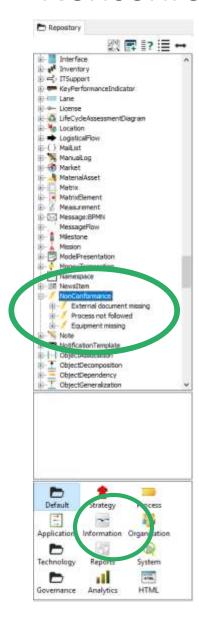

| NonConformance               |                |                                                   |
|------------------------------|----------------|---------------------------------------------------|
| Immediate<br>Recommend       | Observation:   | Document for is missing                           |
| Verification<br>Action taken |                | <u> </u>                                          |
| Describe<br>Associate        | Explanation:   | î                                                 |
|                              |                | <b>~</b>                                          |
|                              | Against:       | Name Rev. Type Modific                            |
|                              |                | Make purchase and manage s 9 WorkFlowDiagram 2017 |
|                              |                | < >                                               |
|                              | Seq. ID.:      | NC-0003                                           |
|                              | Originated By: | Edward Hansen [Person]   + Date: 2017 Jan 17      |
|                              | Priority:      | ∨ Status: Registration ∨                          |
|                              | Responsible:   | Edward Hansen [Person]   +                        |
|                              |                | OK Cancel Apply                                   |

## Nonconformity Registration

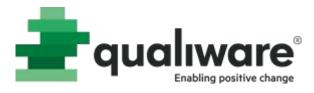

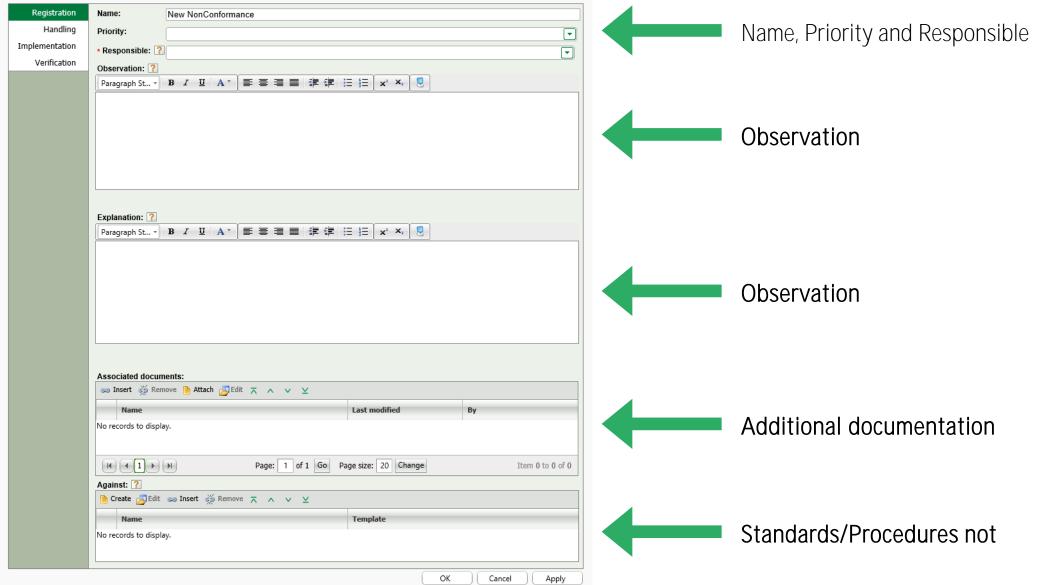

## Nonconformity - Handling

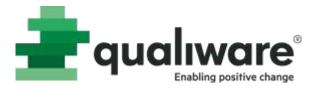

Origination can move to handling

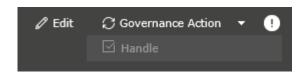

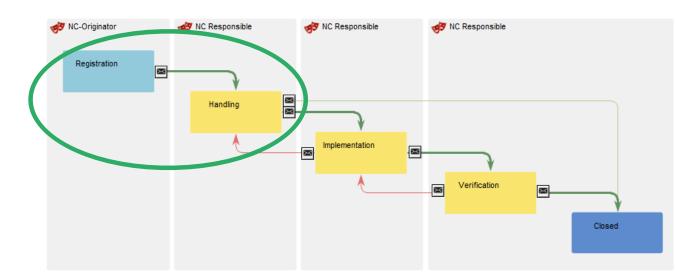

### Nonconformity – Implementation, Verification and Closed

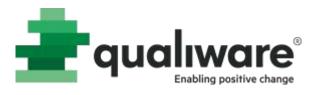

 Responsible can move to Implementation, verification and eventually close

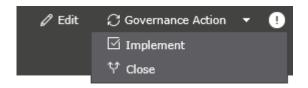

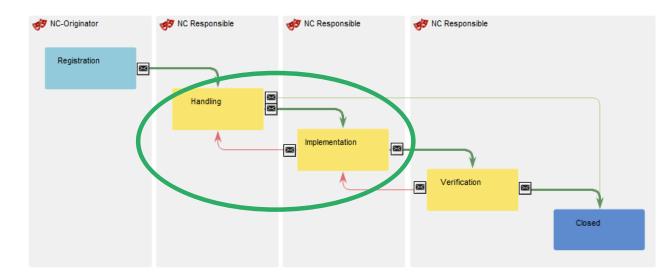

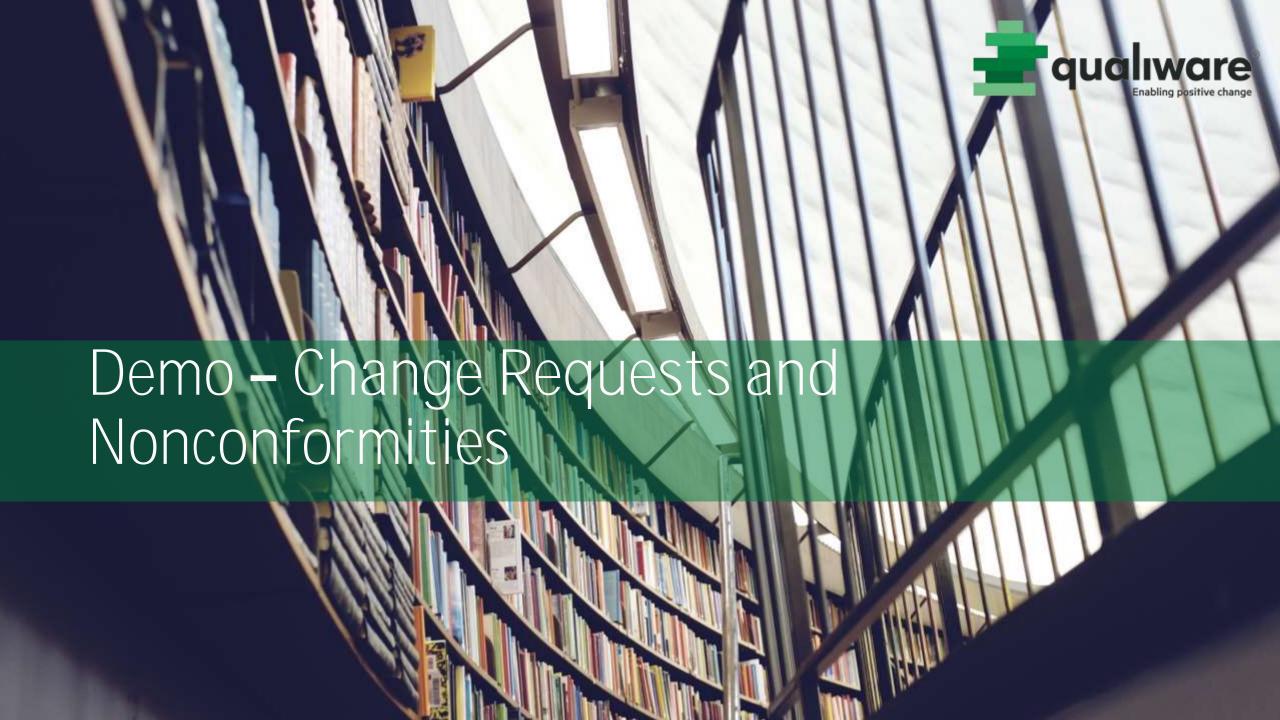

# Exercise XX – Change Requests and Nonconformities

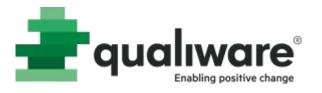

Purpose: Understand how to document and manage change requests and nonconformities

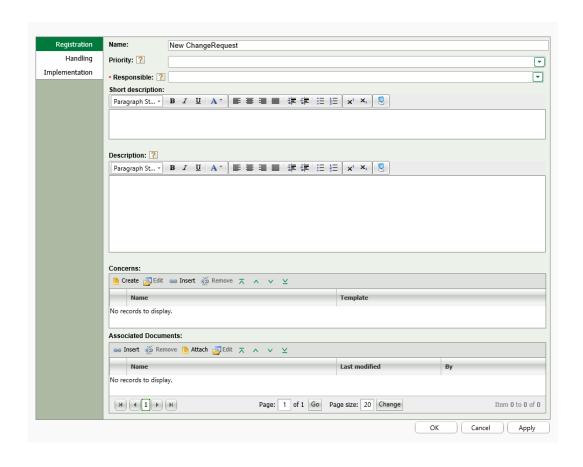

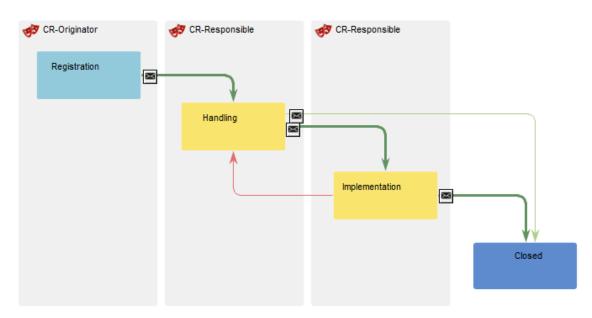

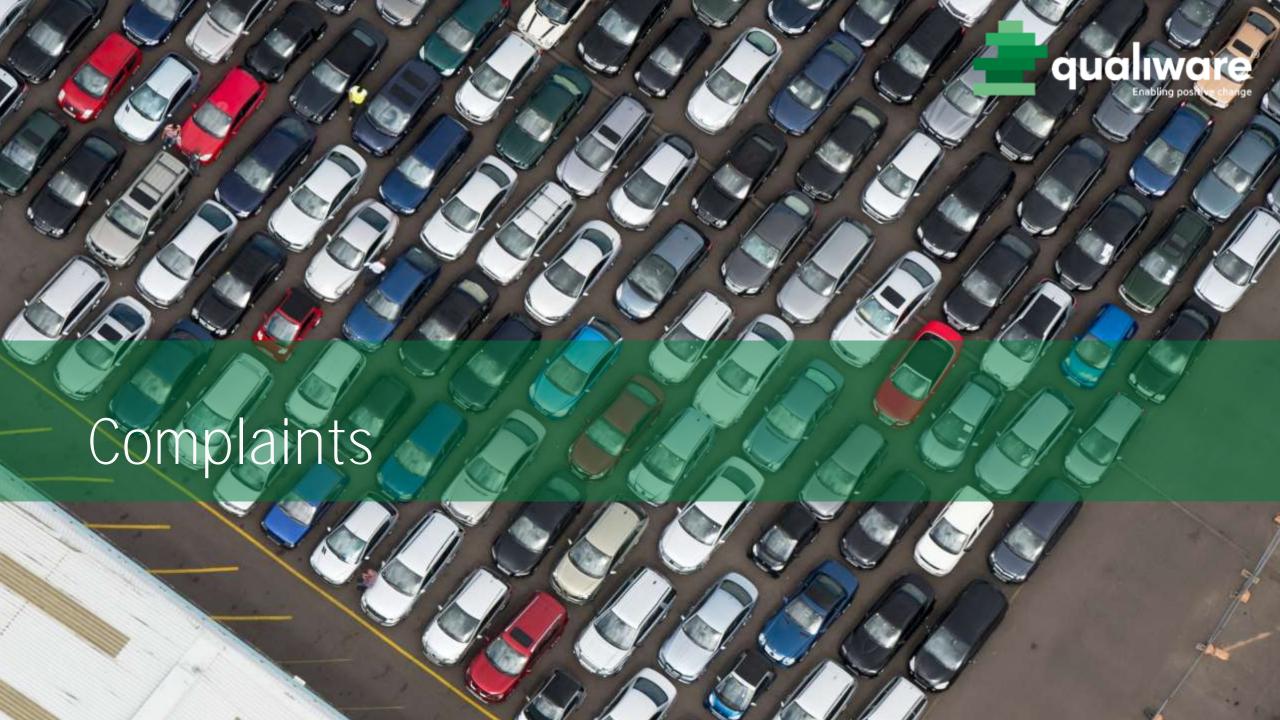

## Complaints on the web

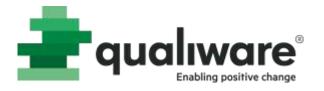

- Complaint repository opbejct functions like ticket
- Typically submitted from the web
- Reugired a customer (BusinessConnection) object

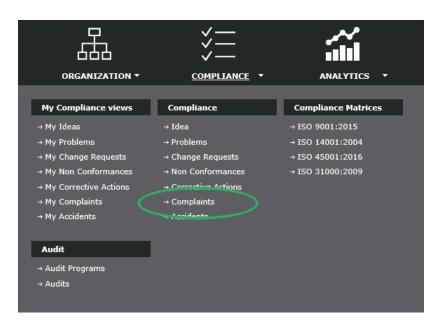

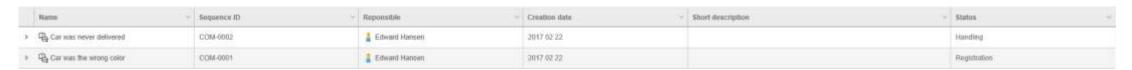

# Complaint in QLM

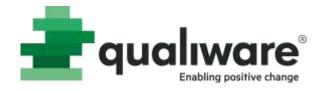

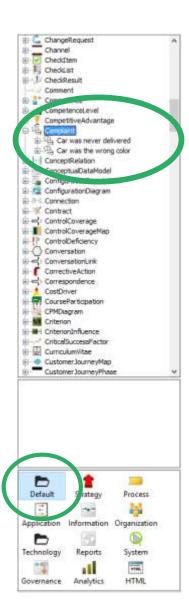

| Complaint : Car was never del                                                                                                    | ivered : Rev. 0 : Defau | lt                     |                         | ×              |
|----------------------------------------------------------------------------------------------------|-------------------------|------------------------|-------------------------|----------------|
| ComplaintAuditsDetailsPriorityResponsibilityImmediate responseAnalysisHandlingFinal responseCloseSecond handlingDescribeGovernanceAssociate | Complaint description   | :                      |                         | ^              |
|                                                                                                    |                         |                        |                         | V              |
|                                                                                                    | File number:            |                        | File registration date: |                |
|                                                                                                    | Customer:               |                        | V +                     |                |
|                                                                                                    | Customer contact:       |                        |                         |                |
|                                                                                                    | Customer reference:     |                        |                         |                |
|                                                                                                    | Received date:          |                        | Originated date:        | 2017 Feb 22 ■▼ |
|                                                                                                    | Originated by:          | Edward Hansen [Person] |                         | v +            |
|                                                                                                    | Status:                 | Registration           | ~                       |                |
|                                                                                                    | Sequence ID:            | COM-0002               |                         |                |
|                                                                                                    |                         |                        | OK Car                  | ncel Apply     |

## Complaint

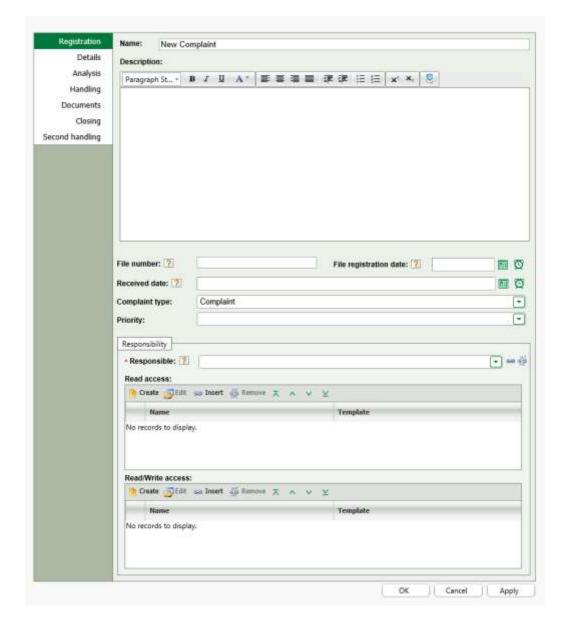

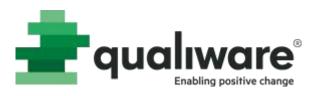

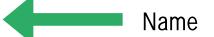

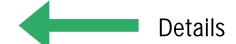

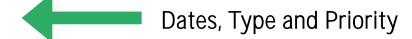

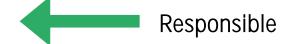

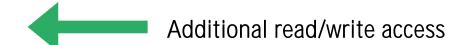

## Complaint handling

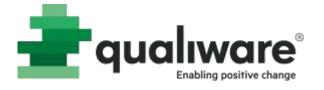

- Announcement to customer for receipt of complaint
- Handling Responsible
- Acceptance Customer
- Finished After acceptance
- Closed
- SecondHandling if no acceptance from customer

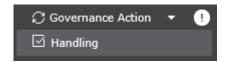

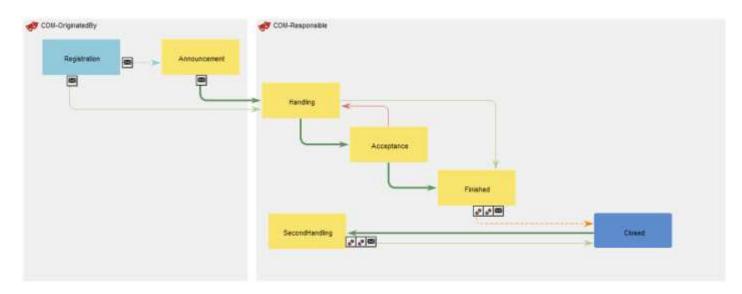

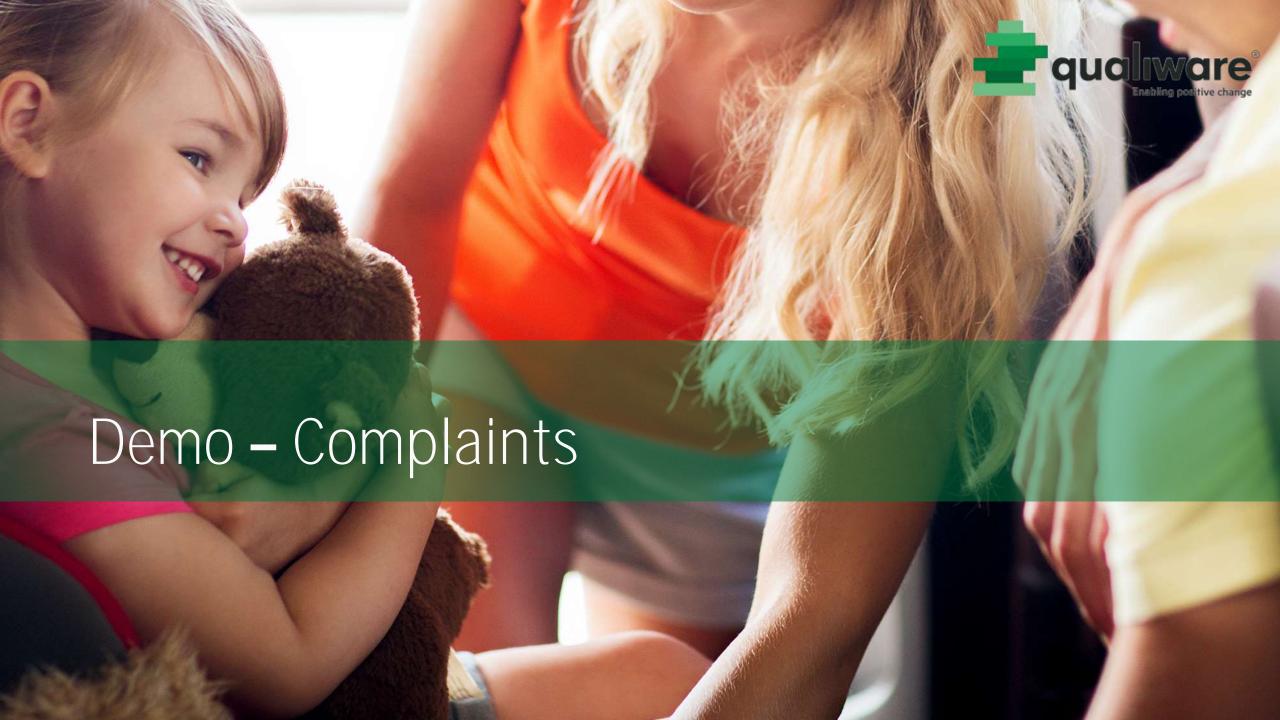

## Exercise 15 – Complaints

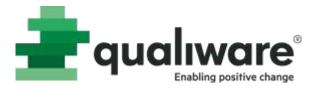

#### Purpose: Understand how to document a complaint

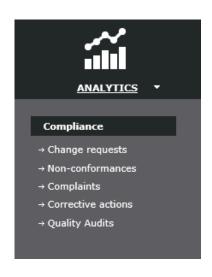

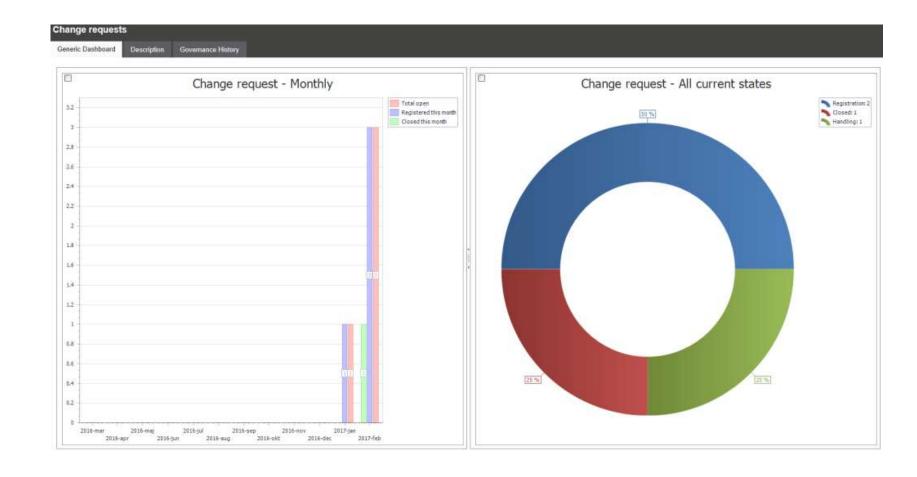

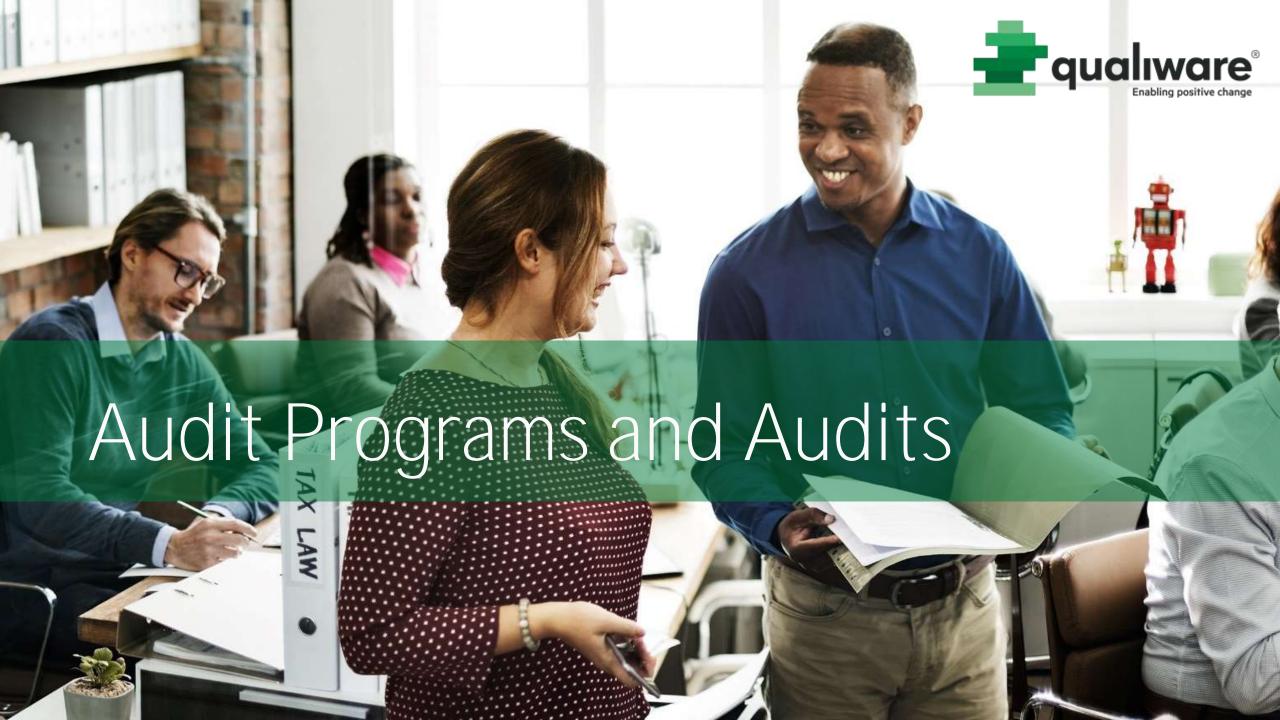

## Audit Program and Audits

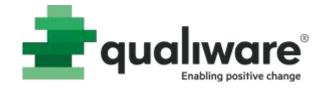

- "AuditProgram" is a repository object
- An AuditProgram will contain one or more Audits
- Audits are represented by "QualityAudit" in the repository
- AuditProgram and QualityAudits should be used to track:
  - Everything audit related
  - Questions
  - Findings
  - Implementation
  - Verification

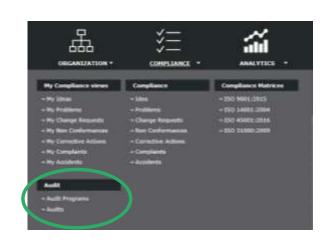

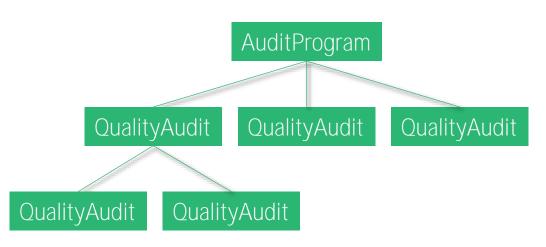

## Audit Program and Audit in QLM

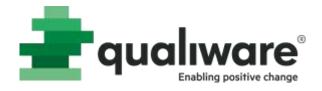

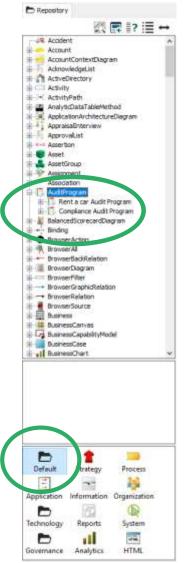

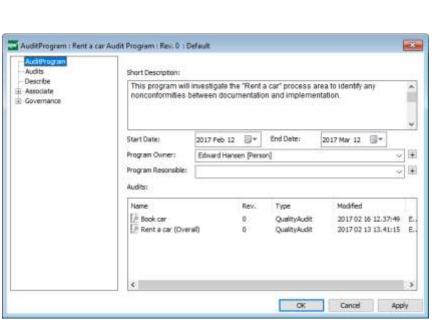

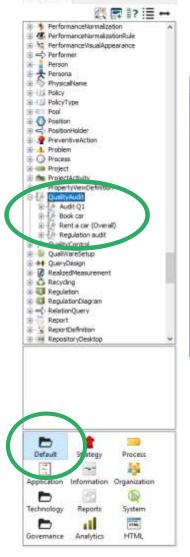

Repository

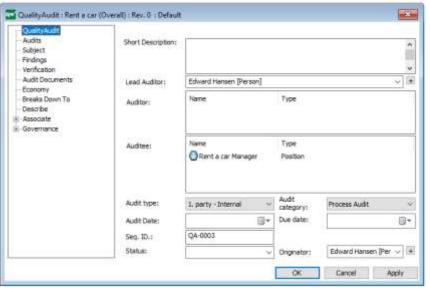

## Audit Program - Preparation

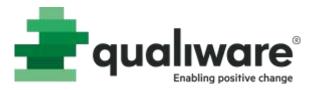

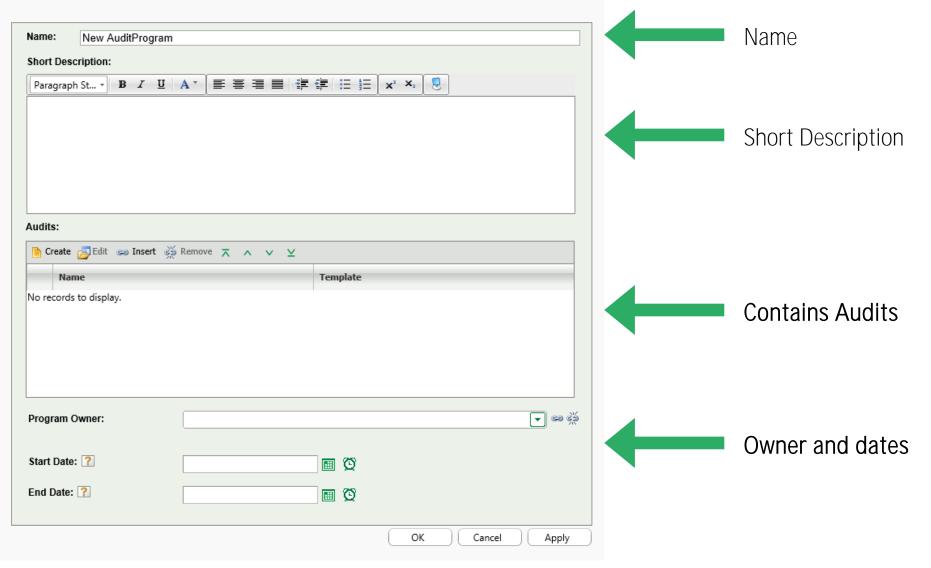

## Audit - Preparation

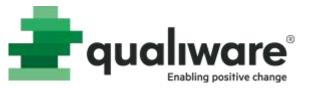

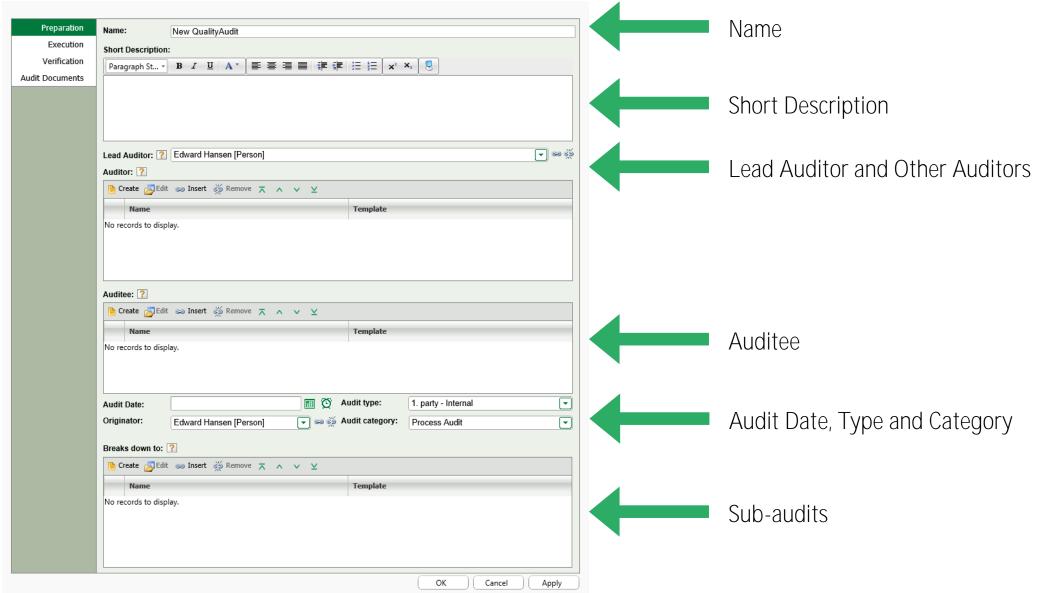

## Audit - Management

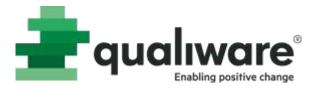

 Lead Auditor and Auditors can progress the audit

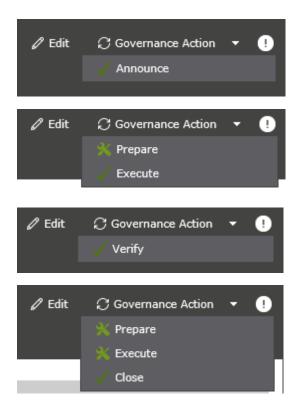

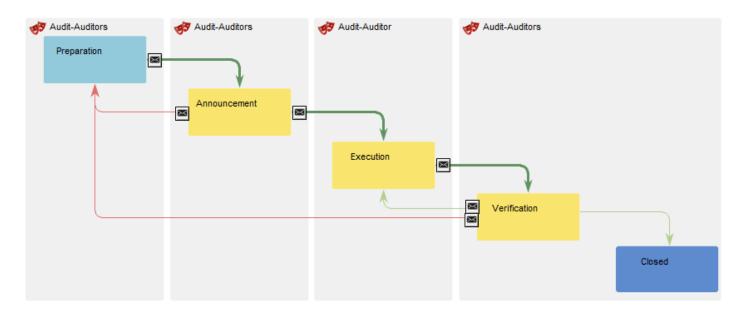

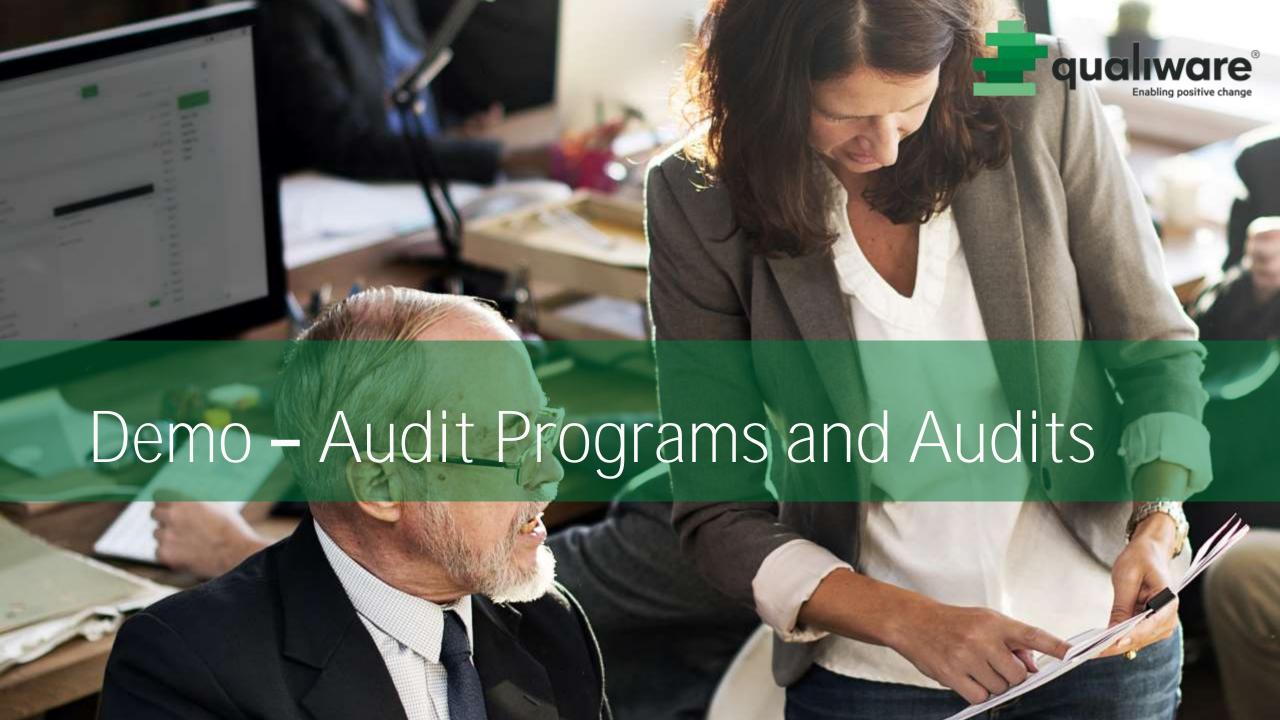

## Exercise XX – Audit Programs and Audits

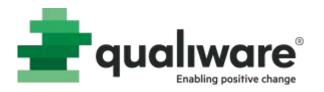

**Purpose**: Understand how to prepare and manage Audit Programs and Audits

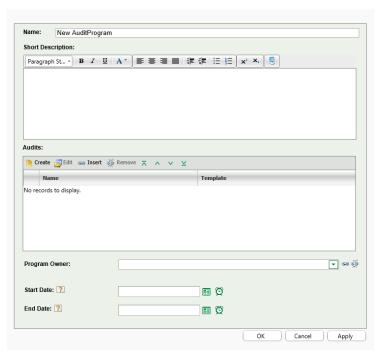

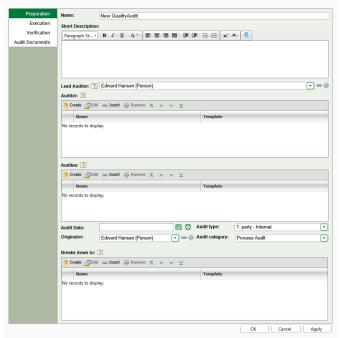

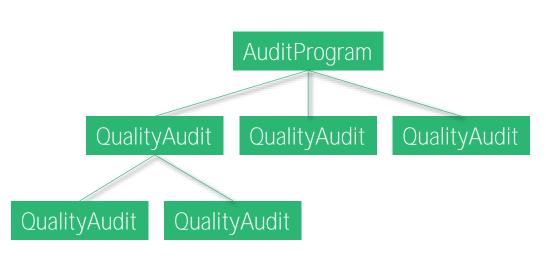

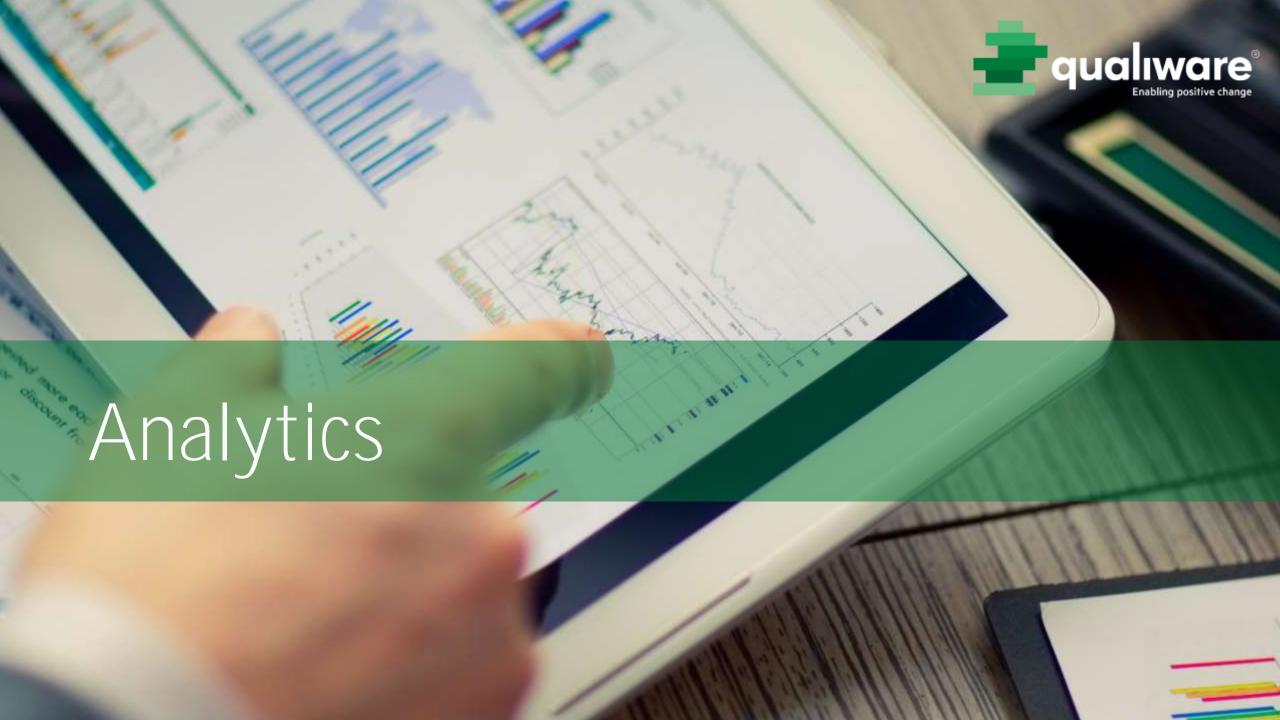

## Analytics

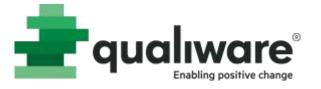

- Key data and statistics on quantities and states:
  - Change Requests
  - Nonconformities
  - Complaints
  - Corrective actions
  - Audits

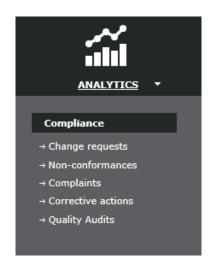

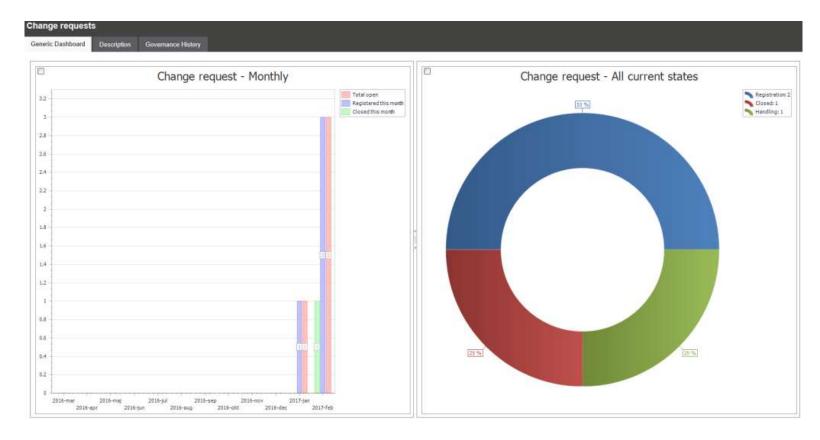

# Analytics - Change Requests

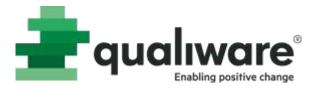

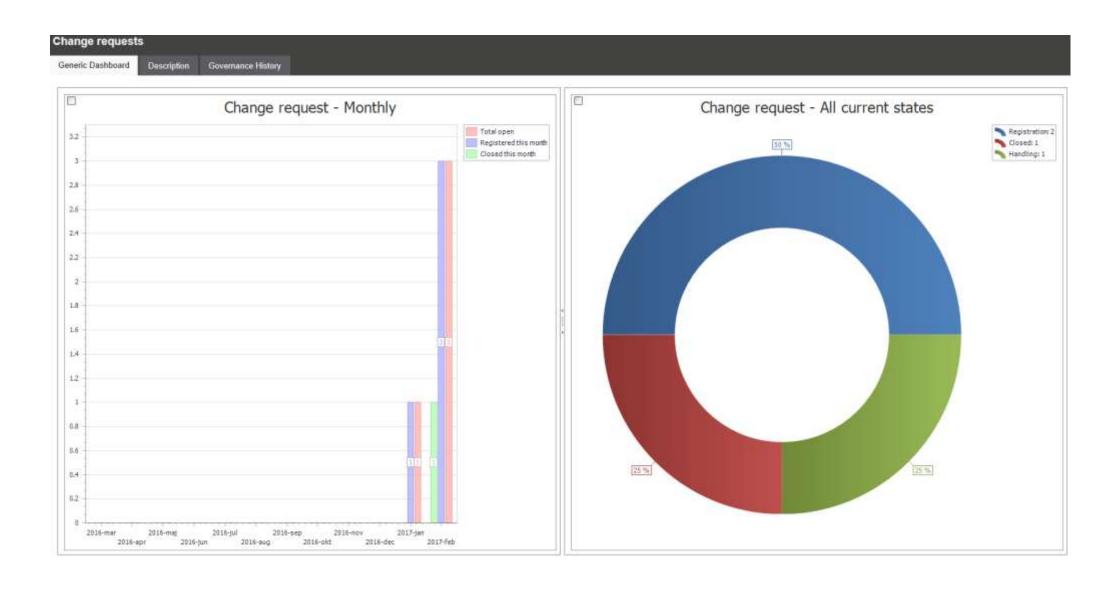

# Analytics - Nonconformities

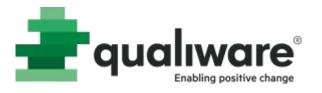

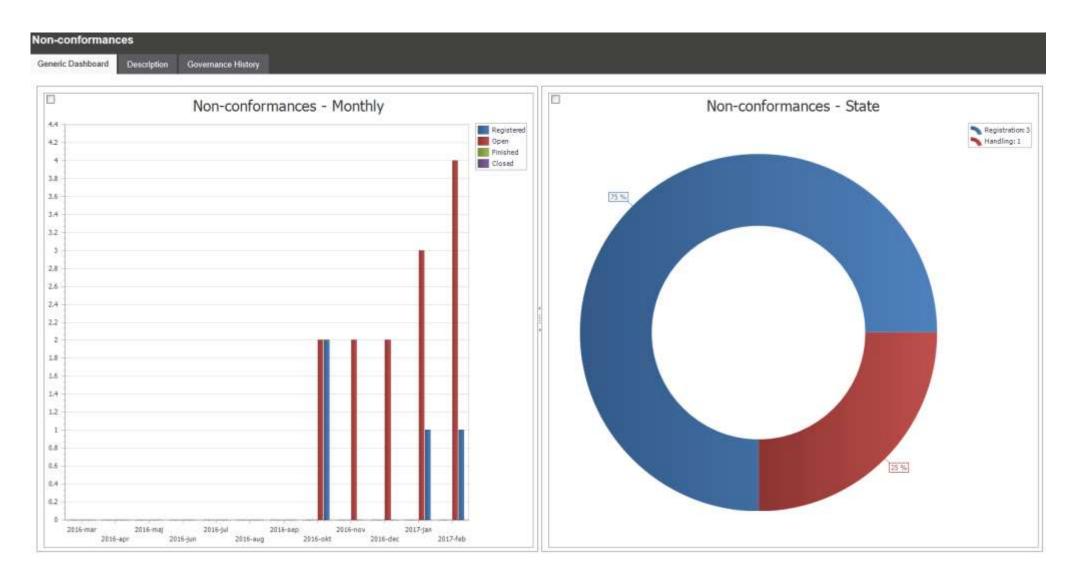

# Analytics - Complaints

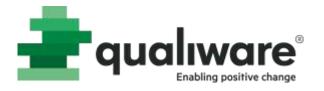

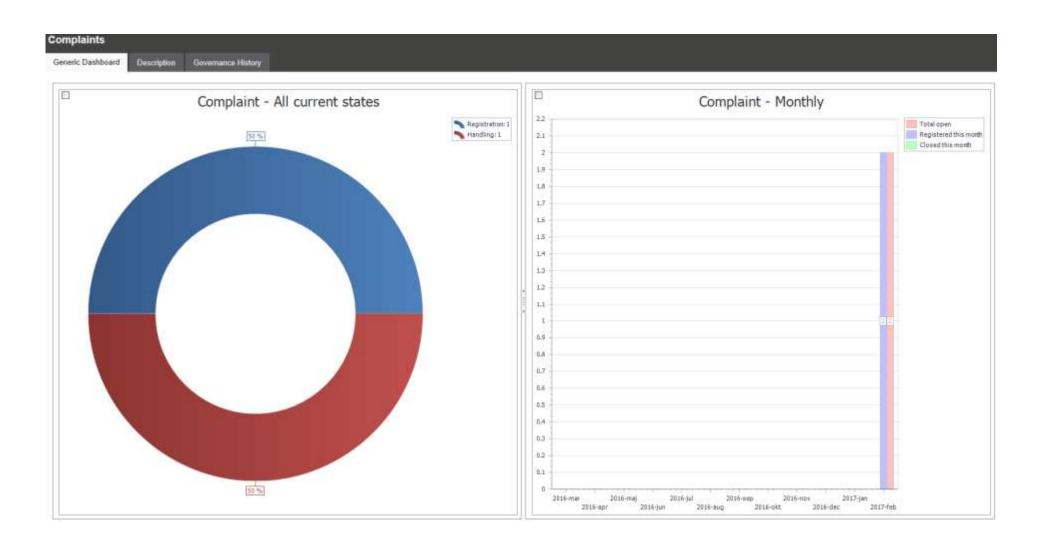

# Analytics - Corrective Actions

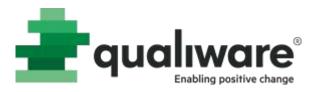

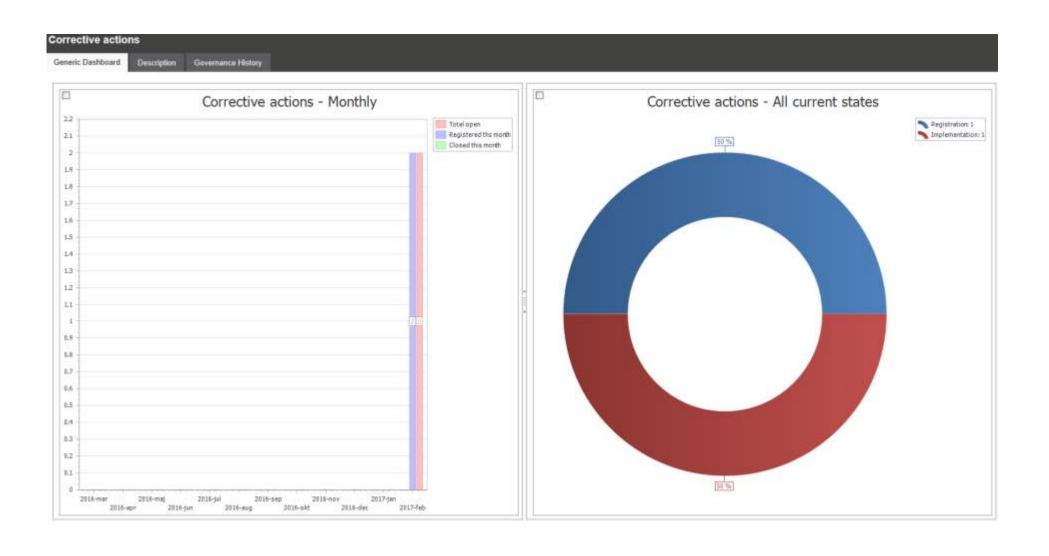

Analytics - Audits

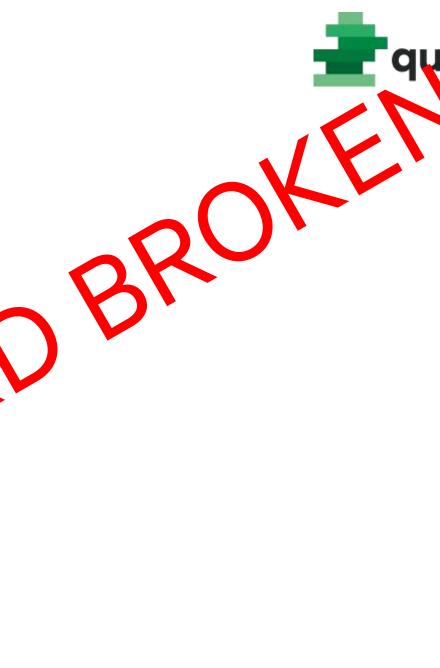

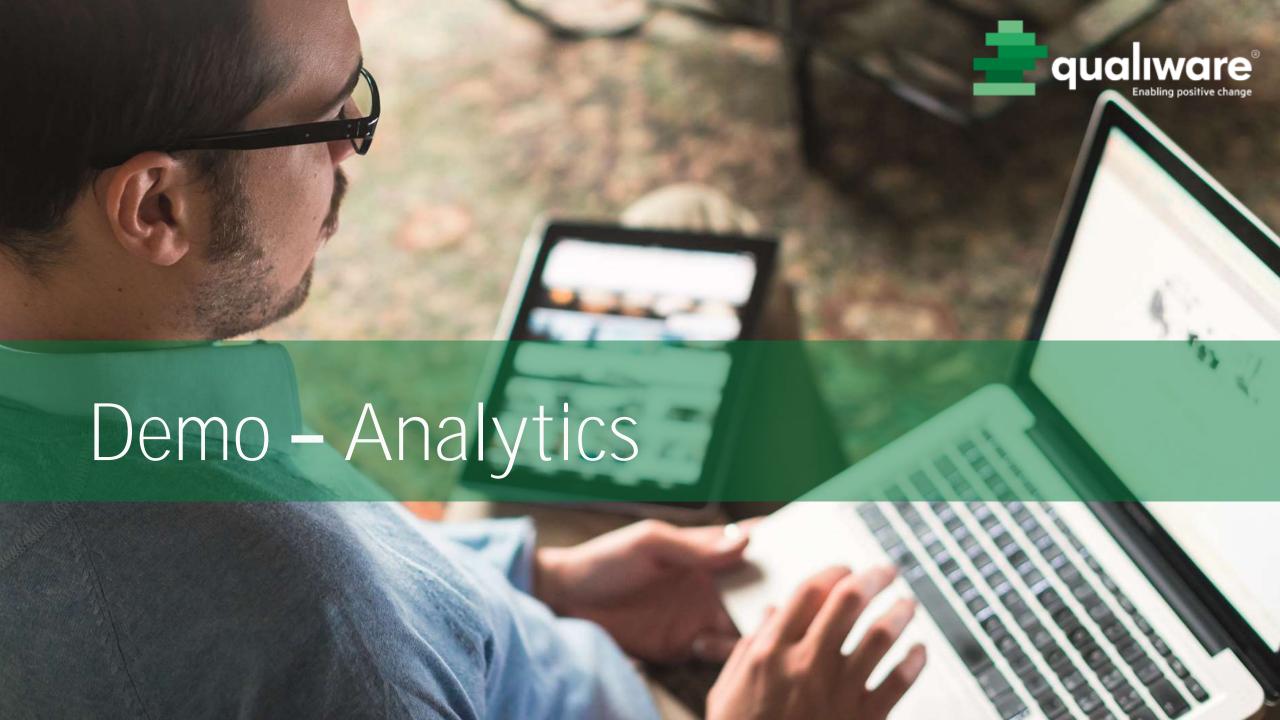

## Exercise XX – Analytics

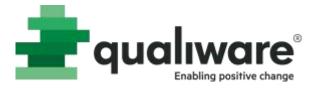

#### Purpose: Understand how to access and read analytics

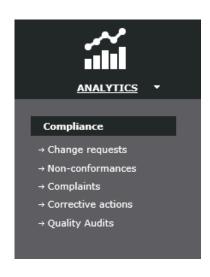

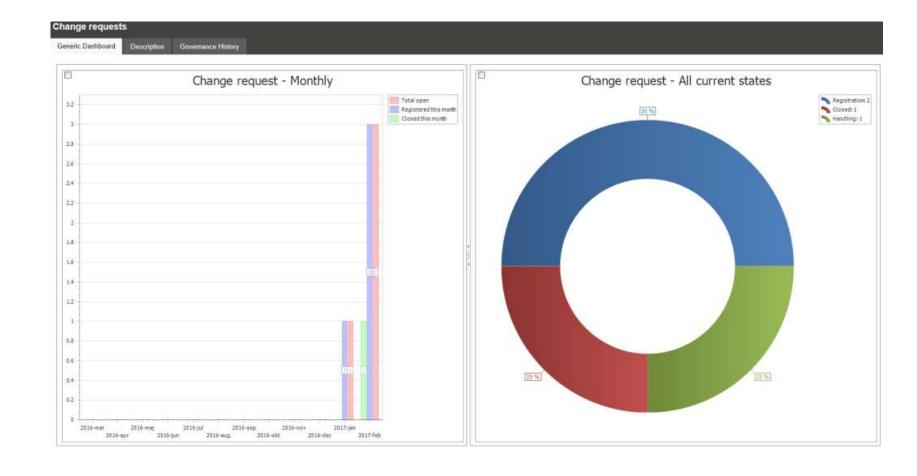